<span id="page-0-0"></span>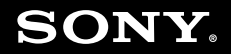

# User Guide

**Personal Computer VGC-LT30 Series**

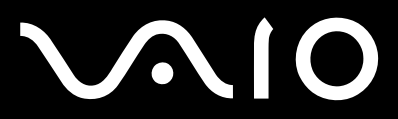

 $\blacktriangleright$ 

### <span id="page-1-0"></span>Contents

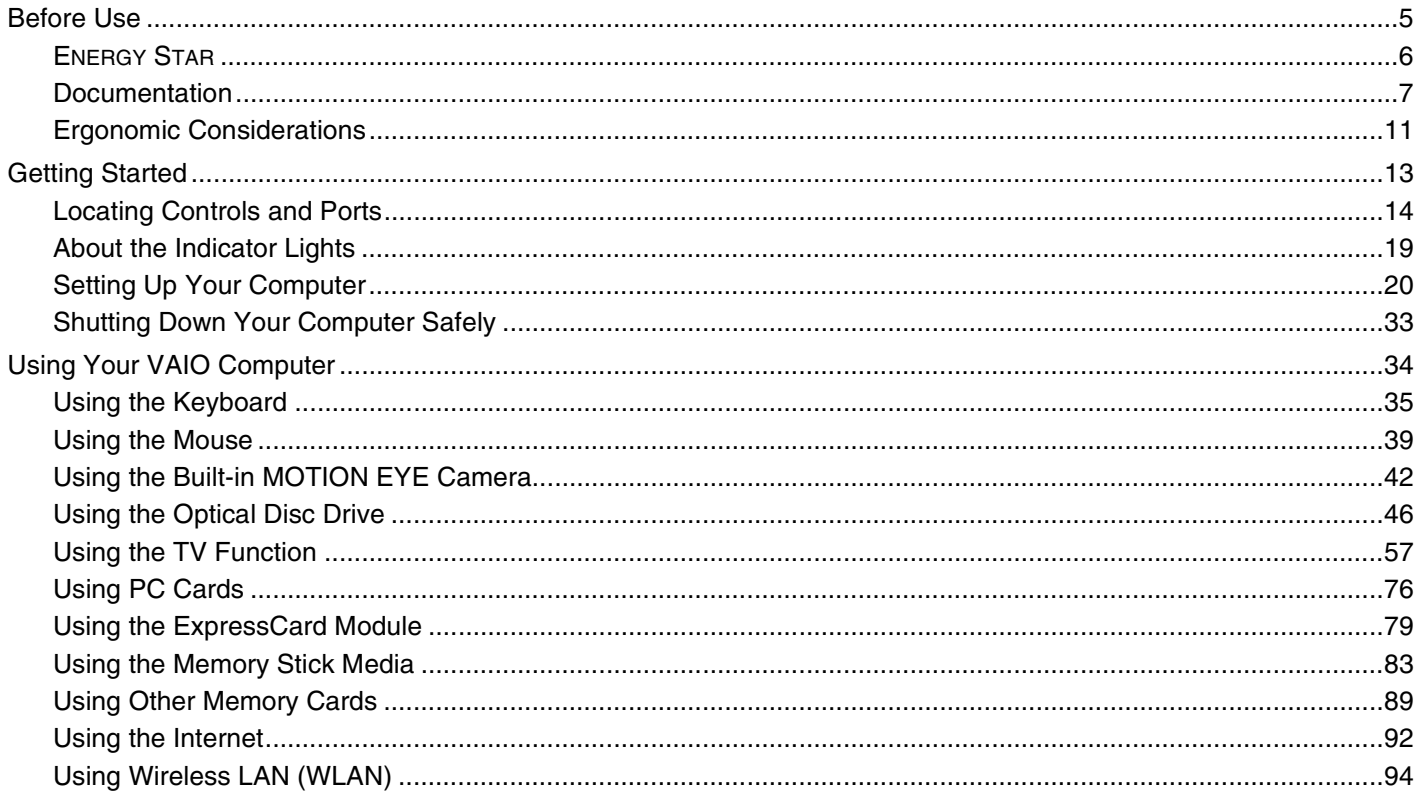

## <span id="page-2-0"></span>**VAIO**

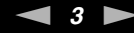

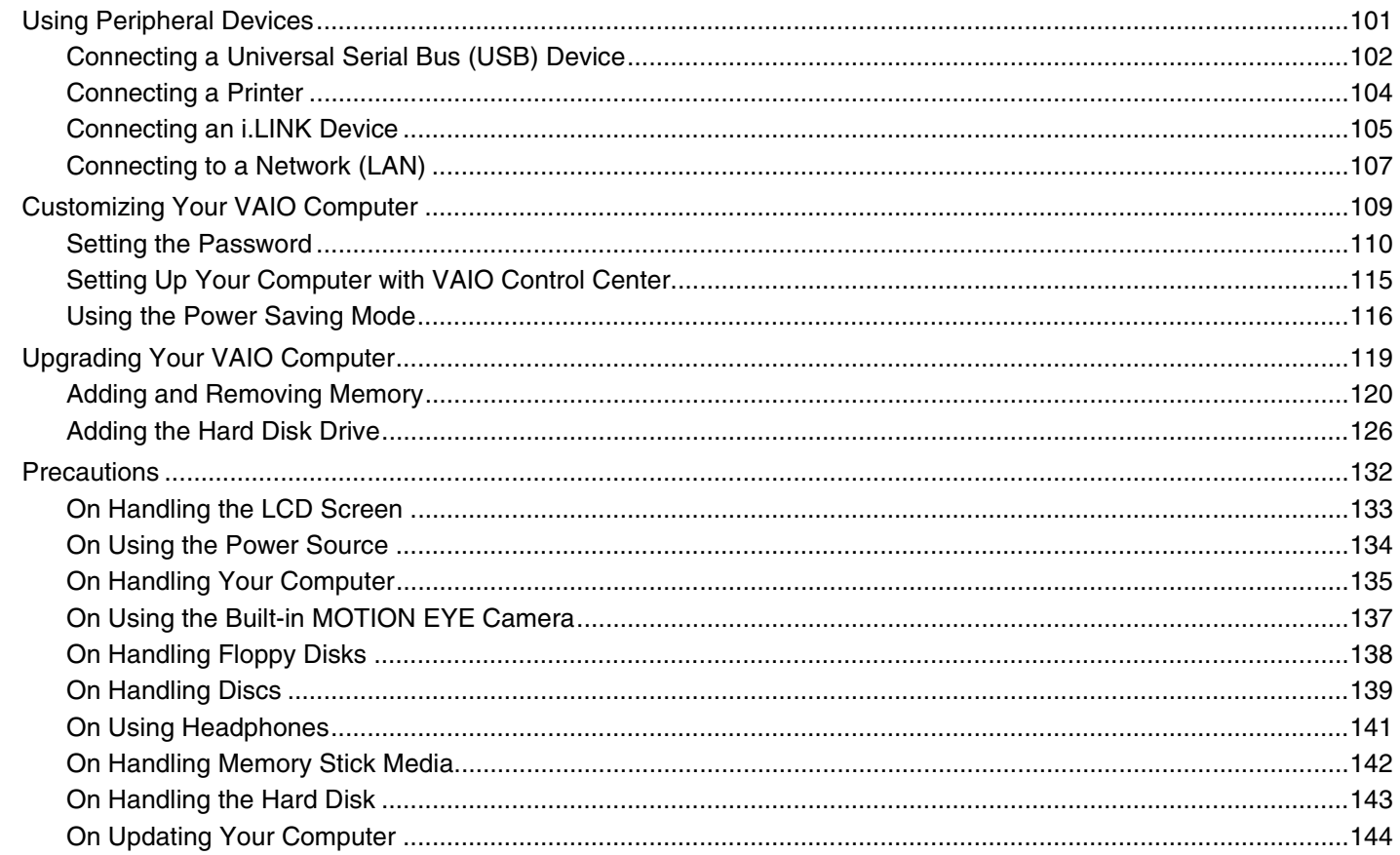

## <span id="page-3-0"></span>**VAIO**

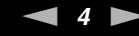

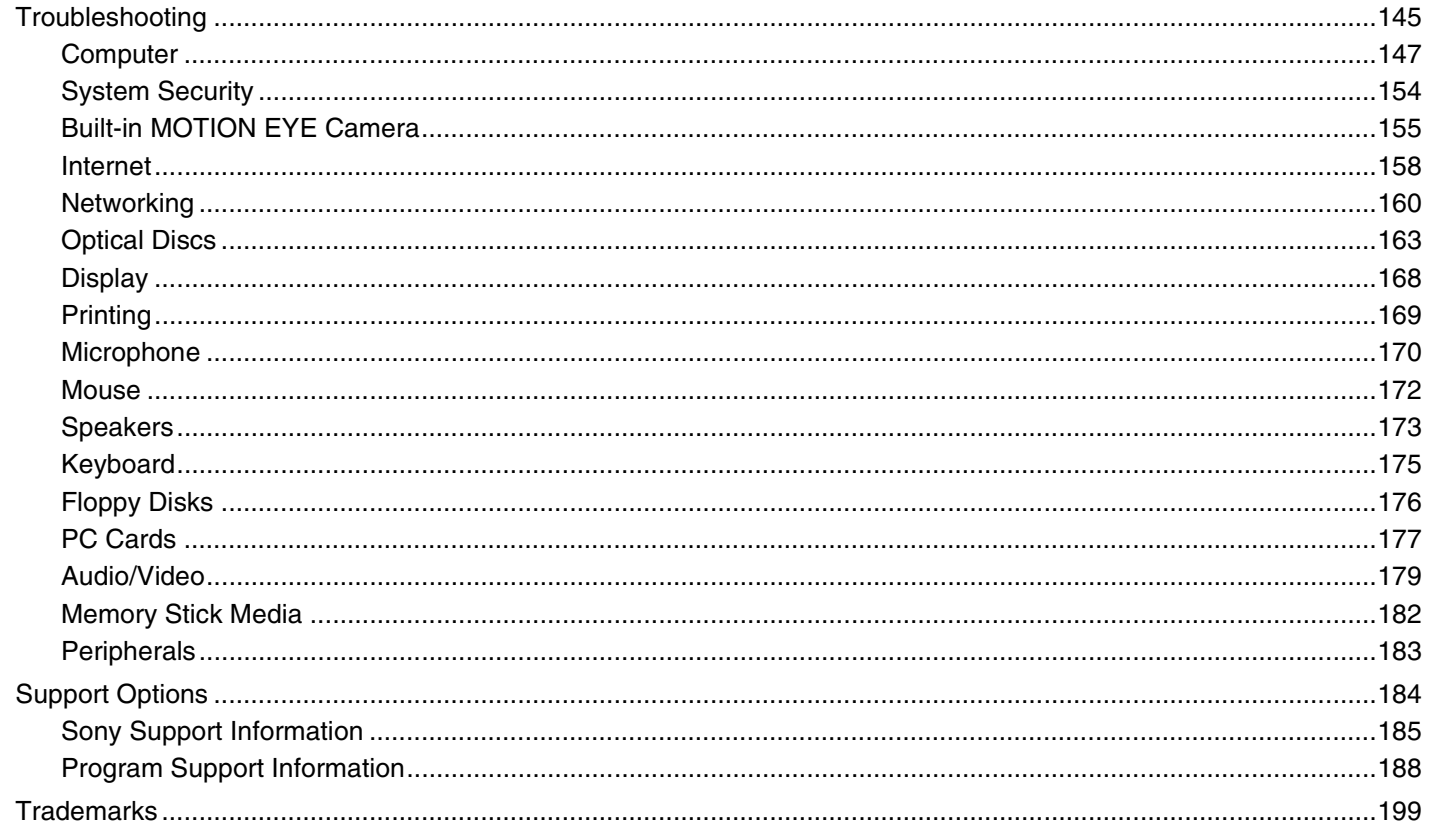

<span id="page-4-1"></span>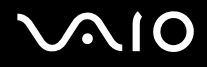

## <span id="page-4-0"></span>Before Use

Congratulations on your purchase of this Sony VAIO® computer, and welcome to the on-screen User Guide. Sony has combined leading-edge technology in audio, video, computing, and communications to provide state-of-the-art personal computing experience.

**!** External views illustrated in this manual may look slightly different from those of your computer.

<span id="page-5-1"></span>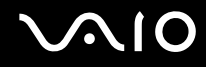

## <span id="page-5-0"></span>ENERGY STAR

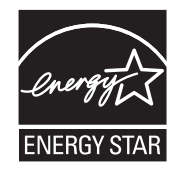

As an ENERGY STAR Partner, Sony has determined that this product meets the ENERGY STAR guidelines for energy efficiency.

The International ENERGY STAR Office Equipment Program is an international Program that promotes energy saving through the use of computers and their office equipment. The program backs the development and dissemination of products with functions that effectively reduce energy consumption.

For detailed information on the ENERGY STAR Program, visit the following Web sites:

- ❑ <http://www.energystar.gov>(USA)
- ❑ <http://www.eu-energystar.org>(Europe)

This computer is designed based on the ENERGY STAR standards and delivered with the following power saving settings:

- ❑ The LCD backlight is turned off automatically after inactivity of about 15 minutes.
- ❑ The computer enters Sleep mode automatically after inactivity of about 25 minutes.

Press any key to bring the computer back into Normal mode.

For detailed information on power saving modes, see **Using the Power Saving Mode [\(page 116\)](#page-115-1)**.

<span id="page-6-1"></span>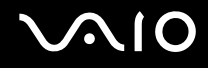

## <span id="page-6-0"></span>Documentation

Your documentation includes printed information and user guides to read on your VAIO computer.

### Printed Documentation

- ❑ **Welcome mat** Contains an overview of components connection, set-up information, etc.
- ❑ **Safety Information** Contains safety guidelines and owner information.

### Non-printed Documentation

❑ **User Guide** (this manual) — Explains features of your computer. It also includes information about the software programs included with your computer, as well as information on solving common problems.

✍ To go to Web sites described in this manual by clicking their respective URLs beginning with http://, your computer must be connected to the Internet.

- ❑ **Specifications** The online specifications describe the hardware and software configurations of your VAIO computer. To view the online specifications:
	- **1** Connect to the Internet.
	- **2** Go to the Sony online support Web site at the following URLs: <http://esupport.sony.com/EN/VAIO/>for customers in USA <http://www.sony.ca/support/>for customers in Canada <http://esupport.sony.com/ES/VAIO/> for customers in Spanish speaking Latin American countries or areas <http://esupport.sony.com/ES/VAIO/BR/>for customers in Brazil

<span id="page-7-0"></span>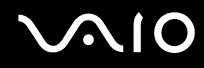

❑ **VAIO Recovery Center User Guide** — Provides information about restoring individual software programs, software drivers, and drive partition(s) or your entire hard disk drive to the original factory installed settings.

To access this on-screen guide:

- **1** Click **Start <sup>1</sup>** and **Help and Support**.
- **2** Click **Manuals & Specifications**.
- **3** Click **VAIO Recovery Center User Guide**.
- ❑ **Media Center User Guide** (Selected models only) Provides information about using **Windows Media Center**.

To access this on-screen guide:

- **1** Click **Start** and **Help and Support**.
- **2** Click **Manuals & Specifications**.
- **3** Click **Media Center User Guide**.

<span id="page-8-0"></span>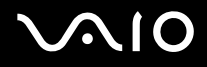

## Help and Support

**Help and Support** is easy to access and provides a single location for information and technical assistance for your VAIO computer. Choose from the following categories to find the answers you need.

To access **Help and Support**, click **Start** and **Help and Support**.

#### ❑ **Manuals & Specifications**

Here you will find the on-screen **User Guide**, warranty information, other VAIO documents, and system and software information for your computer.

#### ❑ **VAIO Support**

Access interactive help in the form of VAIO tutorials, an escalation page containing support and contact information, and various links to VAIO online support Web sites.

#### ❑ **Backup & Recovery**

Find information on how to back up and restore your operating system, system software, and your personal data.

#### ❑ **Wireless & Networking**

Learn about wireless connections including Bluetooth Wireless technology and Wireless LAN. Run utilities that include **VAIO Media Setup** and **Windows Network and Sharing Center**, and access to wireless tutorials.

#### ❑ **Security**

Keep your data safe and your computer running efficiently with updates and maintenance programs from Microsoft and Sony.

#### ❑ **VAIO Sites**

Contains links to other Internet sites you might find interesting and useful.

#### ❑ **VAIO Tutorials**

Sony provides guided help tutorials that help you accomplish a task. It can either perform the task for you or show you how to do it step by step.

<span id="page-9-0"></span>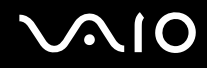

#### ❑ **VAIO Registration**

Please take a moment to register your VAIO computer to enjoy the following benefits:

- ❑ Your computer will be registered with Sony Product Support.
- ❑ You will receive an e-coupon good for purchase of eligible accessories at SonyStyle.com.

#### ❑ **Extended Service Plan**

Sony VAIO products come with a 1 year Limited Warranty. Protect your investment further by purchasing an optional Extended Service Plan.

## <span id="page-10-1"></span><span id="page-10-0"></span>Ergonomic Considerations

Whenever possible, you should attempt to take account of the following ergonomic considerations:

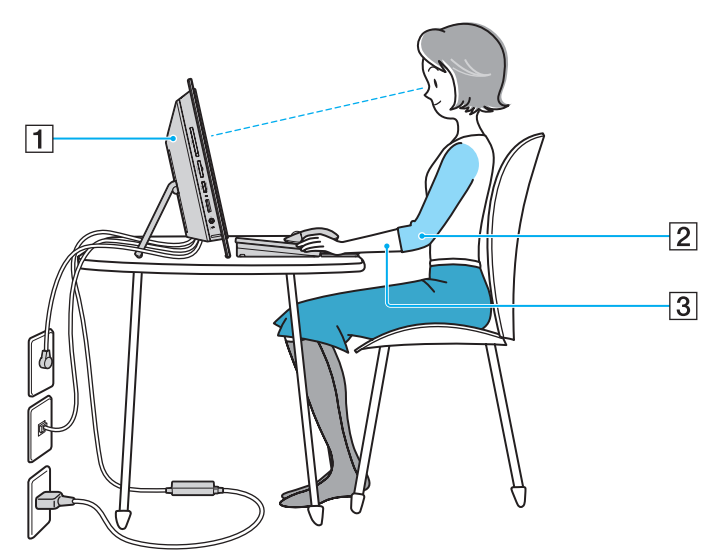

- ❑ **Position of your computer** Place the display directly in front of you (1). Keep your forearms horizontal (2), with your wrists in a neutral, comfortable position (3) while using the keyboard, pointing device, or external mouse. Let your upper arms hang naturally at your sides. Have breaks during sessions with your computer. Excessive use of the computer may strain eyes, muscles, or tendons.
- ❑ **Furniture and posture** Sit in a chair with good back support. Adjust the level of the chair so your feet are flat on the floor. A footrest may make you more comfortable. Sit in a relaxed, upright posture and avoid slouching forward or leaning far backwards.

<span id="page-11-0"></span>❑ **Viewing angle of the display** – Use the display's tilting feature to find the best position. You can reduce eye strain and muscle fatigue by adjusting the tilt of the display to the proper position. Adjust the brightness level of the display as well.

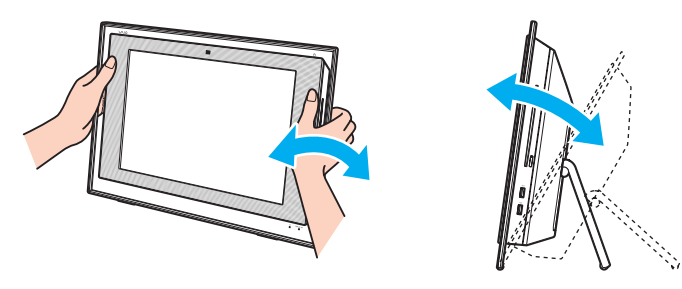

**!** While adjusting the viewing angle, do not exert excessive pressure on your computer, especially on the center of the speaker grill, to eliminate a risk of mechanical damage.

- ❑ **Lighting** Choose a location where windows and lights do not cause glare and reflection on the display. Use indirect lighting to avoid bright spots on the display. Proper lighting adds to your comfort and work efficiency.
- ❑ **Ventilation** Make sure you leave at least 4 inches (10 cm) of space behind and at least 8 inches (20 cm) of space on each side of the main unit.

<span id="page-12-1"></span>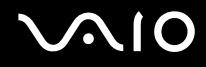

## <span id="page-12-0"></span>Getting Started

This section describes how to get started using your VAIO computer.

**!** Before starting your computer for the first time, do not connect any other hardware that did not originally come with your computer. Be sure to start up your computer with only the supplied accessories connected and set up your system. Upon completion, connect one device (for example, a printer, an external hard disk drive, a scanner, and so on) at a time, following the manufacturers' instructions.

- ❑ **Locating Controls and Ports [\(page 14\)](#page-13-0)**
- ❑ **About the Indicator Lights [\(page 19\)](#page-18-0)**
- ❑ **Setting Up Your Computer [\(page 20\)](#page-19-0)**
- ❑ **Shutting Down Your Computer Safely [\(page 33\)](#page-32-0)**

## <span id="page-13-1"></span>**210**

## <span id="page-13-0"></span>Locating Controls and Ports

Take a moment to identify the controls and ports shown on the following pages.

### **!**

The appearance of your computer may be different from those illustrated in this manual due to variations in specifications. It may also vary in some countries or areas.

### Front

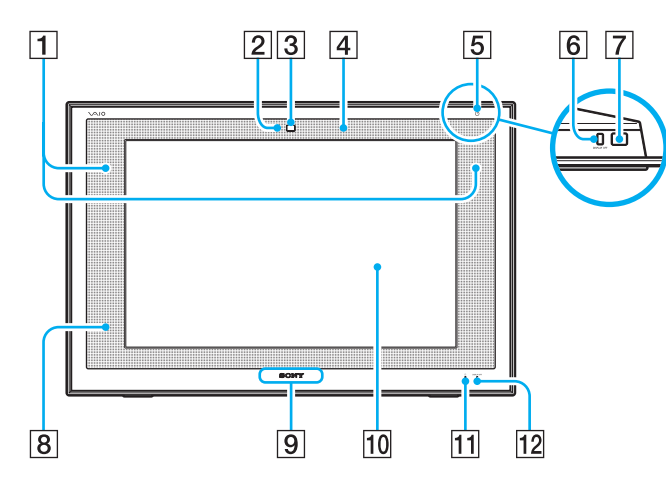

- $\boxed{1}$  Built-in speakers (stereo)
- **2** Built-in **MOTION EYE** camera indicator [\(page 19\)](#page-18-0)
- **3** Built-in **MOTION EYE** camera [\(page 42\)](#page-41-1)
- $\boxed{4}$  Built-in microphone (monaural)
- **5** Power indicator [\(page 19\)](#page-18-0)
- **6** DISPLAY OFF button

Press this button to turn off the LCD backlight.

 $\boxed{7}$  Power button

 $\boxed{8}$  Remote sensor\*

Point the supplied remote commander to this sensor for operations.

- **9** SONY logo lamp [\(page 115\)](#page-114-1)
- 10 LCD screen [\(page 133\)](#page-132-1)
- $\overline{11}$  Hard disk drive indicator [\(page 19\)](#page-18-0)
- 12 **DISPLAY OFF** indicator [\(page 19\)](#page-18-0)
- On selected models only.

## <span id="page-14-0"></span>**AIO**

### **Back**

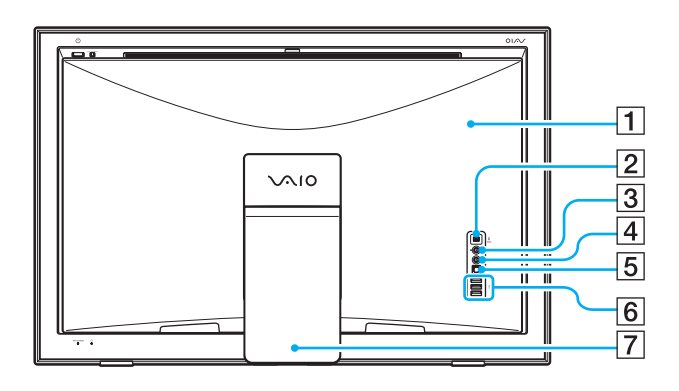

 $\boxed{1}$  Back panel cover

Remove the back panel cover to access the ports and jacks behind it [\(page 20\)](#page-19-1) .

- $\boxed{2}$  i.LINK 4-pin (S400) port [\(page 105\)](#page-104-1)
- 3 Microphone jack

Connect an external microphone.

 $\boxed{4}$  Line In jack

Connect an external audio device for audio input.

#### **5 OPTICAL OUT** port

(Output Sampling Rate: 44.1 KHz/48.0 KHz/96.0 KHz) Connect an S/PDIF-compatible device such as digital headphones or an AV amplifier.

- 6 Hi-Speed USB (USB 2.0) ports<sup>\*</sup> [\(page 102\)](#page-101-1)
- 7 Prop-up stand

Support high-/full-/low- speeds.

<span id="page-15-0"></span>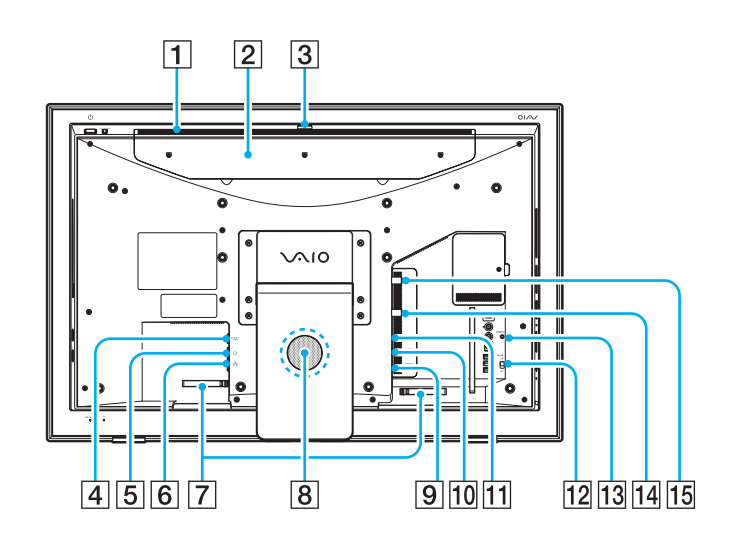

- $\boxed{1}$  Air vent
- $\boxed{2}$  Hard disk bay cover [\(page 127\)](#page-126-0)
- 3 Capture angle adjuster [\(page 42\)](#page-41-2)
- $\boxed{4}$  **DC IN** port [\(page 22\)](#page-21-0)
- **5** Modem port [\(page 92\)](#page-91-1)
- 6 Network (Ethernet) port [\(page 107\)](#page-106-1)
- $\boxed{7}$  Cable clamps [\(page 24\)](#page-23-0)
- $\boxed{8}$  Subwoofer speaker for bass frequencies
- **9 INFRARED TRANSMITTER OUT** jack<sup>\*</sup> [\(page 74\)](#page-73-0)
- **10 S VIDEO** input port<sup>\*</sup> [\(page 67\)](#page-66-0)
- **11** A/V INPUT jack<sup>\*</sup> [\(page 67\)](#page-66-0)
- 12 **WLAN** (Wireless LAN) switch [\(page 94\)](#page-93-1)
- 13 **CONNECT** button [\(page 25\)](#page-24-0), [\(page 28\)](#page-27-0)
- 14 VHF/UHF input port<sup>\*</sup> [\(page 57\)](#page-56-1)
- **15 HDTV/ATSC** input port<sup>\*</sup> [\(page 64\)](#page-63-0)
- On selected models only.

## <span id="page-16-0"></span>**VAIO**

### Right

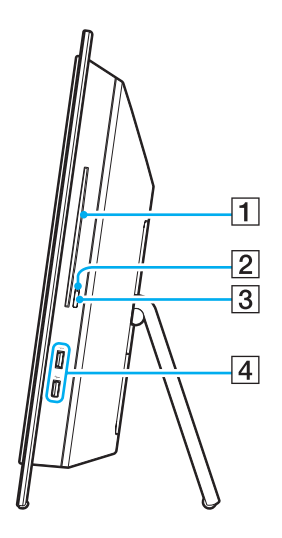

- 1 Optical disc drive [\(page 46\)](#page-45-1)
- 2 Optical disc drive indicator [\(page 19\)](#page-18-0)
- 3 Drive eject button [\(page 47\)](#page-46-0)
- 4 Hi-Speed USB (USB 2.0) ports<sup>\*</sup> [\(page 102\)](#page-101-1)
- \* Support high-/full-/low- speeds.

## <span id="page-17-0"></span>**210**

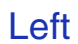

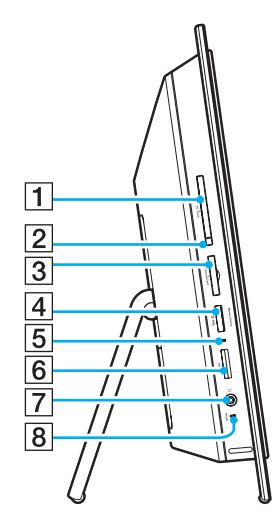

- **1** PC Card slot [\(page 76\)](#page-75-1)
- 2 PC Card release button [\(page 78\)](#page-77-0)
- **3** ExpressCard/34 slot [\(page 80\)](#page-79-0)
- $\boxed{4}$  Memory Stick slot<sup>\*</sup> [\(page 85\)](#page-84-0)
- **5** Media Access indicator [\(page 19\)](#page-18-0)
- **6** SD memory card slot [\(page 90\)](#page-89-0)
- $\overline{7}$  Headphones jack
	- Connect external headphones or speakers.
- **8 WLAN** (Wireless LAN) indicator [\(page 19\)](#page-18-0)
- \* Your computer supports both standard- and Duo-size Memory Stick media.

## <span id="page-18-1"></span><span id="page-18-0"></span>About the Indicator Lights

Your computer is equipped with the following indicator lights.

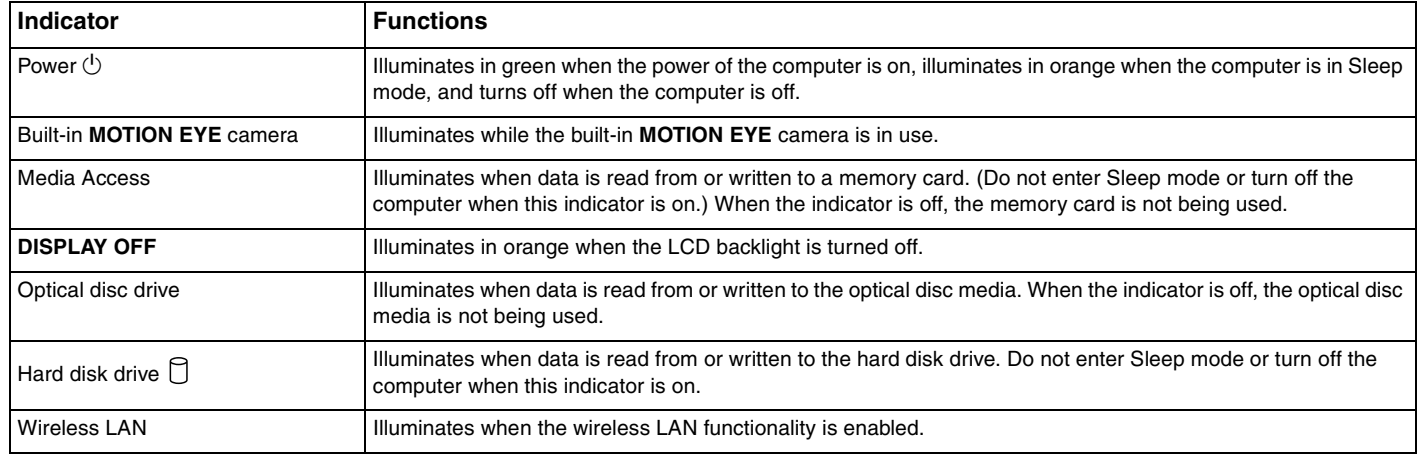

#### ✍

You can change the brightness of the indicator lights. See **Setting Up Your Computer with VAIO Control Center [\(page 115\)](#page-114-2)** and find out more in its help file.

## <span id="page-19-2"></span>**210**

## <span id="page-19-0"></span>Setting Up Your Computer

### <span id="page-19-1"></span>Removing and Replacing the Back Panel Cover

Before accessing some ports and jacks on the back of your computer, you need first to remove the back panel cover from the computer.

To remove the back panel cover

**1** Gently face down your computer.

**!** When facing down your computer, be sure to place it on a soft cloth to avoid damage to the LCD screen.

**2** Grasp the back panel cover (1) with both hands, gently pull it off, and move the cover toward the base of the computer.

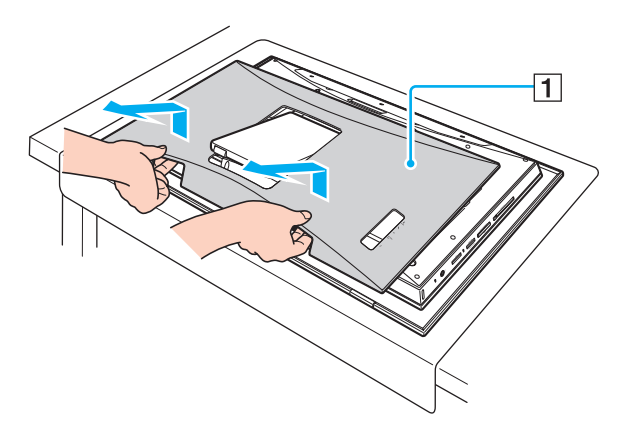

## <span id="page-20-0"></span>**210**

### To replace the back panel cover

**1** Put the prop-up stand (1) through the opening of the back panel cover (2).

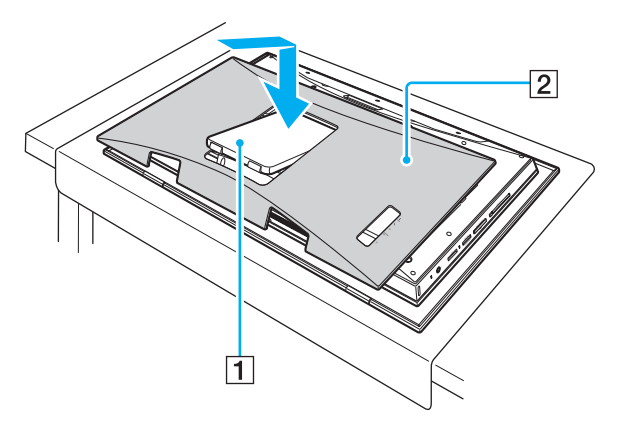

**2** Fit the projections inside the cover into the respective holes on the back of the computer and push in the cover toward the computer.

**!** Be sure to keep the back panel cover on the computer unless access to the back panel is necessary.

<span id="page-21-1"></span>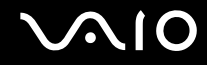

### <span id="page-21-0"></span>Connecting a Power Source

You need an AC adapter to connect to an AC power source and it must be plugged into the power source before you can establish communication with your wireless keyboard and mouse.

✍ Use your computer only with the supplied AC adapter.

## <span id="page-22-0"></span>**210**

### To connect the AC adapter

- **1** Remove the back panel cover from the computer. See **Removing and Replacing the Back Panel Cover [\(page 20\)](#page-19-1)** for the procedure.
- **2** Plug one end of the power cord (1) into the AC adapter (3).
- **3** Plug the other end of the power cord into an AC outlet (2).
- **4** Plug the cable connected to the AC adapter (3) into the **DC IN** port (4) on the computer.

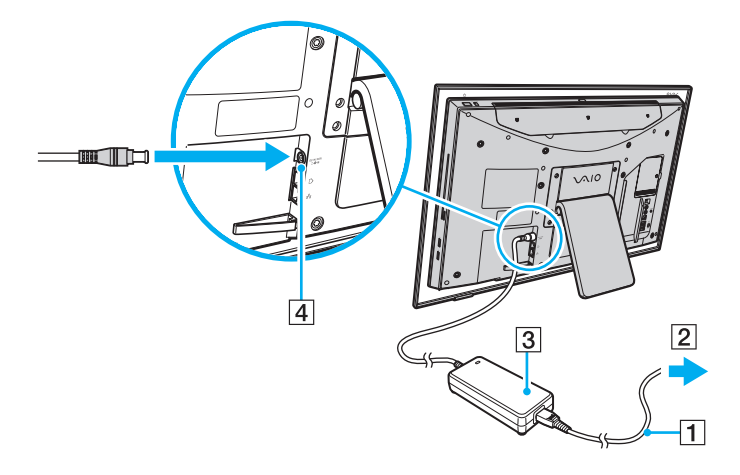

#### **!** The shape of the DC In plug varies depending on the AC adapter.

<span id="page-23-1"></span>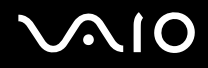

#### **5** Replace the back panel cover.

See **Removing and Replacing the Back Panel Cover [\(page 20\)](#page-19-1)** for the procedure.

#### $\mathbb{Z}_n$

<span id="page-23-0"></span>You can bundle the AC adapter cable along with other cables to keep them tidy. Snap open the cable clamp, route the cables through it, and then snap the cable clamp back shut as shown below:

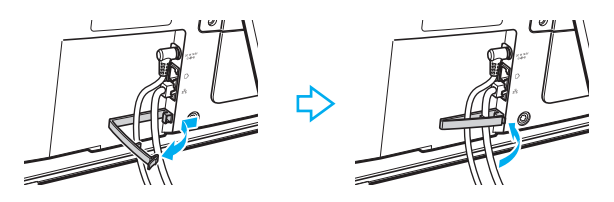

To disconnect your computer completely from AC power, unplug the AC adapter when the computer is off.

Make sure that the AC outlets are easily accessible.

#### **!**

If you unplug the AC adapter from your computer while the computer is on or in Sleep mode, you may lose all unsaved data.

<span id="page-24-1"></span> $\bigcirc$ 10

## <span id="page-24-2"></span><span id="page-24-0"></span>Connecting the Wireless Keyboard

A wireless keyboard and four AA alkaline batteries for use in the keyboard are supplied with your computer. Before attempting to use the wireless keyboard, you must install the batteries and establish communication between the computer and the keyboard.

#### $\mathbb{Z}_n$

If you find your keyboard not working, for example after replacement of the keyboard batteries, try the following steps for reconnection.

### To connect the wireless keyboard

**!** To connect the wireless keyboard, it must be located within a range of approximately 11.8 inches (30 cm) to approximately 39.4 inches (1 m) from the computer.

- **1** Insert the supplied four AA batteries (1) into the battery compartment (2) on the bottom of the wireless keyboard.
- **2** Remove the back panel cover from the computer. See **Removing and Replacing the Back Panel Cover [\(page 20\)](#page-19-1)** for the procedure.
- **3** Turn on the computer.
- **4** Slide the **POWER** switch (3) at the top of the keyboard to the **ON** position.
- **5** Press the **CONNECT** button (4) on the back of the computer.
- **6** Press the **CONNECT** button (5) on the bottom of the keyboard.

The connect indicator  $\forall$  turns on in the LCD window on the keyboard when connection is established between the computer and the keyboard. If not, repeat the procedure.

#### **!**

Steps 5 and 6 must be completed within 10 seconds of each other.

If the wireless keyboard is left unused for 20 minutes or longer, the connect indicator  $\forall$  will turn off. This could indicate that the connection between your computer and the keyboard is lost. Press the **Fn** key to check that the connect indicator turns on before using the keyboard.

<span id="page-25-0"></span>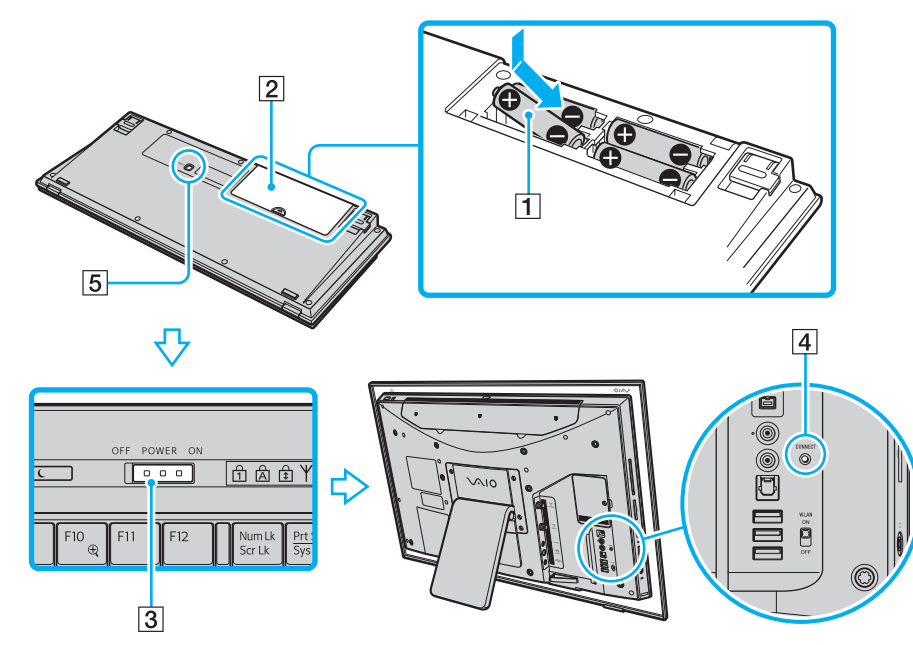

**7** Replace the back panel cover. See **Removing and Replacing the Back Panel Cover [\(page 20\)](#page-19-1)** for the procedure.

<span id="page-26-0"></span>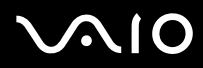

#### ✍

You can check the battery indicator  $(\frac{1}{2} - 1)$  or  $\frac{1}{2}$ ) in the LCD window on the wireless keyboard for its battery power level.

If the wireless keyboard does not operate properly, the batteries may need to be replaced. If the wireless keyboard is not being used for an extended period of time, remove the batteries to avoid possible damage from battery leakage.

If you want to put the wireless keyboard in a more 'ergonomic' position, flip open the keyboard feet.

<span id="page-27-1"></span>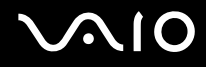

### <span id="page-27-0"></span>Connecting the Wireless Mouse

A wireless mouse and two AA alkaline batteries for use in the mouse are supplied with your computer. Before attempting to use the wireless mouse, you must install the batteries and establish communication between your computer and the mouse.

✍

If you find your mouse not working, for example after replacement of the mouse batteries, try the following steps for reconnection.

### To connect the wireless mouse

**!** To connect the wireless mouse, it must be located within a range of approximately 11.8 inches (30 cm) to approximately 39.4 inches (1 m) from the computer.

**1** Insert the supplied two AA batteries into the wireless mouse as shown below:

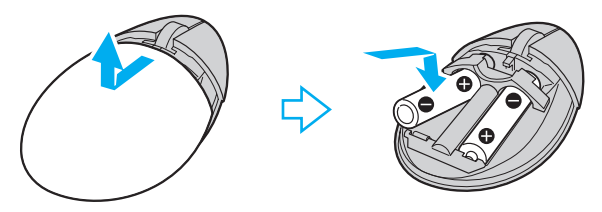

- **2** Remove the back panel cover from the computer. See **Removing and Replacing the Back Panel Cover [\(page 20\)](#page-19-1)** for the procedure.
- **3** Turn on the computer.

<span id="page-28-0"></span>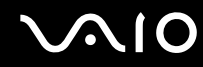

**4** Slide the power switch on the bottom of the mouse to the **ON** position.

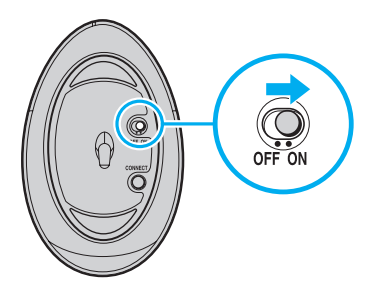

**5** Press the **CONNECT** button (1) on the back of the computer.

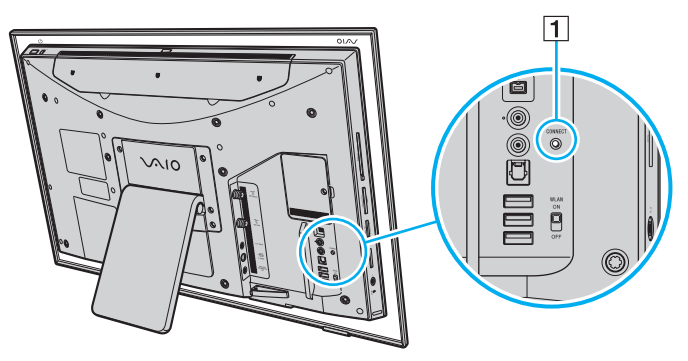

**6** Press the **CONNECT** button on the bottom of the mouse within 10 seconds from step 5. Communication between the mouse and the computer should now be established.

<span id="page-29-0"></span>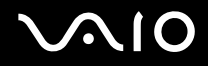

**7** Replace the back panel cover.

See **Removing and Replacing the Back Panel Cover [\(page 20\)](#page-19-1)** for the procedure.

#### ✍

If the wireless mouse does not operate properly, the batteries may need to be replaced. If the wireless mouse is not being used for an extended period of time, remove the batteries to avoid possible damage from battery leakage.

<span id="page-30-0"></span>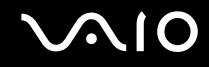

## Preparing for VESA Mounting

Your computer complies with the VESA (Video Electronics Standards Association) mounting standard (100 mm x 100 mm) and is equipped with four holes on its back panel for connecting to your mounting system.

### To reveal the VESA mounting holes

- **1** Remove the back panel cover from the computer. See **Removing and Replacing the Back Panel Cover [\(page 20\)](#page-19-1)** for the procedure.
- **2** Unscrew the six screws (1) and remove the prop-up stand (2)

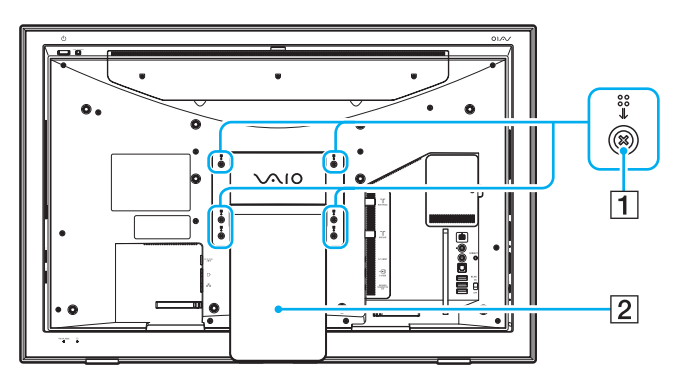

<span id="page-31-0"></span>**3** Use the four holes (3) for mounting by following the instructions described in the manual that came with your mounting system.

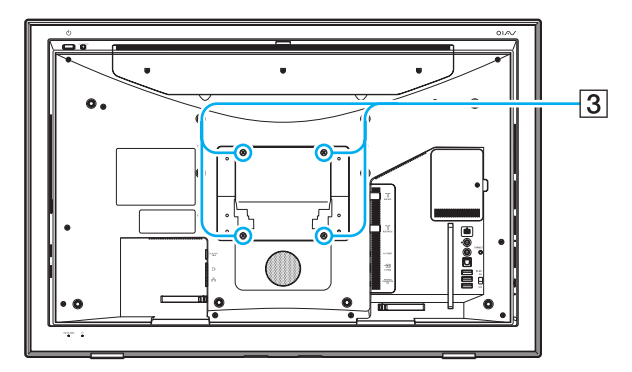

## <span id="page-32-1"></span>**AIO**

## <span id="page-32-0"></span>Shutting Down Your Computer Safely

To avoid losing unsaved data, be sure to shut down your computer properly, as described below.

### To shut down your computer

- **1** Turn off any peripherals connected to the computer.
- **2** Click **Start**, the arrow **next to the Lock** button, and **Shut Down**.
- **3** Respond to any prompts warning you to save documents or to consider other users and wait for the computer to turn off automatically.

The power indicator light turns off.

## <span id="page-33-1"></span>**AIO**

## <span id="page-33-0"></span>Using Your VAIO Computer

This section describes how to get the most out of using your VAIO computer.

- ❑ **Using the Keyboard [\(page 35\)](#page-34-0)**
- ❑ **Using the Mouse [\(page 39\)](#page-38-0)**
- ❑ **Using the Built-in MOTION EYE Camera [\(page 42\)](#page-41-0)**
- ❑ **Using the Optical Disc Drive [\(page 46\)](#page-45-0)**
- ❑ **Using the TV Function [\(page 57\)](#page-56-0)**
- ❑ **Using PC Cards [\(page 76\)](#page-75-0)**
- ❑ **Using the ExpressCard Module [\(page 79\)](#page-78-0)**
- ❑ **Using the Memory Stick Media [\(page 83\)](#page-82-0)**
- ❑ **Using Other Memory Cards [\(page 89\)](#page-88-0)**
- ❑ **Using the Internet [\(page 92\)](#page-91-0)**
- ❑ **Using Wireless LAN (WLAN) [\(page 94\)](#page-93-0)**

## <span id="page-34-1"></span> $\bigcirc$ 10

## <span id="page-34-0"></span>Using the Keyboard

A wireless keyboard is supplied with your computer.

The wireless keyboard uses a standard key arrangement with additional keys that perform specific functions.

## Using the Wireless Keyboard

**!** To maintain good communication, operate the wireless keyboard within the distance limitations of keyboard: approximately 32.8 feet (10 m) from your computer.

Confirm that the supplied AA batteries are properly installed.

Press the **CONNECT** button located on the back of your computer first, and then press the **CONNECT** button on the bottom of the wireless keyboard.

If you find your keyboard not working after replacement of the keyboard batteries, reconnect the keyboard. See **Connecting the Wireless Keyboard [\(page 25\)](#page-24-2)** for the detailed procedure.

Avoid using any wireless devices that exchange radio signals on the 2.4 GHz frequency band near the wireless keyboard. These devices may cause interference, causing the keyboard to stop working properly.

Do not place metal furniture or objects near your computer or wireless keyboard, as this may create interference, causing the keyboard to stop working properly.

Do not mix old (used) and new batteries when replacing batteries in the wireless keyboard. Always use the same type and manufacture of battery.

Do not mix alkaline with manganese batteries. Using incompatible batteries or mixing used, new or different types of batteries can damage the wireless keyboard.

<span id="page-35-0"></span>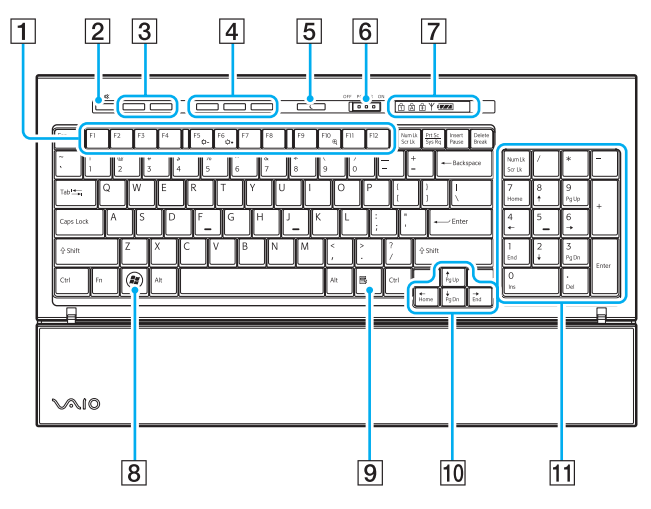

## ✍

Illustrated above is the English keyboard as an example.

 $\boxed{1}$  Function keys

Perform certain tasks. The task associated with each function key varies among software applications except the following combinations with the **Fn** key.

**Fn**+**F5**: Decreases lighting intensity of the LCD screen. **Fn**+**F6**: Increases lighting intensity of the LCD screen. **Fn**+**F10**: Changes the screen resolution to magnify/restore your computer's screen view.

 $\boxed{2}$  Muting button

Turns the volume on and off.

- $\overline{3}$  Volume control buttons Increase (+) or decrease (-) the volume.
- $\overline{4}$  Shortcut buttons

Perform the pre-assigned tasks. The default tasks are as follows:

**S1**: Opens the **Media Center Start** menu or launches **Windows Mail**.

**S2**: Launches **Internet Explorer**.

**S3**: Ejects the optical disc from the drive.

### ✍

The default **S** button assignments may be different from the above. In such a case, you can change the assignments with **VAIO Control Center**. See **Setting Up Your Computer with VAIO Control Center [\(page 115\)](#page-114-2)** and find out more in its help file.
# <span id="page-36-0"></span> $\bigcirc$ 10

 $\overline{5}$  Sleep button

Provides for the lower level of power consumption. For details on power management, see **Using the Power Saving Mode [\(page 116\)](#page-115-0)**.

**6** POWER switch

Slide the **POWER** switch to turn on and off the wireless keyboard.

- $\sqrt{7}$  Indicators
	- **two assets on the AA batteries for the AZ** (Battery):  $\frac{1}{2}$  turns on while the AA batteries for the

wireless keyboard are sufficient and switches to  $\mathbb{Z}$  when the batteries wear out.

 $\left| \overrightarrow{1} \right|$  (Num lock): Turns on while in the Num Lock state.

- (Caps lock): Turns on while in the Caps Lock state.
- $\widehat{f}$  (Scroll lock): Turns on while in the Scroll Lock state.

 $\mathsf{Y}$  (Connect): Turns on while connection between the computer and the wireless keyboard is in place to indicate that the keyboard is ready for use [\(page 25\).](#page-24-0)

- $\sqrt{8}$  Windows key Displays the **Start** menu.
- $\boxed{9}$  Applications key Displays a shortcut menu in certain software applications.
- 10 Directional arrow keys Move the pointer on the computer screen.
- 11 Numeric keypad
	- Use the numeric keypad to type numbers or to perform basic math calculations.

<span id="page-37-0"></span>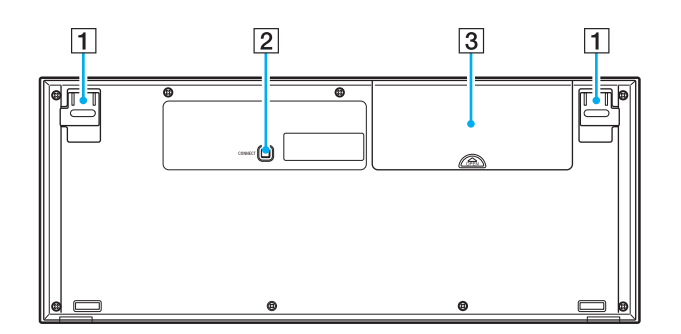

 $\boxed{1}$  Keyboard feet

Flip open to adjust the keyboard angle.

- **2 CONNECT** button [\(page 25\)](#page-24-0) Press to enable the wireless keyboard to communicate with the computer.
- 3 Battery compartment Storage compartment for the AA batteries.

<span id="page-38-0"></span>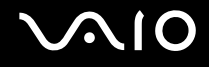

# Using the Mouse

A wireless mouse is supplied with your computer.

# Using the Wireless Mouse

The wireless optical mouse has no cables to plug in and uses a light-emitting diode (LED) instead of a ball.

**!** To maintain good communication, operate the wireless mouse within the distance limitations of mouse: approximately 32.8 feet (10 m) from your computer.

Confirm that the supplied AA batteries are properly installed.

Press the **CONNECT** button located on the back of your computer first, and then press the **CONNECT** button on the bottom of the wireless mouse.

If you find your mouse not working after replacement of the mouse batteries, reconnect the mouse. See **Connecting the Wireless Mouse [\(page 28\)](#page-27-0)** for the detailed procedure.

Avoid using any wireless devices that exchange radio signals on the 2.4 GHz frequency band near the wireless mouse. These devices may cause interference, causing the mouse to stop working properly.

Use surfaces such as plain paper, card stock, or fabric that have minimal repetitive patterns.

Avoid surfaces such as mirrors, smooth glass, or magazines that have half- tone printing.

Do not place metal furniture near your computer or wireless mouse, as this may create interference, causing the mouse to stop working properly.

Do not mix old (used) and new batteries when replacing batteries in the wireless mouse. Always use the same type and manufacture of battery.

Do not mix alkaline with manganese batteries. Using incompatible batteries or mixing used, new or different types of batteries can damage the wireless mouse.

<span id="page-39-0"></span>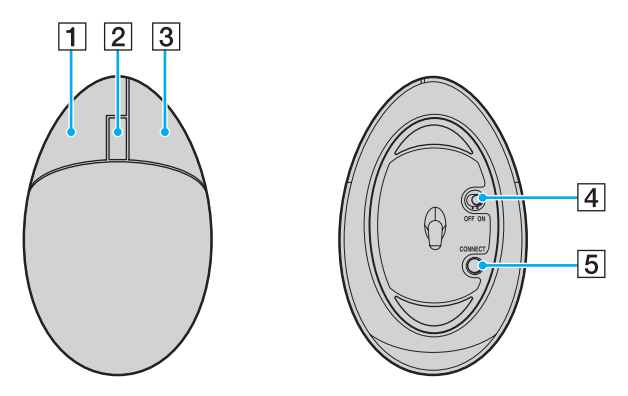

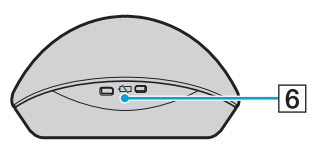

#### $\P$  Left button

Click or double-click the left button to select items. To drag and drop items, hold the left button down while sliding the mouse, then release the button to drop the item.

#### $\boxed{2}$  Central wheel

Rotate the central wheel to scroll up or down a page. Press the wheel once to lock the scroll action and control the movement by moving the entire mouse (the scroll function is available only with applications that support it).

#### 3 Right button

Press the right button once to display a context-sensitive shortcut menu (not always an active function).

#### $\boxed{4}$  Power switch

Slide the switch to turn the mouse on and off. This will help you save battery power.

#### **E CONNECT** button [\(page 28\)](#page-27-0)

Press to enable communication between the computer and the wireless mouse.

#### $\vert 6 \vert$  Battery indicator

Blinks when the mouse batteries are running out of power.

<span id="page-40-0"></span>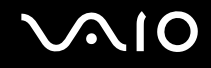

# Adjusting the Mouse Functions

- **1** Click **Start** and **Control Panel**.
- **2** Click **Mouse** under **Hardware and Sound**. The **Mouse Properties** window appears.
- **3** Change the settings.

# <span id="page-41-0"></span>Using the Built-in MOTION EYE Camera

Your computer is equipped with a built-in **MOTION EYE** camera.

The built-in **MOTION EYE** camera adds video functionality to instant messaging software and video editing software and enables you to capture still images and movies with the preinstalled image capture software.

Turning on the computer activates the built-in **MOTION EYE** camera, so the computer is ready for a video conference using such software.

Note that launching or exiting your instant messaging or video editing software does not activate or deactivate the built-in **MOTION EYE** camera, respectively.

#### ✍

The built-in **MOTION EYE** camera cannot be shared by more than one software application. If another software application is using the camera, exit the application before using the built-in **MOTION EYE** camera.

You can change the capture angle of the built-in **MOTION EYE** camera with the capture angle adjuster (1) on the back of your computer. Push down or up the horizontal bar to adjust the angle upward or downward, respectively, until you see the live feed in the desired angle.

<span id="page-42-0"></span>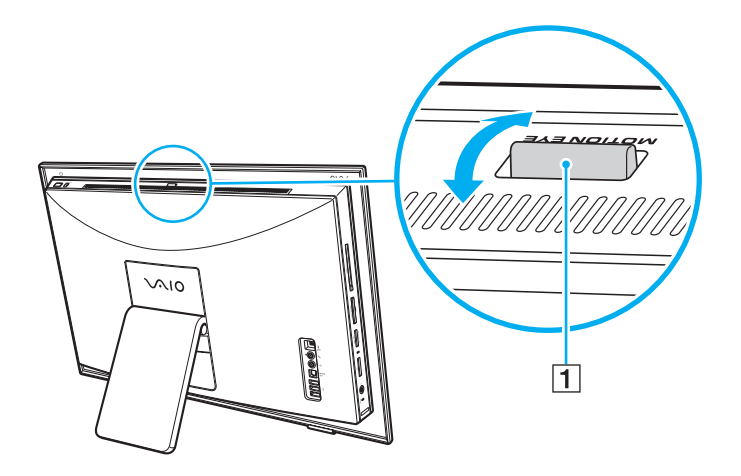

**!** The viewer window may show some noise, for example horizontal streaks, if you view a rapid-moving object. This is normal and does not indicate a malfunction.

You cannot operate the built-in **MOTION EYE** camera with the **Microsoft Windows Movie Maker** software.

<span id="page-43-0"></span>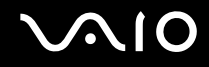

# Capturing Still Images

To capture a still image

- **1** Click **Start**, **All Programs**, **ArcSoft WebCam Companion 2**, and **WebCam Companion 2** to launch **WebCam Companion 2**.
- **2** Click the **Capture** icon in the main window.
- **3** Turn the camera to your subject.
- **4** Click the **CAPTURE** button below the displayed image.

The current image in the finder view is captured and its thumbnail image is added to the thumbnail view in the left pane of the main window.

#### ✍

When capturing an image in a dark place, click the **WebCam Settings** icon after step 2 and select the low light or low light compensation option in the properties window.

**WebCam Companion 2** provides many more features. See the help file on the software for more information.

<span id="page-44-0"></span>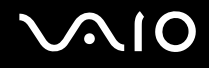

# Capturing Movies

To capture a movie

- **1** Click **Start**, **All Programs**, **ArcSoft WebCam Companion 2**, and **WebCam Companion 2** to launch **WebCam Companion 2**.
- **2** Click the **Record** icon in the main window.
- **3** Turn the camera to your subject.
- **4** Click the **Record Video** button below the displayed image to start movie recording.
- **5** When finished, click the **Record Video** button once again to stop movie recording. The first scene of the captured movie is added to the thumbnail view in the left pane of the main window.

#### ✍

When capturing a movie in a dark place, click the **WebCam Settings** icon after step 2 and select the low light or low light compensation option in the properties window.

**WebCam Companion 2** provides many more features. See the help file on the software for more information.

# <span id="page-45-0"></span>**210**

# Using the Optical Disc Drive

Your computer is equipped with an optical disc drive.

## To insert a disc

**!** Be sure to attach the 8cm disc adapter to an 8cm disc before inserting the disc into the optical disc drive slot.

Slide the disc straight into the slot so as not to apply excessive pressure to the disc or slot.

- **1** Turn on the computer.
- **2** With the label side facing toward you, slide a disc into the optical disc drive slot.

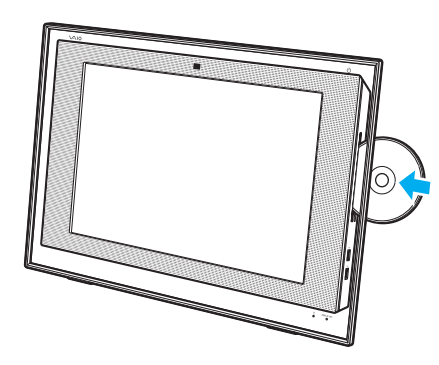

#### ✍

If you plan to use an external optical disc drive, connect the drive before you launch any preinstalled disc operation program.

<span id="page-46-0"></span>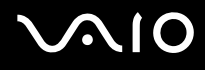

#### To remove a disc

**!** The drive eject button is disabled when your computer is turned off.

Do not remove the optical disc when your computer is in Sleep mode. Doing so may cause the computer to malfunction.

Be sure not to pull out the optical disc forcefully before it completely slides out.

- **1** Check that the optical disc drive indicator (1) is off.
- **2** Press the drive eject button (2) or the **S3** button on the wireless keyboard. The optical disc slides out.

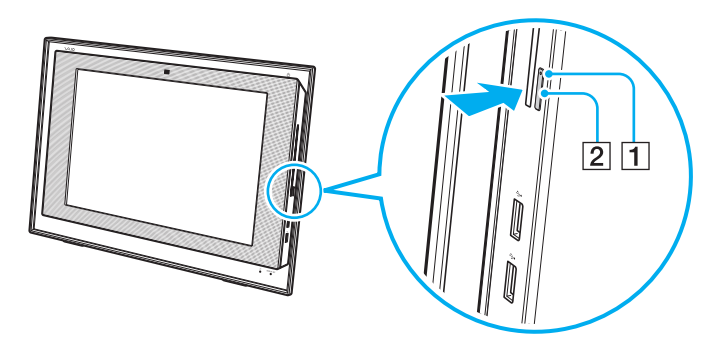

#### $\n *A*$

Alternatively, you can remove a disc with some mouse operations.

To do so, click **Start** and **Computer**, right-click the optical disc drive icon, and select **Eject**.

If pressing either button does not slide the disc out of the drive, restart your computer and repeat the procedure.

<span id="page-47-0"></span>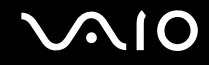

## <span id="page-47-1"></span>Reading and Writing Optical Discs

Your computer plays and records CDs, DVDs, and Blu-ray Disc™ media, depending on the model you purchased. Check your specifications for the type of optical disc drive installed on your model. Use the table below to see which types of media your optical disc drive supports.

PR: playable and recordable P: playable but not recordable –: not playable or recordable

<span id="page-48-0"></span>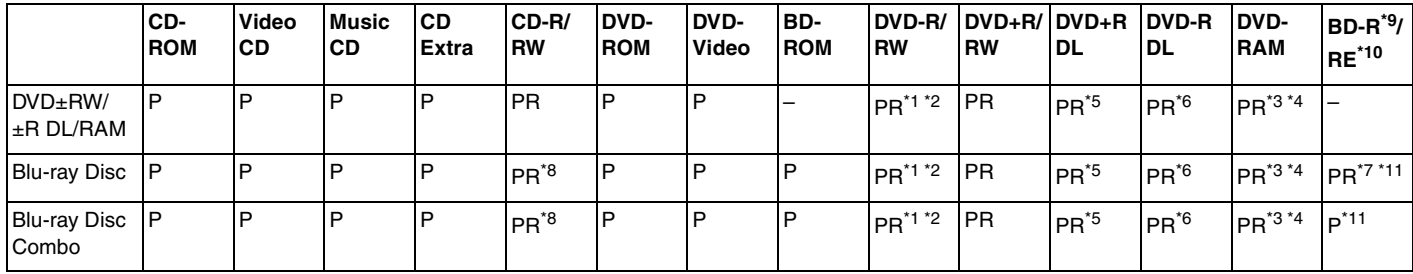

\*1 Supports writing data to DVD-R discs compliant with DVD-R for General Version 2.0/2.1.

 $*2$  Supports writing data to DVD-RW discs compliant with DVD-RW Version 1.1/1.2.

 $*3$  The DVD±RW/RAM disc drive on your computer does not support the DVD-RAM cartridge. Use non-cartridge discs or discs with a removable cartridge.

\*4 Writing data to single-sided DVD-RAM discs (2.6 GB) compliant with DVD-RAM Version 1.0 is not supported. DVD-RAM Version 2.2/12X-SPEED DVD-RAM Revision 5.0 disc is not supported.

\*5 Writing data to DVD+R DL (Double Layer) discs is available only on discs supporting DVD+R DL (Double Layer) recording.

\*6 Writing data to DVD-R DL (Dual Layer) discs is available only on discs supporting DVD-R DL (Dual Layer) recording.

\*7 Supports writing data to BD-R Version 1.1 discs (single-layer discs with the capacity of 25 GB, dual-layer discs with the capacity of 50 GB) and BD-RE Version 2.1 discs (single-layer discs with the capacity of 25 GB, dual-layer discs with the capacity of 50 GB).

\*8 Writing data to Ultra Speed CD-RW discs is not supported on models with the Blu-ray Disc drive.

 $*9$  BD-R stands for Blu-ray Disc-Recordable in Version 1.1 format.

\*10 BD-RE stands for Blu-ray Disc-Rewritable in Version 2.1 format.

\*<sup>11</sup> The Blu-ray Disc drive on your computer does not support BD-RE Disc media in Version 1.0 format and Blu-ray Disc media with a cartridge.

<span id="page-49-0"></span>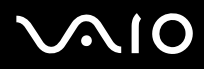

**!** This product is designed to play back discs that conform to the Compact Disc Digital Audio standard specifications (CD Standard). A DualDisc is a two sided disc product which mates DVD recorded material on one side with digital audio material on the other side. Be aware that the audio side (non-DVD side) of a DualDisc may not play on this product because it does not conform to the CD Standard.

Due to the multiple formats of discs now available, when buying pre-recorded or blank discs for use with a VAIO computer, be sure to read the notices on the disc packaging carefully to check both playback and recording compatibility with your computer's optical disc drives. Sony does NOT guarantee the compatibility of VAIO CD drives with discs that are not compliant with the official "CD" format standard (or "DVD" standard in relation to DVD drives, or "Blu-ray Disc" standard in relation to Blu-ray Disc drives). USING NON-COMPLIANT DISCS CAN CAUSE FATAL DAMAGE TO YOUR VAIO PC OR CREATE SOFTWARE CONFLICTS AND CAUSE SYSTEM HANGING.

For inquiries about disc formats, contact the individual publisher of the pre-recorded disc or the manufacturer of the recordable disc.

#### $\n *A*$

8cm disc writing is not supported.

Except the Blu-ray Disc drive, all other optical disc drives are capable of reading 8cm discs with the supplied 8cm disc adapter.

With the supplied 8cm disc adapter, the Blu-ray Disc drive is capable of reading 8cm DVD-R, DVD-RW, DVD+RW, and DVD+R DL discs, but not 8cm CD-ROM, DVD-RAM discs, and Blu-ray Disc media.

<span id="page-50-0"></span>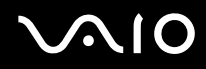

**!** To play copyright protected Blu-ray Disc media continuously, you need to update the AACS key. Note that the AACS key update requires Internet access.

As with other optical media devices, circumstances may limit compatibility or prevent Blu-ray Disc media playback. VAIO computers may not support movie playback on packaged media recorded in AVC or VC1 format at high bit rates.

Region settings are required for some contents on DVDs and BD-ROM Disc media. If the region setting on the optical disc drive does not match the region coding on the disc, playback is not possible.

Unless your external display is compliant with the High-bandwidth Digital Content Protection (HDCP) standard, you cannot play or view the contents on copyright protected Blu-ray Disc media.

Some contents may restrict video output to be standard definition or prohibit analog video output at all. It is strongly recommended that digital HDCPcompliant environment be implemented for optimum compatibility and viewing quality.

<span id="page-51-0"></span>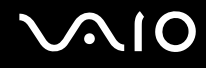

#### Notes on writing data to a disc

- ❑ Use only Sony recommended software, which is preinstalled on your computer, to write data to a disc. Other software programs may not be fully compatible and errors may result.
- ❑ To make data on a disc readable on the optical disc drive, you need to close the session before you eject it. To complete this process, follow the instructions included with your software.
- ❑ Only use circular discs. Do not use discs in any other shape (star, heart, card, etc.), as this may damage the optical disc drive.
- ❑ Do not strike or shake your computer while writing data to a disc.
- ❑ Deactivate the screen saver and exit anti-virus software before writing data to a disc.
- ❑ Do not use memory-resident utility software while writing data to a disc. This may cause your computer to malfunction.
- ❑ Before using your software application to burn discs, make sure you exit and close all other applications.
- ❑ Do not place your computer into the power saving mode while using the preinstalled software or any disc burning software.
- ❑ Make sure you use the same disc burning software to add data to a used disc. Use of different disc burning software for additional data burning may cause a failure. For example, if you have a disc with data that you burned with the **Roxio Easy Media Creator** software, use the **Roxio Easy Media Creator** software to add more data to the same disc.

<span id="page-52-0"></span>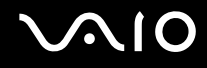

## Notes on playing discs

To achieve optimum performance when playing discs, you should follow these recommendations.

- ❑ Some CD players and computers' optical disc drives may not be able to play audio CDs created with the CD-R or CD-RW media.
- ❑ Some DVD players and computers' optical disc drives may not be able to play DVDs created with the DVD+R DL, DVD-R DL, DVD+R, DVD+RW, DVD-R, DVD-RW, or DVD-RAM media.
- ❑ Do not use memory-resident utility software to speed up disc access when playing a disc. This may cause your computer to malfunction.
- ❑ Do not place your computer into the power saving mode while your computer is playing a disc.
- ❑ Region code indicators are labeled on the DVDs to indicate in which region and on what type of player you can play the disc. If the DVD is labeled "all," this means that you can play this DVD in most regions of the world. If the region code for your residence area is different from the label on the DVD disc or on the packaging, you cannot play the disc on your computer.

<span id="page-53-0"></span>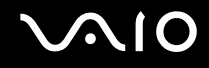

# Playing CDs

To play an audio CD

- **1** Insert a disc into the optical disc drive.
- **2** If nothing appears on the desktop, then click **Start**, **All Programs**, and the desired CD software to play the CD. If the **Audio CD** window appears, click to select an option.

# Copying Files to CDs

To copy files to a disc

**!** Do not strike or shake your computer while writing data to a disc.

**1** Insert a disc into the optical disc drive. If the **AutoPlay** window appears, click **Burn files to disc** and follow the on-screen instructions until the empty disc folder appears.

- **2** Open the folder that contains the file(s) you want to copy and drag them to the empty disc folder.
- **3** Close the disc folder.

<span id="page-54-0"></span>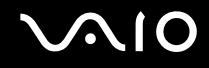

# Playing DVDs

To play a DVD

- **1** Close all running software applications.
- **2** Insert a DVD into the optical disc drive.

**3** If nothing appears on the desktop, then click **Start**, **All Programs**, and the desired DVD software to play the DVD. For instructions on how to use the software, see the help file on your DVD software.

# Copying Files to DVDs

To copy files to a disc

- **1** Close all running software applications.
- **2** Insert a disc into the optical disc drive.
- **3** If nothing appears on the desktop, then click **Start**, **All Programs**, and the desired DVD burning software to copy files to the disc.

For instructions on how to use the software, see the help file on your DVD burning software.

<span id="page-55-0"></span>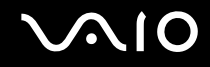

# Playing Blu-ray Disc Media

**!** The Blu-ray Disc playback function is available on selected models only. See the online specifications to find out the type of your optical disc drive, and then **Reading and Writing Optical Discs [\(page 48\)](#page-47-1)** to find out about the supported disc media.

#### To play a Blu-ray Disc media

- **1** Close all running software applications.
- **2** Insert a Blu-ray Disc media into the optical disc drive.
- **3** If nothing appears on the desktop, then click **Start**, **All Programs**, and the desired Blu-ray Disc software to play the disc.

For instructions on how to use the software, see the help file on your software.

# Copying Files to Blu-ray Disc Media

**!** The Blu-ray Disc writing function is available on selected models only. See the online specifications to find out the type of your optical disc drive, and then **Reading and Writing Optical Discs [\(page 48\)](#page-47-1)** to find out about the supported disc media.

To copy files to a Blu-ray Disc media

- **1** Connect the AC adapter to the computer.
- **2** Close all running software applications.
- **3** Insert a Blu-ray Disc media into the optical disc drive.
- **4** If nothing appears on the desktop, then click **Start**, **All Programs**, and the desired Blu-ray Disc burning software to copy files to the disc.

For instructions on how to use the software, see the help file on your Blu-ray Disc burning software.

# <span id="page-56-0"></span>Using the TV Function

To enhance your audio and visual experience in conjunction with **Windows Media Center**, your computer may be delivered with an external digital cable tuner or have one analog tuner board and one ATSC tuner board installed. See the online specifications to find out about your TV tuner board configuration.

**!** For details on the external digital cable tuner, see the manual that came with the tuner.

**Windows Media Center** provides you with a wide range of TV, DVD, and video viewing, as well as music recording and playback. This section describes how to set up your TV, set-top box, and other equipment. See the on-screen **Media Center User Guide** for more information on **Windows Media Center** features.

To access this on-screen guide

- **1** Click **Start** and **Help and Support**.
- **2** Click **Manuals & Specifications**.
- **3** Click **Media Center User Guide**.

<span id="page-57-0"></span>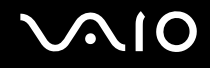

# Setting Up TV Connections

**!** The following connections may not be available in some countries or areas.

The best method to connect your computer system, TV monitor or display, and cable service access, depends on the type of cable connection available in your home.

TV signal reception strength will vary widely depending on service availability in your area as well as the type of connection available.

One primary cable to connect the computer to a cable service access or a TV antenna is the TV coaxial cable (1). One end connects to the computer's **VHF/UHF** input port, and the other end connects to the cable service access or to the antenna. Note that only one TV coaxial cable is supplied with models with the TV tuner board.

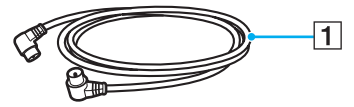

If your computer is not equipped with the **VHF/UHF** input port and is delivered with an external digital cable tuner, see the manual that came with the tuner for the detailed instructions on cable connection. Otherwise, proceed with the following.

#### ✍

You need to remove the back panel cover from the computer before setting up TV connections. See **Removing and Replacing the Back Panel Cover [\(page 20\)](#page-19-0)** for the procedure.

# <span id="page-58-0"></span>**210**

# <span id="page-58-1"></span>Connecting to standard cable access (CATV)

# To connect in CATV mode (Option 1)

- **1** Connect one end of the TV coaxial cable (1) (supplied) to your cable service access (wall outlet) (2).
- **2** Connect the other end to the **VHF/UHF** input port (3) on the computer.

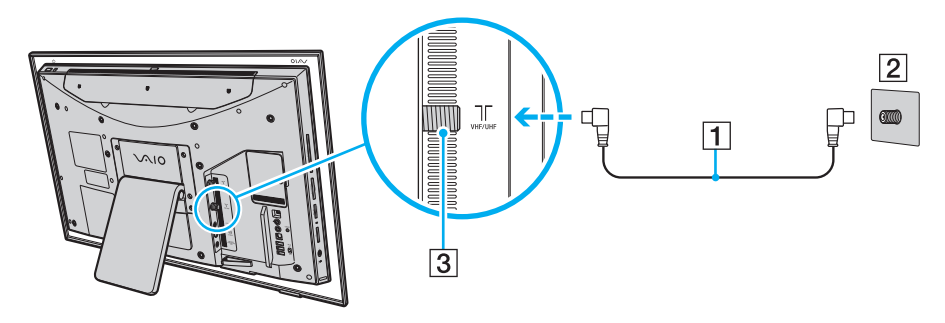

<span id="page-59-0"></span>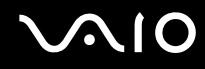

#### To connect in CATV mode (Option 2)

- **1** Connect the two metal hooks on a 75-ohm/300-ohm RCA transformer cable (1) (not supplied) to the screw-type grips at your cable service access (wall outlet) (2).
- **2** Connect one end of the TV coaxial cable (3) (supplied) to the transformer end of the RCA transformer cable (1). Connect the other end to the **VHF/UHF** input port (4) on the computer.

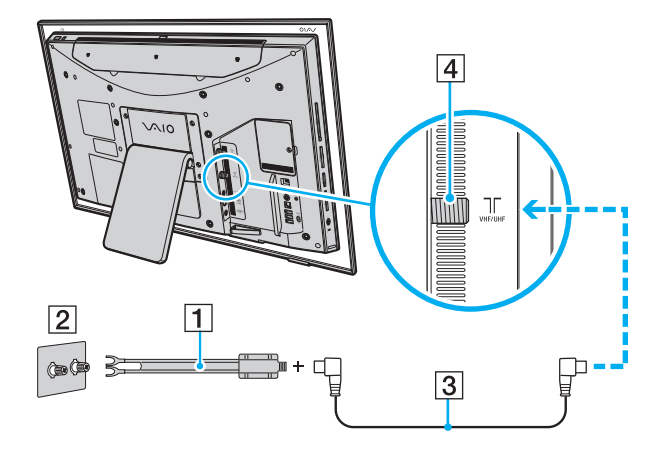

<span id="page-60-0"></span>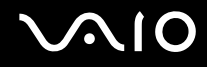

# Connecting to a standard antenna

You can connect your computer to an indoor/outdoor antenna system, using Option 1 or Option 2 from the previous section, **Connecting to standard cable access (CATV) [\(page 59\)](#page-58-1)**. Depending on the type of antenna system in your home, your connection may require a VHF/UHF RF combiner/transformer (not supplied) to connect the computer and the indoor/outdoor antenna system.

#### ✍

If you are connecting to an indoor/outdoor antenna, you may need to reorient the antenna for best reception. Move the antenna cable away from other power sources or connectors to reduce signal interference.

# <span id="page-61-0"></span>**210**

To connect in land-based (terrestrial) broadcasting mode (Option 1)

- **1** Connect one end of a TV coaxial cable (1) (not supplied) to your antenna outlet (2). Connect the other end to a VHF/UHF RF combiner/transformer (3) (not supplied).
- **2** Connect a coaxial cable feed connector (4) (not supplied) to the VHF/UHF RF combiner/transformer (3).
- **3** Connect one end of another TV coaxial cable (5) (supplied) to the feed connector (4). Connect the other end to the **VHF/ UHF** input port (6) on the computer.

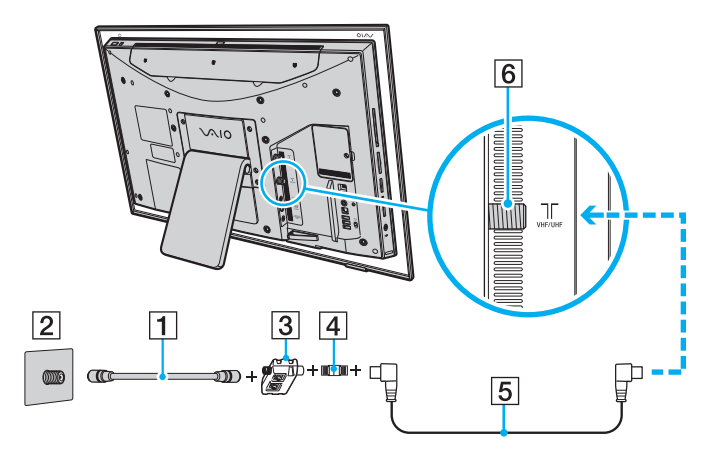

# <span id="page-62-0"></span>**AIO**

To connect in land-based (terrestrial) broadcasting mode (Option 2)

- **1** Connect one end of a 300-ohm twin lead cable (1) (not supplied) to the screw-type grips at your antenna outlet (2). Connect the other end to the grips on a VHF/UHF RF combiner/transformer (3) (not supplied).
- **2** Connect a coaxial cable feed connector (4) (not supplied) to the VHF/UHF RF combiner/transformer (3).
- **3** Connect one end of the TV coaxial cable (5) (supplied) to the feed connector (4). Connect the other end to the **VHF/UHF** input port (6) on the computer.

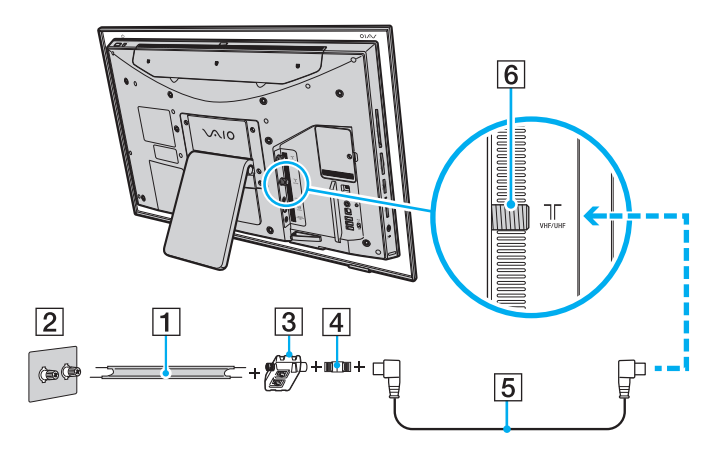

<span id="page-63-0"></span>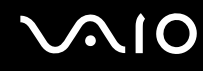

#### To connect to an antenna (air) for digital television system (ATSC signal standard)

If you have an antenna for receiving the over-the-air signals transmitted by a digital TV broadcasting system, you can connect it to receive these signals for digital televisions, for example high definition TVs.

- **1** Connect one end of the TV coaxial cable (1) (supplied) to an ATSC antenna (not supplied) (2).
- **2** Connect the other end to the **HDTV/ATSC** input port (3) on the computer.

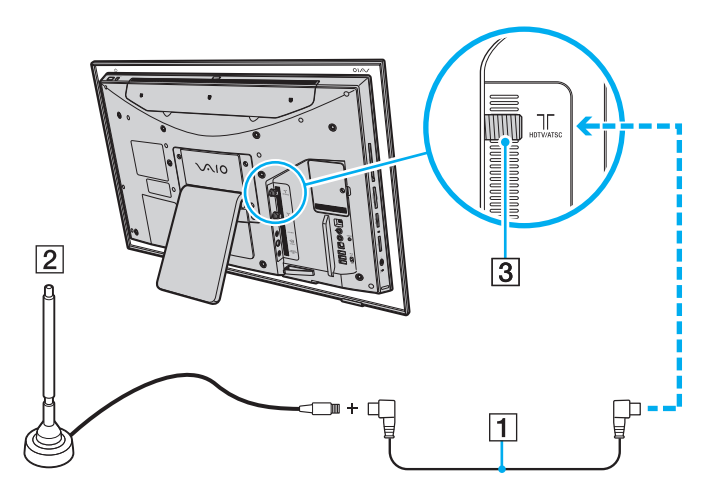

# <span id="page-64-0"></span>Connecting with a cable or satellite set-top box (STB)

You can connect your computer to cable service access that uses a set-top box (cable or satellite). When using the set-top box (STB) setup, you can change channels only through the STB, using its controls or the supplied remote commander. When using the STB setup:

- ❑ A standard TV remote control cannot be used to change TV channels. You can use your TV remote control to set the TV to the channel-out number (channel 3, 4, etc.) or direct video input specified by your cable or satellite service provider.
- ❑ You may be able to use a universal remote control or commander to change TV channels, if the device is capable of controlling the STB.

#### To connect in STB mode (Option 1)

- **1** Connect one end of a TV coaxial cable (1) (not supplied) to your cable service access (wall outlet) (2). Connect the other end to the VHF/UHF IN port on the back panel of your set-top box (STB) (3).
- **2** Connect a second TV coaxial cable (4) (not supplied) to the VHF/UHF OUT port on the set-top box (STB) (3). Connect the other end to the single-connection end of a splitter device (5) (not supplied).
- **3** Connect a third TV coaxial cable (6) (supplied) to the double-connection end of the splitter device (5). Connect the other end to the **VHF/UHF** input port (7) on the computer.
- **4** Connect a fourth TV coaxial cable (8) (not supplied) to the double-connection end of the splitter device (5). Connect the other end to the VHF/UHF input port (9) on the rear of your TV monitor or display.

<span id="page-65-0"></span>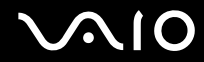

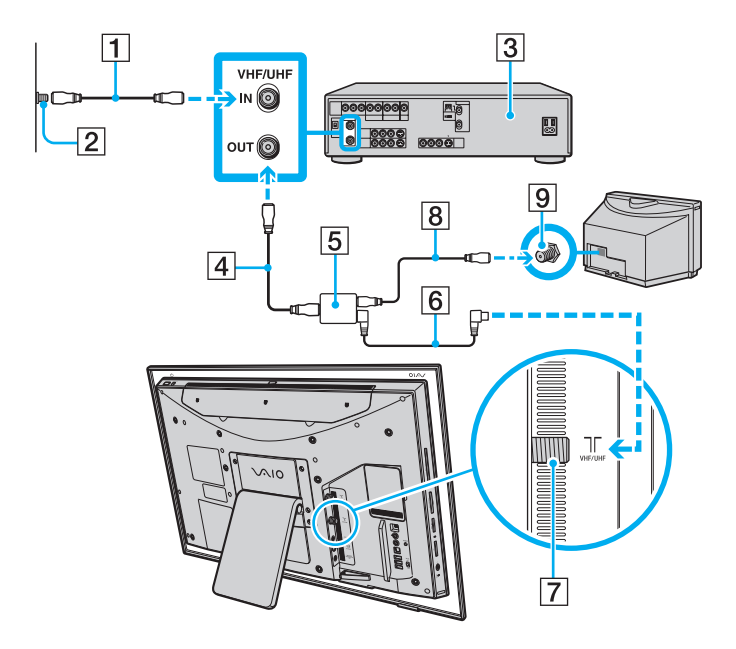

<span id="page-66-0"></span>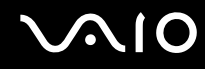

#### To connect in STB mode (Option 2)

- **1** Connect one end of a TV coaxial cable (1) (supplied) to your cable service access (wall outlet) (2). Connect the other end to the VHF/UHF IN port on the back panel of your set-top box (STB) (3).
- **2** Connect a second TV coaxial cable (4) (not supplied) to the VHF/UHF OUT port on the set-top box (STB) (3). Connect the other end to the VHF/UHF input port (5) on the rear of your TV monitor or display.
- **3** Connect one end of a stereo A/V cable with triple RCA plugs (6) (not supplied) to the Composite Audio Out (L/R) jacks (7) and the Video Out jack (8) on the back panel of your set-top box (STB) (3), matching the plug and jack colors. Connect the other end to the **A/V INPUT** jack (9) on the computer.
- **4** If you prefer better video quality, connect one end of an S Video cable (10) (not supplied) to the S Video Out port (11) on the back panel of the set-top box (STB) (3). Connect the other end to the **S VIDEO** input port (12) on the computer.

<span id="page-67-0"></span>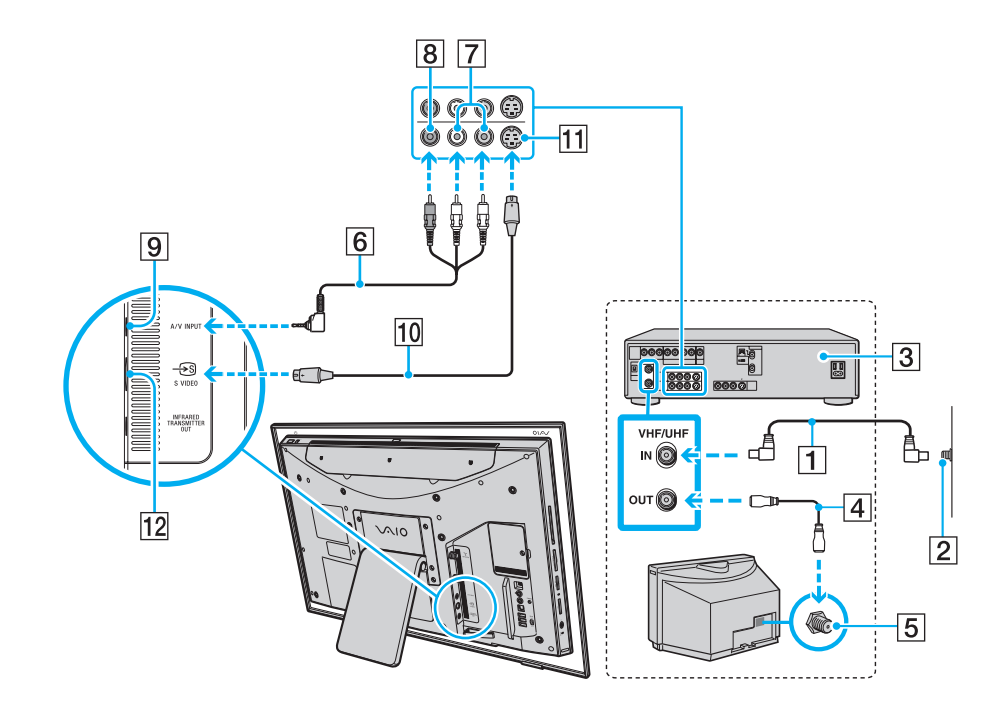

<span id="page-68-0"></span>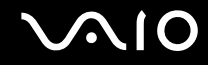

## Using the Remote Commander

If your computer supports the TV function, then a remote commander is supplied with the computer for using a wide variety of AV related software applications, including Media Center.

<span id="page-69-0"></span>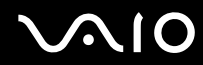

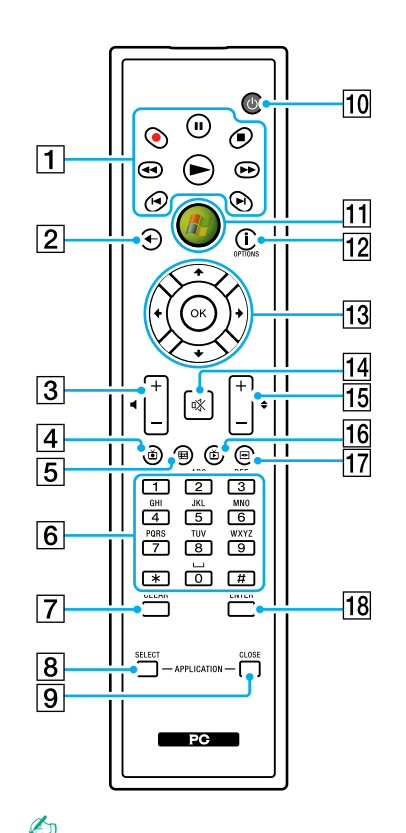

 $\P$  Pause II button Press to pause media playback. Press again to resume playback. Stop  $\blacksquare$  button Press to stop media playback or TV recording session. Forward  $\blacktriangleright$  button Press to fast-forward media at three speeds. Skip DI button Press to move media forward, for example, one audio track, one DVD chapter, and 30 seconds of recorded TV or video. Replay  $\blacktriangleright$  button Press to move media backward, for example, one audio track, one DVD chapter, and 7 seconds of TV or video. Rewind <<<a>A button Press to move media backward at three speeds.  $Record$  button Press to begin recording.  $Play$   $\rightarrow$  button Press to begin media playback.  $\boxed{2}$  Back button Press to return to the previous window. 3 Volume buttons Press to increase (+) or decrease (-) the volume. **4** Recorded TV button

Press to view previously recorded TV programs.

Illustrated above is the English remote commander as an example.

<span id="page-70-0"></span> $\overline{5}$  Guide button

Press to view the TV program guide for your area.

- 6 Alphanumeric buttons Press to select specific channels or enter text. (Press **ENTER** or **OK** to activate the channel selection.)
- **T** CLEAR button

Press to backspace and delete entered text.

**B** APPLICATION SELECT button

Press to switch among open applications. This button works the same as the **Alt**+**Tab** keys.

**IS APPLICATION CLOSE** button

Press to close the active application window.

10 Sleep button

Press to place the computer into Sleep mode to reduce power consumption.

**11** Start button

Press to open the **Media Center Start** menu.

12 More button / **OPTIONS** button

Press to view additional options that are available for features on software applications, such as Media Center.

13 Directional arrow buttons

Press the  $\uparrow$ ,  $\downarrow$ ,  $\leftarrow$ , and  $\rightarrow$  buttons to move the pointer on the screen.

#### **OK** button

Press to select the desired action or window option. When watching full-screen TV, press to return to the previous channel. Press again to switch between channels.

14 Muting button

Press to turn off the sound. Press again to restore the sound.

15 Channel/Page buttons

Press to change or page up/down channels (no number input required).

16 Live TV button

Press to view TV programs.

**17** DVD menu button / MENU button

Press to open the main menu on the playback media, such as a DVD media.

#### **R ENTER** button

Press to activate a feature or an action, such as channel selection or a return to the previous channel. (This button's actions are similar to using the **OK** button.)

<span id="page-71-0"></span>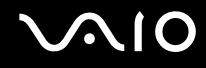

#### Before you use the remote commander

Before using the remote commander, you need to insert the supplied AA manganese batteries to enable communication between the computer and the remote commander.

#### To insert batteries

- **1** Turn the remote commander over.
- **2** Slightly push down the dented area (1), slide the battery cover in the direction of the arrow, and remove the cover.

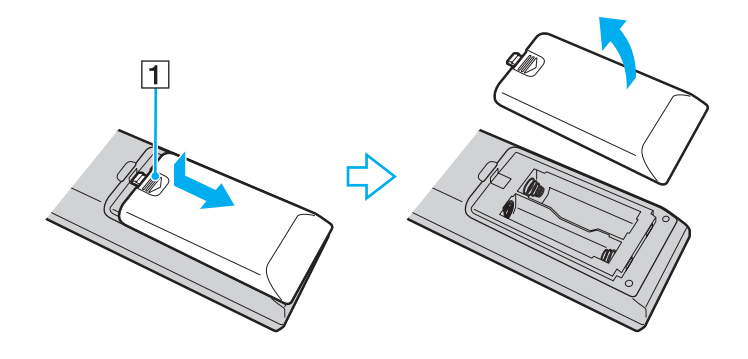
<span id="page-72-0"></span>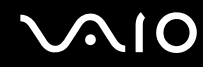

**3** Insert the supplied two AA batteries into the remote commander.

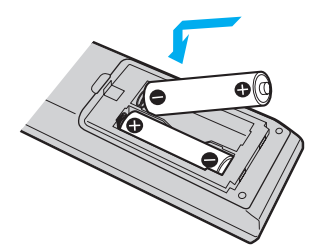

**4** Put the battery cover back on the remote commander and slide it in the reverse direction of the arrow illustrated above until the cover clicks into place.

### ✍

If the remote commander does not operate properly, you may need to replace the batteries. When the remote commander is not going to be used for an extended period of time, remove the batteries to avoid possible damage from battery leakage.

<span id="page-73-0"></span>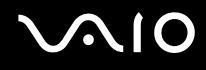

### To connect the remote sensor control

#### ✍

If you are using a cable or satellite set-top box, you can attach the remote sensor control to the set-top box, which enables you to control the set-top box with the remote commander.

**1** Plug the cable from the remote sensor control (1) into the **INFRARED TRANSMITTER OUT** jack (2) on the computer.

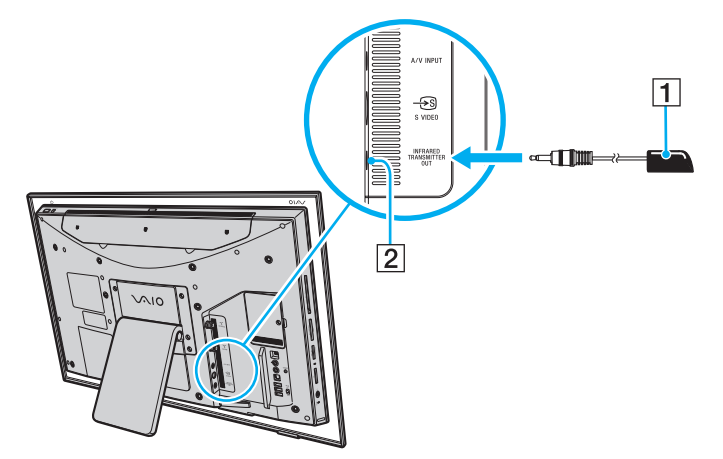

**2** Remove the adhesive tape cover from the bottom of the remote sensor control (1).

<span id="page-74-0"></span>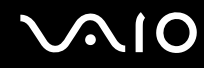

**3** Attach the remote sensor control (1) onto the set-top box (3) near the infrared sensor (4).

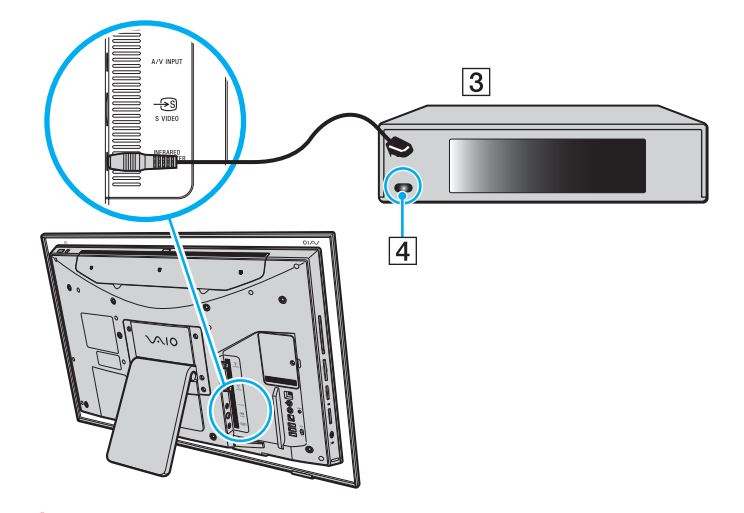

**!** Do not cover the infrared sensor when attaching the remote sensor control.

The remote sensor must be visible in a line of sight with the remote commander in order to function properly.

<span id="page-75-0"></span>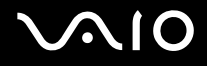

# Using PC Cards

PC Cards allow you to connect portable external devices to your computer.

## Inserting a PC Card

**!** Some PC Cards or their functions may not be compatible with your computer.

### ✍

You do not need to shut down your computer before inserting or removing a PC Card.

### To insert a PC Card

- **1** Locate the PC Card slot [\(page 18\)](#page-17-0).
- **2** Insert the PC Card into the PC Card slot.

**!** Make sure that the back of the PC Card is facing toward you.

Make sure that the arrow on the PC Card is pointing toward the PC Card slot.

**3** Gently push the PC Card into the slot all the way to the end. The PC Card is automatically detected by your system. The Safely Remove Hardware icon appears on the taskbar.

<span id="page-76-0"></span>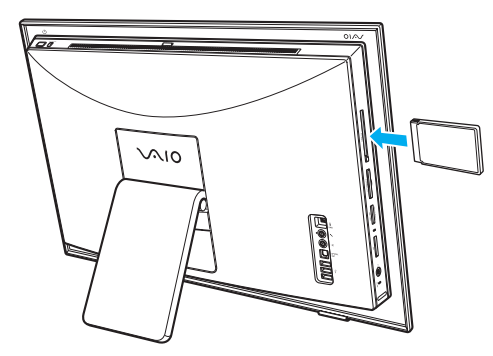

### ✍

Some devices may not function properly if you continuously switch to Normal mode from Sleep mode. For some PC Cards, if you alternate between Normal mode and Sleep mode while the card is inserted, you may find that the device connected to your system through the PC Card is not recognized. Restart your system to correct the problem.

Make sure you use the latest software driver provided by the PC Card manufacturer.

Do not force a PC Card into the slot. It may damage the connector pins. If you have difficulty inserting a PC Card, check that you are inserting the PC Card in the correct direction. See the manual that came with your PC Card for more information.

<span id="page-77-0"></span>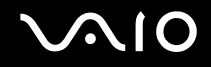

## Removing a PC Card

Follow the steps below to remove the PC Card while your computer is on. If it is not removed properly, your system may not work properly.

To remove a PC Card

✍

To remove a PC Card when your computer is off, skip steps 1 to 7.

- **1** Double-click the **Safely Remove Hardware** icon on the taskbar.
- **2** Select the hardware you want to unplug.
- **3** Click **Stop**. The **Stop a Hardware device** window appears.
- **4** Confirm that the device can be safely removed from the system.
- **5** Click **OK**.

A message appears stating it is now safe to remove the hardware device.

- **6** Click **OK**.
- **7** Click **Close** to close the **Safely Remove Hardware** window.
- **8** Push the PC Card release button so that the release button pops out.
- **9** Push the PC Card release button a second time so that the PC Card pops out.
- **10** Gently take hold of the PC Card and pull it out of the slot.
- **11** If the PC Card release button is still out, push it back in all the way to the end.

## <span id="page-78-0"></span>Using the ExpressCard Module

Your computer is equipped with either a Universal ExpressCard slot<sup>\*</sup> or an ExpressCard/34 slot<sup>\*</sup> for transferring data among digital cameras, camcorders, music players, and other audio/video devices. The former can accommodate either an ExpressCard/34 (34mm wide) or ExpressCard/54 (54mm wide) module<sup>\*</sup> as shown below; and the latter, an ExpressCard/34 module\* only.

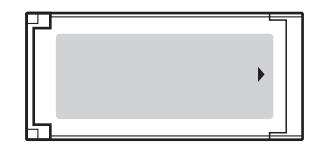

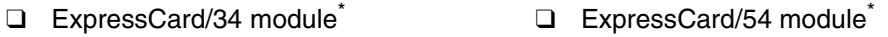

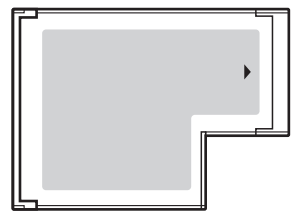

Your computer is equipped with an ExpressCard/34 slot<sup>\*</sup>.

Referred to as the ExpressCard slot and the ExpressCard module in this manual.

<span id="page-79-0"></span>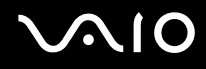

## Inserting an ExpressCard Module

**!**

Your computer is delivered with a slot protector in the ExpressCard slot. Remove the slot protector before you use the slot.

Use care when inserting or removing the ExpressCard module from the slot. Do not force it in or out of the slot.

### ✍

You do not need to shut down your computer before inserting or removing the ExpressCard module.

### To insert an ExpressCard module

- **1** Locate the ExpressCard slot [\(page 18\).](#page-17-0)
- **2** Push the ExpressCard slot protector to pop it out.
- **3** Gently take hold of the ExpressCard slot protector and pull it out of the slot.
- **4** Carefully slide the ExpressCard module into the slot until it clicks into place.

#### **!**

Make sure that the back of the ExpressCard module is facing toward you.

Make sure that the arrow on the ExpressCard module is pointing toward the ExpressCard slot.

Do not force the ExpressCard module into the slot.

<span id="page-80-0"></span>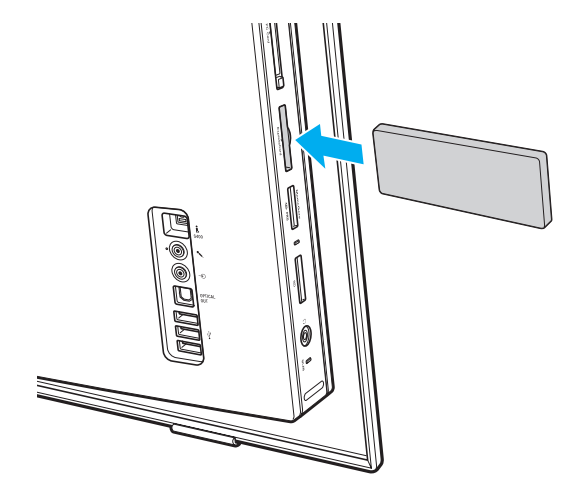

### **!**

Insert the ExpressCard slot protector to protect against debris entering the slot when not using an ExpressCard module. Before moving your computer, be sure to insert the ExpressCard slot protector into the slot.

### ✍

If the module or adapter does not go into the slot easily, remove it gently and verify you are inserting it in the proper direction.

Make sure you use the most recent software driver provided by the ExpressCard module manufacturer.

<span id="page-81-0"></span>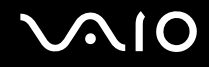

## Removing an ExpressCard Module

Follow the steps below to remove the ExpressCard module while your computer is on. If it is not removed properly, your system may not work properly.

### To remove an ExpressCard module

✍ To remove an ExpressCard module when your computer is off, skip steps 1 to 4.

- **1** Double-click the **Safely Remove Hardware** icon on the taskbar.
- **2** Select the hardware you want to unplug.
- **3** Click **Stop**.
- **4** Follow the on-screen instructions to remove the ExpressCard module.
- **5** Push in the ExpressCard module toward the computer so that the module pops out.
- **6** Gently take hold of the ExpressCard module and pull it out of the slot.

## <span id="page-82-0"></span>Using the Memory Stick Media

Memory Stick media is a compact, portable, and versatile IC recording media especially designed for exchanging and sharing digital data with compatible products, such as digital cameras, mobile phones and other devices. Because it is removable, it can be used for external data storage.

## <span id="page-83-0"></span>Before You Use the Memory Stick Media

The Memory Stick slot on your computer can accommodate both standard- and Duo-size media and supports Memory Stick PRO and Memory Stick PRO-HG Duo formats with high speed data transfer and large data capacity capabilities.

 $\mathbb{Z}_n$ You can insert a Duo-size Memory Stick media directly into the Memory Stick slot without using a Memory Stick Duo Adaptor.

**!** Before using a Memory Stick Micro (M2) media, be sure to insert it into an M2 Standard-size or M2 Duo-size Adaptor. If you insert the media directly into the Memory Stick slot without the Adaptor, you may not be able to remove it from the slot.

For the latest information about the Memory Stick media, visit the Memory Stick Web site at<http://www.memorystick.com/en/>.

**!** Your computer has been tested and found compatible with Sony branded Memory Stick media with capacity of up to 16 GB that are available as of January 2008. However, not all Memory Stick media that meet the same specifications as the compatible media are guaranteed of compatibility.

Inserting a Memory Stick media with multiple conversion adapters is not guaranteed of compatibility.

MagicGate is the general name of the copyright protection technology developed by Sony. Use a Memory Stick media with the MagicGate logo to use this feature.

Except for your personal use, it is against the copyright law to use any audio and/or image data you recorded without prior consent from the respective copyright holders. Accordingly, Memory Stick media with such copyrighted data can be used only within the law.

The Memory Stick slot on your computer does not support 8-bit parallel data transfer (high speed data transfer).

The Memory Stick Micro media in an M2 Duo-size Adaptor may not operate properly if it is additionally inserted into a Memory Stick Duo Adaptor.

<span id="page-84-0"></span>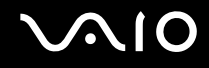

## Inserting a Memory Stick Media

To insert a Memory Stick media

- **1** Locate the Memory Stick slot [\(page 18\).](#page-17-0)
- **2** Hold the Memory Stick media with the arrow pointing toward the Memory Stick slot.
- **3** Carefully slide the Memory Stick media into the slot until it clicks into place. The Memory Stick media is automatically detected by your system and the contents on the Memory Stick media are displayed. If nothing appears on the desktop, click **Start**, **Computer**, and double-click the Memory Stick media icon.

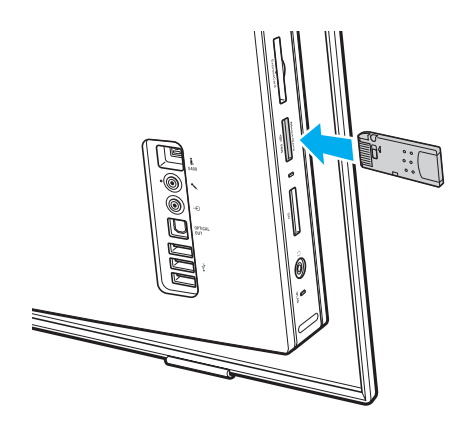

**!** Be sure to hold the Memory Stick media with the arrow pointing in the correct direction as you insert it into the slot. To avoid damaging your computer or the Memory Stick media, do not force the Memory Stick media into the slot if you cannot insert it smoothly.

Do not insert more than one Memory Stick media into the slot. Improper insertion of the media may damage both your computer and the media.

# <span id="page-85-0"></span>**AIO**

### To view the contents on the Memory Stick media

- **1** Click **Start** and **Computer** to open the **Computer** window.
- **2** Double-click the Memory Stick media icon to view the list of data files saved in the Memory Stick media.

### To format a Memory Stick media

The Memory Stick media has been formatted in the factory default setting and is ready for use. If you want to reformat the media with your computer, follow these steps.

**!** Be sure to use the device that is designed to format the media and supports the Memory Stick media when formatting the media.

Formatting the Memory Stick media erases the entire data on the media. Before formatting the media, make sure that it does not contain your valuable data.

Do not remove the Memory Stick media from the slot while formatting the media. This could cause a malfunction.

- **1** Carefully slide the Memory Stick media into the slot until it clicks into place.
- **2** Click **Start** and **Computer** to open the **Computer** window.
- **3** Right-click the Memory Stick media icon and select **Format**.
- **4** Click **Restore device defaults**.

**!** The size of the allocation unit and file system may change.

Do not select **NTFS** from the **File system** drop-down list as it may cause a malfunction.

### ✍

The formatting process will be completed more quickly if you select **Quick Format** in **Format options**.

<span id="page-86-0"></span>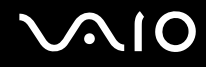

- **5** Click **Start**.
- **6** Follow the on-screen instructions.

**!** It may take time to format the Memory Stick media depending on the media.

# <span id="page-87-0"></span>**AIO**

## Removing a Memory Stick Media

To remove a Memory Stick media

- **1** Check that the Media Access indicator light is off.
- **2** Push in the Memory Stick media toward the computer. The Memory Stick media ejects.
- **3** Pull the Memory Stick media out of the slot.

**!** Always remove the Memory Stick media gently, or it may pop out unexpectedly.

Do not remove the Memory Stick media while the Media Access indicator light is on. If you do, you may lose data. Large volumes of data may take time to load, so be sure the indicator is off before removing the Memory Stick media.

## <span id="page-88-0"></span>Using Other Memory Cards

In addition to the Memory Stick slot and the ExpressCard slot, your computer is equipped with an **SD** memory card slot. You can use this slot to transfer data among digital cameras, camcorders, music players, and other audio/video devices.

## Before You Use Memory Cards

The **SD** memory card slot on your computer supports the following memory cards:

- ❑ SD memory card
- ❑ SDHC memory card
- ❑ MultiMediaCard (MMC)

For the latest information on compatible memory cards, see **Sony Support Information [\(page 185\)](#page-184-0)** to visit the appropriate support Web site.

**!** Your computer has been tested and found compatible only with major memory card media available as of January 2008. However, not all memory card media that meet the same specifications as the compatible media are guaranteed of compatibility.

Always insert the correct memory card into the **SD** memory card slot.

SD memory cards with capacity of up to 2 GB and SDHC memory cards with capacity of up to 16 GB have been tested and found compatible with your computer.

The **SD** memory card slot on your computer does not support the copyright protection and high-speed data transfer features of the SD memory card and SDHC memory card.

Do not attempt to insert a memory card or memory card adapter of a different type into the **SD** memory card slot. An incompatible memory card or memory card adapter may cause difficulty in removing from the slot and can cause damage to your computer.

Use care when inserting or removing a memory card from the **SD** memory card slot. Do not force the memory card in or out of the slot.

<span id="page-89-0"></span>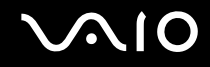

## Inserting a Memory Card

To insert a memory card

- **1** Locate the **SD** memory card slot [\(page 18\)](#page-17-0).
- **2** Hold the memory card with the arrow pointing toward the memory card slot.

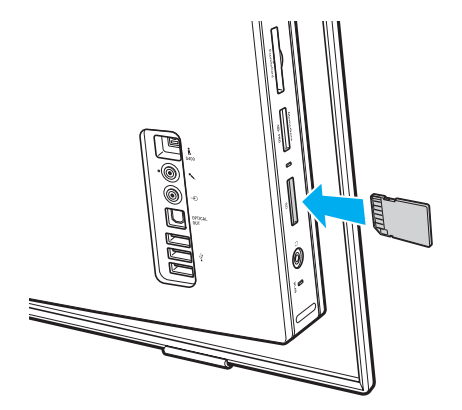

**3** Carefully slide the memory card into the slot until it clicks into place. Do not force the card into the slot.

✍

If the memory card does not go into the slot easily, remove it gently and verify you are inserting it in the proper direction.

<span id="page-90-0"></span>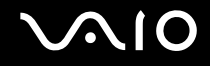

## Removing a Memory Card

**!** Do not remove a memory card while the Media Access indicator light is on. If you do, the card or its data may become damaged.

### To remove a memory card

- **1** Check that the Media Access indicator light is off.
- **2** Firmly grasp the extended part of the memory card.
- **3** Carefully pull it out of the slot.

<span id="page-91-0"></span>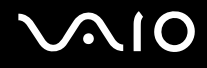

## Using the Internet

### Setting Up a Dial-up Internet Connection

Before you can connect to the Internet, you need to connect your computer to a telephone line with a telephone cable (not supplied) and have an account with an Internet Service Provider (ISP).

To connect a telephone cable

 $\mathbb{Z}$ You need to remove the back panel cover from the computer to access the modem port. See **Removing and Replacing the Back Panel Cover [\(page](#page-19-0)  [20\)](#page-19-0)** for the procedure.

- **1** Plug one end of the phone cable (1) into the modem port  $\triangle$  on the computer.
- **2** Plug the other end into the wall jack (2).

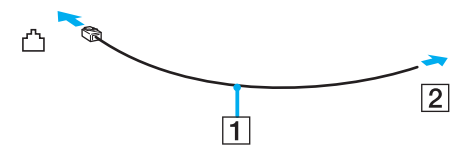

#### $\n *A*$

Your computer does not work with party lines, cannot be connected to a coin-operated telephone, and may not work with multiple telephone lines or a private branch exchange (PBX). Some of these connections may result in excess electrical current and could cause a malfunction in the internal modem.

If you connect a telephone cable coming through a splitter, the modem or connected device may not work properly.

# <span id="page-92-0"></span>**VAIO**

To set up a dial-up connection to the Internet

- **1** Click **Start** and **Control Panel**.
- **2** Click **Connect to the Internet** under **Network and Internet**. The **Connect to the Internet** window appears.
- **3** Click **Dial-up**.
- **4** Follow the on-screen instructions.

# <span id="page-93-0"></span>Using Wireless LAN (WLAN)

Using the Sony Wireless LAN (WLAN), all your digital devices with built-in WLAN functionality communicate freely with each other through a network. A WLAN is a network in which a user can connect to a Local Area Network (LAN) through a wireless (radio) connection. So there is no need anymore to pull cables or wires through walls and ceilings.

You can communicate without an access point, which means that you can communicate with a limited number of computers (ad-hoc). Or you can communicate through an access point, which allows you to create a full infrastructure network.

 $\mathbb{Z}_n$ 

In some countries, using WLAN products may be restricted by the local regulations (e.g. limited number of channels). Therefore, before activating the WLAN functionality, read the **Safety Information** carefully.

WLAN uses the IEEE 802.11a $^*$ /b/g standard or the IEEE 802.11n $^*$  draft standard, which specifies the used technology. The standard includes the encryption methods: Wired Equivalent Privacy (WEP), which is a security protocol, Wi-Fi Protected Access 2 (WPA2), and Wi-Fi Protected Access (WPA). Proposed jointly by the IEEE and Wi-Fi Alliance, both WPA2 and WPA are specifications of standards based, interoperable security enhancements that increase the level of data protection and access control for existing Wi-Fi networks. WPA has been designed to be forward compatible with the IEEE 802.11i specification. It utilizes the enhanced data encryption TKIP (Temporal Key Integrity Protocol) in addition to user authentication using 802.1X and EAP (Extensible Authentication Protocol). Data encryption protects the vulnerable wireless link between clients and access points. Besides that, there are other typical LAN security mechanisms to ensure privacy, such as: password protection, end-to-end encryption, virtual private networks, and authentication. WPA2, the second generation of WPA, provides stronger data protection and network access control and is also designed to secure all versions of 802.11 devices, including 802.11b, 802.11a, 802.11g, and 802.11n draft standard, multi-band and multimode. In addition, based on the ratified IEEE 802.11i standard, WPA2 provides government grade security by implementing the National Institute of Standards and Technology (NIST) FIPS 140-2 compliant AES encryption algorithm and 802.1X-based authentication. WPA2 is backward compatible with WPA.

\* See the online specifications to see whether your model supports the IEEE 802.11a standard and/or the IEEE 802.11n draft standard.

<span id="page-94-0"></span>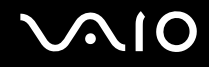

The IEEE 802.11b/g standard is a wireless LAN standard, using the 2.4 GHz bandwidth. The IEEE 802.11g standard provides high-speed communications, faster than the IEEE 802.11b standard.

The IEEE 802.11a standard is a wireless LAN standard, using the 5 GHz bandwidth, and provides high-speed communications of up to 54 Mbps.

The IEEE 802.11n draft standard is a wireless LAN standard, using the 2.4 or 5 GHz bandwidth, and provides high-speed communications of up to 144 Mbps<sup>\*</sup> on the 2.4 GHz bandwidth or up to 300 Mbps<sup>\*</sup> on the 5 GHz bandwidth.

\* Actual communication speed varies depending on your access point settings and so on.

Your computer may employ the Intel<sup>®</sup> Next-Gen Wireless-N technology<sup>\*</sup> compliant with the IEEE 802.11a/b/g standard and the IEEE 802.11n draft standard.

\* Employed only on models that support the IEEE 802.11n draft standard.

Wireless LAN devices using the 2.4 GHz bandwidth and the ones using the 5 GHz bandwidth cannot communicate with each other because the frequencies are different.

The 2.4 GHz bandwidth used by wireless LAN compatible devices is also used by other various devices. Although technologies to minimize interference from other devices that use the same bandwidth are employed on wireless LAN compatible devices, such interference may cause lower communication speed, narrower communication range, or broken wireless connections.

The communication speed varies depending on the distance between communication devices, existence of obstacles between such devices, the device configuration, the radio conditions, and the software in use. In addition, communications may be cut off depending on the radio conditions.

The communication range varies depending on the actual distance between communication devices, existence of obstacles between such devices, the radio conditions, the ambient environment that includes existence of walls and materials of such walls, and the software in use.

Deploying IEEE 802.11b and IEEE 802.11g products on the same wireless network may reduce the communication speed due to radio interference. Taking this into consideration, the IEEE 802.11g products are designed to reduce the communication speed to ensure communications with IEEE 802.11b products. When the communication speed is not as fast as expected, changing the wireless channel on the access point may increase the communication speed.

<span id="page-95-0"></span>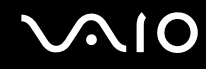

### Communicating without an Access Point (Ad-hoc)

An ad-hoc network is a network in which a LAN is created only by the wireless devices themselves, with no other central controller or access point. Each device communicates directly with other devices in the network. You can set up an ad-hoc network easily at home.

- ❑ If the wireless connection is initiated by the VAIO computer, channel 11 will be selected by default.
- ❑ If the wireless connection is initiated by peer wireless LAN equipment, the wireless LAN communication will make use of the channel selected by the peer wireless LAN equipment.

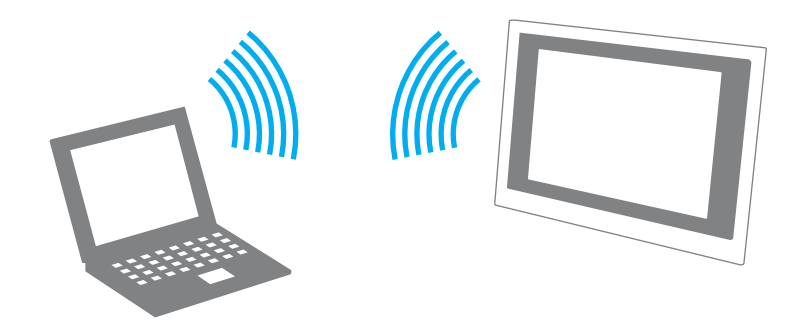

<span id="page-96-0"></span>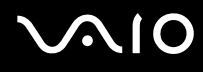

### To communicate without an access point (ad-hoc)

### **!**

You cannot select the 5 GHz bandwidth, which is used for the IEEE 802.11a standard, on ad-hoc networks.

The IEEE 802.11n draft standard, using the 2.4 or 5 GHz bandwidth, is not available on ad-hoc networks.

### ✍

You need to remove the back panel cover from the computer to access the **WLAN** switch. See **Removing and Replacing the Back Panel Cover [\(page](#page-19-0)  [20\)](#page-19-0)** for the procedure.

- **1** Turn on the **WLAN** switch.
- **2** Click **Start**, **All Programs**, and **VAIO Control Center**.
- **3** Double-click **Network Connections** and **VAIO Smart Network**.

### ✍

For information on the **VAIO Smart Network** software, see the help file on the software.

- **4** Click the button next to or above your desired wireless option(s). Make sure the Wireless LAN indicator is lit.
- **5** Click **Start** and **Control Panel**.
- **6** Click **View network status and tasks** under **Network and Internet**.
- **7** Click **Set up a connection or network** on the left pane. The **Set up a connection or network** window appears.
- **8** Select an option to specify the ad-hoc network settings and click **Next**.
- **9** Follow the on-screen instructions.

<span id="page-97-0"></span>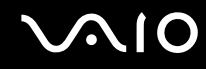

### Communicating with an Access Point (Infrastructure)

An infrastructure network is a network that extends an existing wired local network to wireless devices by providing an access point (not supplied), for example the Sony Access Point. The access point bridges the wireless and wired LAN and acts as a central controller for the wireless LAN. The access point coordinates transmission and reception from multiple wireless devices within a specific range.

The access point will select which channel to use on an infrastructure network.

**!** For details on how to select the channel that will be used by the access point, see the manual that came with your access point.

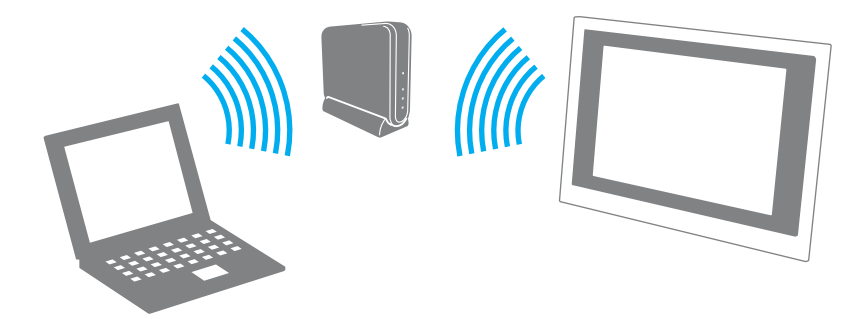

<span id="page-98-0"></span>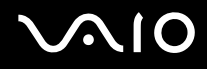

### To connect to a wireless network

### ✍

You need to remove the back panel cover from the computer to access the **WLAN** switch. See **Removing and Replacing the Back Panel Cover [\(page](#page-19-0)  [20\)](#page-19-0)** for the procedure.

- **1** Make sure an access point is set up. See the manual that came with your access point for more information.
- **2** Turn on the **WLAN** switch.
- **3** Click **Start**, **All Programs**, and **VAIO Control Center**.
- **4** Double-click **Network Connections** and **VAIO Smart Network**.

### ✍

For information on the **VAIO Smart Network** software, see the help file on the software.

- **5** Click the button next to or above your desired wireless option(s). Make sure the Wireless LAN indicator is lit.
- **6** Right-click of  $\bullet$  on the taskbar and select **Connect to a network**.
- **7** Select the desired access point and click **Connect**.

### $\mathbb{Z}_n$

For WPA-PSK or WPA2-PSK authentication, you must enter a passphrase. The passphrase is case sensitive and must be between 8 and 63 alphanumeric characters long or up to 64 characters long using numbers from 0 to 9 and letters from A to F.

<span id="page-99-0"></span>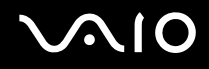

## Stopping Wireless LAN Communication

To stop wireless LAN communication

Click the button next to or above the **WLAN** icon in the **VAIO Smart Network** window.

**!** Turning off the wireless LAN functionality while accessing remote documents, files, or resources may result in data loss.

# <span id="page-100-0"></span>**AIO**

# Using Peripheral Devices

You can add functionality to your VAIO computer by using the various ports on the computer.

- ❑ **Connecting a Universal Serial Bus (USB) Device [\(page 102\)](#page-101-1)**
- ❑ **Connecting a Printer [\(page 104\)](#page-103-0)**
- ❑ **Connecting an i.LINK Device [\(page 105\)](#page-104-0)**
- ❑ **Connecting to a Network (LAN) [\(page 107\)](#page-106-0)**

<span id="page-101-0"></span>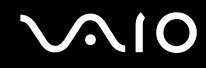

## <span id="page-101-1"></span>Connecting a Universal Serial Bus (USB) Device

To prevent your computer and/or USB devices from damage, avoid any shock or force to the USB ports when moving the computer with USB devices connected.

## Connecting a USB Floppy Disk Drive

You can purchase a USB floppy disk drive and connect it to your computer.

To connect a USB floppy disk drive

- **1** Choose the USB port (1)  $\sqrt{\frac{1}{2}}$  you prefer to use.
- **2** Plug the USB floppy disk drive cable (2) into the USB port. Your USB floppy disk drive (3) is now ready for use.

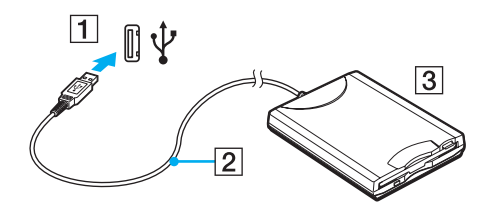

**!** When using a USB floppy disk drive, do not apply force on the USB port. This may cause a malfunction.

<span id="page-102-0"></span>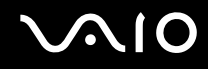

## Disconnecting a USB floppy disk drive

You can disconnect a USB floppy disk drive when your computer is on or off. Disconnecting the drive when the computer is in Sleep mode may cause the computer to malfunction.

To disconnect a USB floppy disk drive

✍

To disconnect a USB floppy disk drive when your computer is off, skip steps 1 to 5.

- **1** Close all programs accessing the floppy disk drive.
- **2** Double-click the **Safely Remove Hardware** icon on the taskbar.
- **3** Select the floppy disk drive you want to unplug.
- **4** Click **Stop**.
- **5** Follow the on-screen instructions to remove the floppy disk drive.
- **6** Disconnect the floppy disk drive from the computer.

<span id="page-103-1"></span>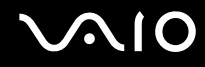

## <span id="page-103-0"></span>Connecting a Printer

You can connect a Windows-compatible printer to your computer to print documents.

## Connecting a Printer Using the USB Port

You can connect a USB printer compatible with your version of Windows to the computer.

To connect a printer using the USB port

- **1** Plug the power cord (1) of your printer into an AC outlet.
- **2** Choose the USB port (3)  $\sqrt{\frac{1}{2}}$  you prefer to use.
- **3** Plug one end of a USB printer cable (2) (not supplied) into the USB port and the other end to your printer.

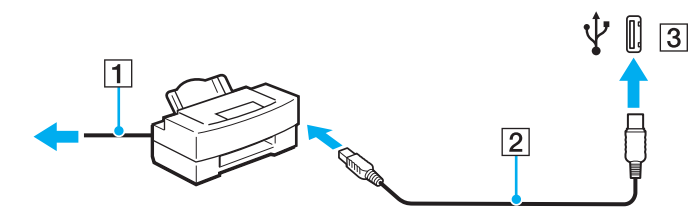

# <span id="page-104-1"></span>**AIO**

# <span id="page-104-0"></span>Connecting an i.LINK Device

### Notes on connecting i.LINK devices

- ❑ Your computer is equipped with an i.LINK port, which you can use to connect to an i.LINK device, such as a digital video camcorder.
- ❑ The i.LINK port on your computer does not supply power to external devices generally powered by i.LINK ports.
- ❑ The i.LINK port supports transfer rates up to 400 Mbps; however, the actual transfer rate depends on the transfer rate of the external device.
- ❑ The optional i.LINK cables may not be available in some countries or areas.
- ❑ An i.LINK connection with other compatible devices is not fully guaranteed.
- ❑ The i.LINK connection varies depending on the software applications, operating system, and i.LINK-compatible devices you use. See the manual that came with your software for more information.
- ❑ Check the working conditions and operating system compatibility of i.LINK-compatible PC peripherals (for example, an HDD or a CD-RW drive) before you connect them to your computer.

<span id="page-105-0"></span>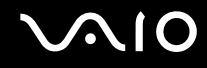

## Connecting a Digital Video Camcorder

### To connect a digital video camcorder

Plug one end of an i.LINK cable (1) (not supplied) into the i.LINK port (2) on the computer and the other end into the DV In/ Out port (3) on the digital video camcorder.

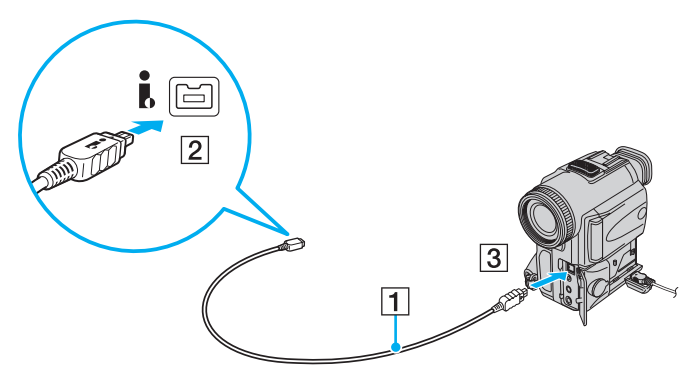

### $\mathbb{Z}_n$

On Sony digital video cameras, ports labeled **DV Out**, **DV In/Out**, or **i.LINK** are i.LINK-compatible.

The Sony digital video camcorder shown here is an example; your digital video camcorder may need to be connected differently.

You cannot access the pictures stored on a Memory Stick media when using an i.LINK connection.

# <span id="page-106-1"></span><span id="page-106-0"></span>Connecting to a Network (LAN)

You can connect your computer to 1000BASE-T/100BASE-TX/10BASE-T-type networks with an Ethernet network cable. Connect one end of a network cable (not supplied) to the network (Ethernet) port on the back of the computer and the other end to your network. For detailed settings and devices needed to connect to the network, ask your network administrator.

### ✍

You need to remove the back panel cover from the computer to access the network (Ethernet) port. See **Removing and Replacing the Back Panel Cover [\(page 20\)](#page-19-0)** for the procedure.

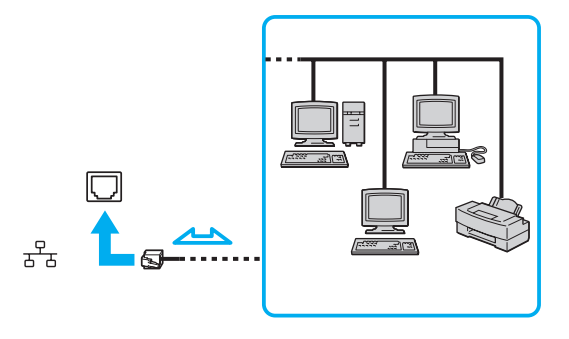

#### ✍

Your computer can be connected to the network with the default settings.

<span id="page-107-0"></span>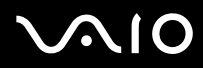

**!** Telephone lines cannot be connected to the network (LAN) connector on your computer.

If the network (LAN) connector is connected to the telephone lines mentioned below, high electric current to the connector may cause damage, overheating, or fire.

- Home (intercom speakerphone) or business-use telephone lines (multi-line business telephone)
- Public telephone subscriber line
- PBX (private branch exchange)

Do not plug a telephone cable into the network port.
# <span id="page-108-0"></span>Customizing Your VAIO Computer

This section briefly describes how to change the main settings of your VAIO computer. Among other things, you will learn how to use and customize the look of your Sony software and utilities, etc.

- ❑ **Setting the Password [\(page 110\)](#page-109-1)**
- ❑ **Setting Up Your Computer with VAIO Control Center [\(page 115\)](#page-114-0)**
- ❑ **Using the Power Saving Mode [\(page 116\)](#page-115-0)**

<span id="page-109-0"></span>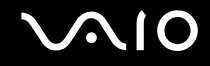

### <span id="page-109-1"></span>Setting the Password

Use one of the BIOS functions to set the password.

Once you have set the password, you will be prompted to enter the password after the VAIO logo appears to start your computer. The power-on password allows you to protect your computer from unauthorized access.

<span id="page-110-0"></span>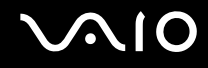

### Adding the Power-on Password

The power-on password is provided to protect your computer from unauthorized access.

There are two types of the power-on password: machine password and user password. The machine password is provided for users with administrator rights on the computer to change all the setup options in the BIOS setup screen, as well as to start the computer. The user password is provided for the standard users to allow for changing some of the BIOS setup options, as well as starting the computer. To set the user password, you must first set the machine password.

**!** Once you have set the power-on password, you cannot start your computer without entering the password. Make sure not to forget the password. Write down your password and keep it safe and private from other people.

If you forget the power-on password and need assistance to reset it, a password reset fee will be charged, and your computer may need to be sent in for depot service for password reset.

#### To add the power-on password (machine password)

- **1** Turn on the computer.
- **2** Press the **F2** key when the VAIO logo appears. The BIOS setup screen appears. If not, restart the computer and press the **F2** key several times when the VAIO logo appears.
- **3** Press the  $\leftarrow$  or  $\rightarrow$  key to select **Security** to display the **Security** tab, select **Set Machine Password**, and then press the **Enter** key.
- **4** On the password entry screen, enter the password twice and press the **Enter** key. The password can be up to 32 alphanumeric characters (including spaces) long.
- **5** Select **Password when Power On** under **Security**. Press the space bar to change the setting from **Disabled** to **Enabled**.
- **6** Press the  $\leftarrow$  or  $\rightarrow$  key to select **Exit**, select **Exit Setup**, and then press the **Enter** key. At the confirmation prompt, press the **Enter** key.

<span id="page-111-0"></span>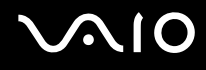

#### To add the power-on password (user password)

**!** Make sure you set the machine password before setting the user password.

- **1** Turn on the computer.
- **2** Press the **F2** key when the VAIO logo appears. The BIOS setup screen appears. If not, restart the computer and press the **F2** key several times when the VAIO logo appears.
- **3** Enter the machine password and press the **Enter** key.
- **4** Press the ← or → key to select Security to display the Security tab, select Set User Password, and then press the **Enter** key.
- **5** On the password entry screen, enter the password twice and press the **Enter** key. The password can be up to 32 alphanumeric characters (including spaces) long.
- **6** Press the  $\leftarrow$  or  $\rightarrow$  key to select **Exit**, select **Exit Setup**, and then press the **Enter** key. At the confirmation prompt, press the **Enter** key.

<span id="page-112-0"></span>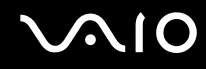

### Changing/Removing the Power-on Password

To change or remove the power-on password (machine password)

- **1** Turn on the computer.
- **2** Press the **F2** key when the VAIO logo appears. The BIOS setup screen appears. If not, restart the computer and press the **F2** key several times when the VAIO logo appears.
- **3** Enter the machine password and press the **Enter** key.
- **4** Press the ← or → key to select **Security** to display the **Security** tab, select **Set Machine Password**, and then press the **Enter** key.
- **5** On the password entry screen, enter the current password once and a new password twice, and then press the **Enter** key. To remove the password, leave the **Enter New Password** and **Confirm New Password** fields blank and press the **Enter** key.
- **6** Press the  $\leftarrow$  or  $\rightarrow$  key to select **Exit**, select **Exit Setup**, and then press the **Enter** key. At the confirmation prompt, press the **Enter** key.

# <span id="page-113-0"></span> $\bigwedge$ IO

To change or remove the power-on password (user password)

- **1** Turn on the computer.
- **2** Press the **F2** key when the VAIO logo appears. The BIOS setup screen appears. If not, restart the computer and press the **F2** key several times when the VAIO logo appears.
- **3** Enter the user password and press the **Enter** key.
- **4** Press the ← or → key to select Security to display the Security tab, select Set User Password, and then press the **Enter** key.
- **5** On the password entry screen, enter the current password once and a new password twice, and then press the **Enter** key. To remove the password, leave the **Enter New Password** and **Confirm New Password** fields blank and press the **Enter** key.
- **6** Press the  $\leftarrow$  or  $\rightarrow$  key to select **Exit**, select **Exit Setup**, and then press the **Enter** key. At the confirmation prompt, press the **Enter** key.

<span id="page-114-1"></span>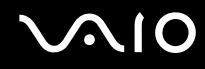

## <span id="page-114-0"></span>Setting Up Your Computer with VAIO Control Center

The **VAIO Control Center** utility allows you to access system information and to specify preferences for system behavior.

#### To use VAIO Control Center

- **1** Click **Start**, **All Programs**, and **VAIO Control Center**.
- **2** Select the desired control item and change the settings.
- **3** Once finished, click **OK**. The setting of the desired item has been changed.

#### ✍

For more information about each option, see the help file on **VAIO Control Center**.

Some of the control items will not be visible if you open **VAIO Control Center** as a standard user.

### Changing the default SONY logo lamp activity

The **SONY** logo lamp illuminates when you turn on your computer. You can change this default activity of the lamp to make it stay unlit by following these steps:

- **1** Click **Start**, **All Programs**, and **VAIO Control Center**.
- **2** Double-click **Display** and **Logo Lamp Control**.
- **3** Follow the on-screen instructions.

<span id="page-115-1"></span>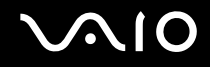

### <span id="page-115-0"></span>Using the Power Saving Mode

In addition to the normal operating mode, which allows you to turn off specific devices, your computer has a distinct power saving mode called Sleep mode.

#### Using Normal Mode

This is the normal state of the computer when it is in use. The green power indicator light is on in this mode. To save power while not working, you can turn off a specific device such as the LCD screen or the hard disk drive.

<span id="page-116-0"></span>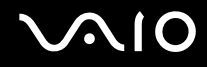

### Using Sleep Mode

Sleep mode turns off the LCD screen and places the hard disk drive and the CPU into a low power consumption mode. The orange power indicator light is on in this mode.

**!** Turn off your computer if you do not intend to use it for a long period of time.

To activate Sleep mode

Click **Start**, the arrow next to the **Lock** button, and **Sleep**.

 $\mathbb{Z}_n$ 

Alternatively, you can press the sleep button on the wireless keyboard or the remote commander to place your computer into Sleep mode.

When your computer is in Sleep mode, you cannot insert a disc.

#### To return to Normal mode

- ❑ Press any key on the wireless keyboard or the sleep button on the remote commander.
- ❑ Press the power button on your computer.

**!** Make sure that the batteries of your wireless keyboard and remote commander are properly installed and not worn out.

If you press and hold the power button for more than four seconds, your computer will turn off automatically. You will lose all unsaved data.

<span id="page-117-0"></span>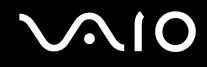

If the computer is not used for a certain period of time, it will enter Sleep mode. To modify this, you can change the Sleep mode settings.

#### To change the Sleep mode settings

- **1** Click **Start**, **Control Panel**, **Hardware and Sound**, and **Power Options**.
- **2** Click **Change plan settings** under the current power plan.
- **3** Change the time to place the computer into Sleep mode and click **Save Changes**.

# <span id="page-118-0"></span>Upgrading Your VAIO Computer

Your VAIO computer and memory modules use high precision components and electronic connectors technology. To avoid invalidation of the warranty during your product warranty period, we recommend that:

- ❑ You should contact your dealer to install a new memory module.
- ❑ You should not install it yourself, if you are not familiar with upgrading memory on a computer.
- ❑ You should not touch the connectors or open the memory module compartment cover.

For the type of module and the amount of memory installed on your model, see the online specifications.

For assistance, contact an authorized Sony Service Center. To find the nearest center or agent, see **Sony Support Information [\(page 185\)](#page-184-0)**.

- ❑ **Adding and Removing Memory [\(page 120\)](#page-119-1)**
- ❑ **Adding the Hard Disk Drive [\(page 126\)](#page-125-0)**

## <span id="page-119-1"></span><span id="page-119-0"></span>Adding and Removing Memory

If you want to expand the functionality of your computer, you can increase the memory by installing optional memory modules. Before you upgrade your computer's memory, read the notes and procedures in the following pages.

### Notes on adding/removing memory modules

- ❑ Be careful when changing memory. Improper installation of memory modules may cause damage to your system. This damage may void your manufacturer's warranty.
- ❑ Only use memory modules that are compatible with your computer. If a memory module is not detected by the computer or the Windows operating system becomes unstable, contact the sales dealer or the manufacturer of your memory module.
- ❑ Electrostatic discharge (ESD) can damage electronic components. Before touching a memory module, ensure the following:
	- ❑ The procedures described in this document assume user familiarity with the general terminology associated with personal computers and with the safety practice and regulatory compliance requirements for using and modifying electronic equipment.
	- ❑ Turn off your computer and disconnect it from its power source (that is, AC adapter) and from any telecommunication links, networks, or modems before you remove any cover or panel from the computer. Failure to do so may result in personal injury or equipment damage.
	- ❑ ESD can damage memory modules and other components. Install the memory module only at an ESD workstation. If such a station is not available, do not work in a carpeted area, and do not handle materials that produce or hold static electricity (cellophane wrappers, for example). Ground yourself by maintaining contact with an unpainted metal portion of the chassis while performing the procedure.
	- ❑ Do not open the memory module package before you are ready to change the module. The package protects the module from ESD.

# <span id="page-120-0"></span>**AIO**

- ❑ Use the special bag delivered with the memory module or wrap the module in aluminum foil to protect it from ESD.
- ❑ Introducing any liquids, foreign substances, or objects into the memory module slots or other internal components of your computer will result in damage to the computer and any repair costs will not be covered by the warranty.
- ❑ Do not place the memory module in a location subject to:
	- ❑ Heat sources such as radiators or air ducts
	- ❑ Direct sunlight
	- ❑ Excessive dust
	- ❑ Mechanical vibration or shock
	- ❑ Strong magnets or speakers that are not magnetically shielded
	- ❑ Ambient temperature of more than 95°F (35°C) or less than 41°F (5°C)
	- ❑ High humidity
- ❑ Handle the memory module with care. To avoid injuries to your hands and fingers, do not touch the edges of the components and circuit boards inside your computer.

# <span id="page-121-0"></span>**210**

### Removing and Installing a Memory Module

#### To change or add a memory module

- **1** Shut down the computer, turn off all peripheral devices, and disconnect peripheral devices from the accessible ports and jacks.
- **2** Remove the back panel cover from the computer. See **Removing and Replacing the Back Panel Cover [\(page 20\)](#page-19-0)** for the procedure.
- **3** Disconnect the AC adapter and the rest of the peripheral devices.
- **4** Wait until the computer cools down.
- **5** Unscrew the screw (1) and remove the memory module compartment cover (2).

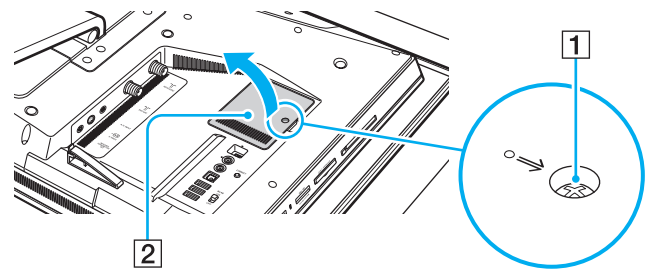

**6** Touch a metal object to discharge static electricity.

<span id="page-122-0"></span>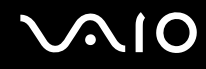

- **7** Remove the currently installed memory module as follows:
	- ❑ Pull the latches in the direction of the arrows (1). The memory module is released.
	- ❑ Make sure that the memory module tilts up and then pull it out in the direction of the arrow (2).

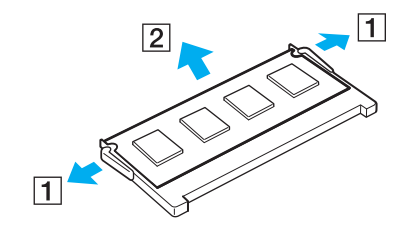

<span id="page-123-0"></span>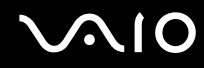

- **8** Remove the new memory module from its packaging.
- **9** Slide the memory module into the memory module slot and push it in until it clicks into place.

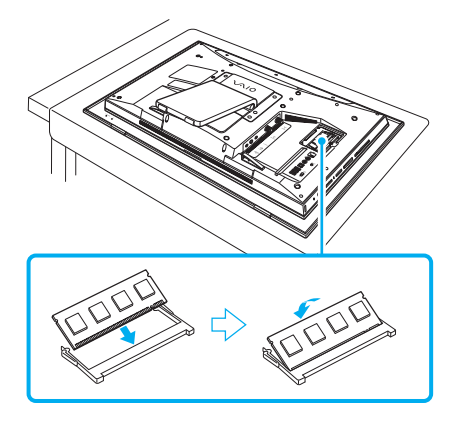

**!** Do not touch any other components on the motherboard.

Be sure to insert the connector edge of the memory module into the slot while aligning the notch on the module with the small projection in the open slot.

- **10** Replace the memory module compartment cover and tighten the screw.
- **11** Connect the AC adapter and the peripheral devices that you disconnected in step 3.
- **12** Replace the back panel cover.

See **Removing and Replacing the Back Panel Cover [\(page 20\)](#page-19-0)** for the procedure.

- **13** Plug the computer to the power source and connect the rest of the peripheral devices.
- **14** Turn on all peripheral devices and then the computer.

<span id="page-124-0"></span>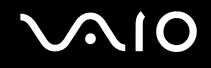

### Viewing the Amount of Memory

To view the amount of memory

- **1** Turn on the computer.
- **2** Click **Start**, **All Programs**, and **VAIO Control Center**.
- **3** Double-click the **System Information** icon under the **System Information** folder. You can view the amount of system memory. If the additional memory does not appear, repeat the whole installation procedure and restart the computer.

# <span id="page-125-1"></span> $\bigwedge$ 10

## <span id="page-125-0"></span>Adding the Hard Disk Drive

Your computer is equipped with an open internal bay to hold an additional 3.5-inch hard disk drive.

Review the manufacturer's information provided with your new hard disk drive before attempting to install it in the computer.

**!** Some hard disks are not compatible with your computer. Contact the manufacturer of your hard disk for compatibility with VAIO computers.

Make sure you unplug your computer and peripheral devices from the power sources before installing or removing a hard disk. Installing or removing a hard disk while your computer is plugged to its power source may cause damage to the computer and the peripheral devices as well as the hard disk.

If you need assistance to install a hard disk, contact an authorized Sony Service Center. To find the nearest center or agent, see **Sony Support Information [\(page 185\)](#page-184-0)**.

# <span id="page-126-0"></span>**210**

### Installing an Additional Hard Disk Drive

To install an additional hard disk drive

- **1** Shut down the computer, turn off all peripheral devices, and disconnect peripheral devices from the accessible ports and jacks.
- **2** Remove the back panel cover from the computer. See **Removing and Replacing the Back Panel Cover [\(page 20\)](#page-19-0)** for the procedure.
- **3** Disconnect the AC adapter and the rest of the peripheral devices.
- **4** Wait until the computer cools down.
- **5** Unscrew the three screws (1) and remove the hard disk bay cover (2).

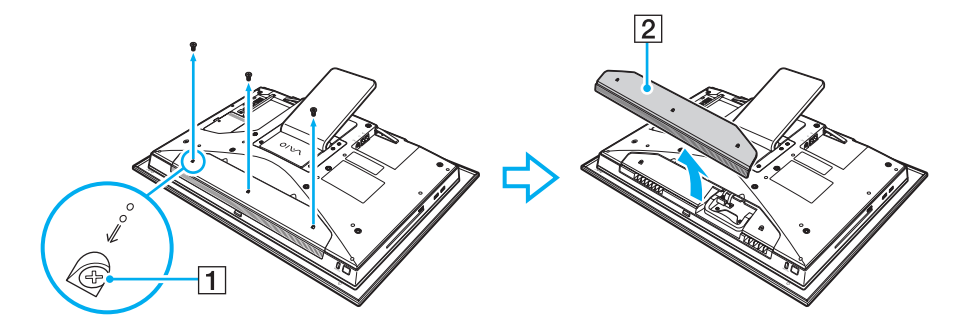

# <span id="page-127-0"></span>**VAIO**

**6** Unscrew the three screws (3) securing the drive holder.

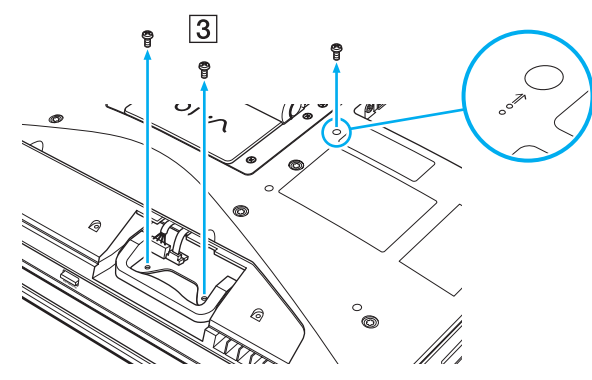

**7** Pull out the drive holder (4) from the hard disk drive bay and set it aside.

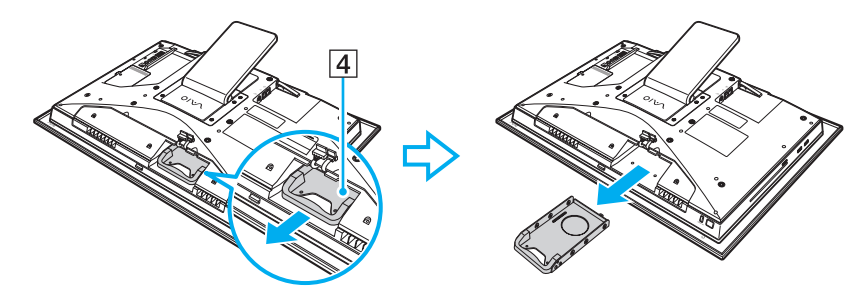

<span id="page-128-0"></span>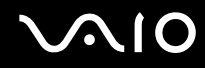

- **8** Place a new drive into the drive holder and align the holes on each side of the drive bay.
- **9** Secure the drive to the drive holder with screws, through the holes on each side of the drive holder.

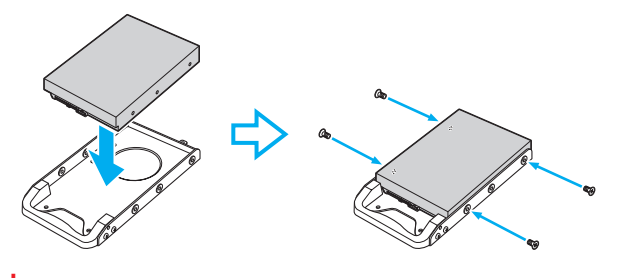

**!** A new hard disk drive comes with the necessary screws. Do not overtighten these screws when securing the drive to the drive holder.

**10** Slide the drive holder into the hard disk bay until it clicks into place and secure it with the screws.

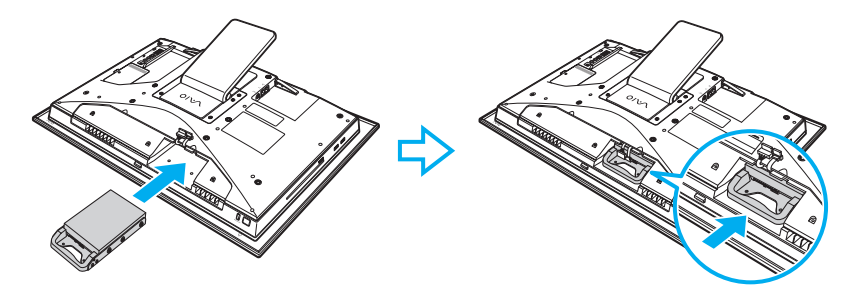

**!** Be sure to connect the Serial ATA power cable and the Serial ATA cable.

<span id="page-129-0"></span>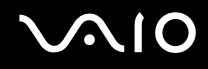

- Replace the hard disk bay cover and tighten the screws.
- Connect the AC adapter and the peripheral devices that you disconnected in step 3.
- Replace the back panel cover. See **Removing and Replacing the Back Panel Cover [\(page 20\)](#page-19-0)** for the procedure.
- Plug the computer to the power source and connect the rest of the peripheral devices.
- Turn on all peripheral devices and then the computer.

<span id="page-130-0"></span>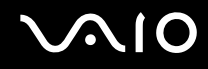

### Identifying the Additional Hard Disk Space

When you initialize the new hard disk, it must be configured as an extended partition in Windows NT file system (NTFS) format.

#### To identify the additional hard disk space

- **1** Log on to Windows as a user with administrator rights.
- **2** Click **Start**, right-click **Computer**, and select **Manage**. The **Computer Management** window appears.
- **3** Under the file directory on the right, click **Disk Management** under **Storage**.
- **4** Right-click on the newly installed, unformatted hard disk (disk label identified with red marking) and select **Initialize Disk**.
- **5** Click on the allocated area of the disk.
- **6** Right-click the area and select **New Partition**. The **New Partition** wizard window appears.
- **7** Follow the on-screen instructions to complete the process.

The Windows Vista operating system recognizes the new hard disk drive and applies the NTFS format to it.

<span id="page-131-0"></span>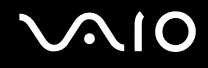

# **Precautions**

This section describes safety guidelines and precautions to help you protect your VAIO computer from potential damage.

- ❑ **On Handling the LCD Screen [\(page 133\)](#page-132-1)**
- ❑ **On Using the Power Source [\(page 134\)](#page-133-0)**
- ❑ **On Handling Your Computer [\(page 135\)](#page-134-0)**
- ❑ **On Using the Built-in MOTION EYE Camera [\(page 137\)](#page-136-0)**
- ❑ **On Handling Floppy Disks [\(page 138\)](#page-137-0)**
- ❑ **On Handling Discs [\(page 139\)](#page-138-0)**
- ❑ **On Using Headphones [\(page 141\)](#page-140-0)**
- ❑ **On Handling Memory Stick Media [\(page 142\)](#page-141-0)**
- ❑ **On Handling the Hard Disk [\(page 143\)](#page-142-0)**
- ❑ **On Updating Your Computer [\(page 144\)](#page-143-0)**

# <span id="page-132-0"></span>**AIO**

# <span id="page-132-1"></span>On Handling the LCD Screen

- ❑ Do not leave the LCD screen facing the sun. This could damage the LCD screen. Be careful when using your computer near a window.
- ❑ Do not scratch the surface of the LCD screen or exert pressure on it. This could cause a malfunction.
- ❑ Using your computer in low temperature conditions may produce a residual image on the LCD screen. This is not a malfunction. When the computer returns to normal temperature, the screen returns to normal.
- ❑ A residual image may appear on the LCD screen if the same image is displayed for a long period of time. The residual image disappears in a while. You can use a screen saver to prevent residual images.
- ❑ The LCD screen becomes warm during operation. This is normal and does not indicate a malfunction.
- ❑ The LCD screen is manufactured using high-precision technology. You may, however, see tiny black points and/or bright points (red, blue, or green) that continuously appear on the LCD screen. This is a normal result of the manufacturing process and does not indicate a malfunction.
- ❑ Avoid rubbing the LCD screen. This could damage the screen. Use a soft, dry cloth to wipe the surface of the LCD screen.
- ❑ Do not change the LCD screen orientation setting in the **Tablet PC Settings** window even when there are change options available for selection, as it may make your computer unstable. Sony assumes no liabilities for any defects arising out of making the change.

# <span id="page-133-1"></span> $\bigwedge$ 10

## <span id="page-133-0"></span>On Using the Power Source

- ❑ See the online specifications to check the power operation of your model.
- ❑ Do not share the AC outlet with other power-consuming equipment, such as a photocopier or a shredder.
- ❑ You can purchase a power strip with a surge protector. This device helps prevent damage to your computer caused by sudden power surges, in an electrical storm, for example.
- ❑ Do not place heavy objects on the power cord.
- $\Box$  To disconnect the cord, pull it out by holding the plug. Never pull the cord itself.
- ❑ Unplug your computer from the AC outlet if you are not planning to use the computer for a long period of time.
- ❑ Make sure that the AC outlet is easily accessible.
- ❑ Use the AC adapter supplied with your computer or genuine Sony products. Do not use any other AC adapter as it may cause a malfunction.

<span id="page-134-1"></span>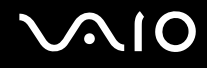

## <span id="page-134-0"></span>On Handling Your Computer

- ❑ Clean the cabinet with a soft cloth, which is dry or lightly moistened with a mild detergent solution. Do not use any type of abrasive pad, scouring powder, or solvent such as alcohol or benzine, as these may damage the finish of your computer.
- $\Box$  If you drop a solid object or any liquid onto your computer, shut down the computer and then unplug it. You may want to have the computer checked by qualified personnel before operating it again.
- ❑ Do not drop your computer.
- ❑ Do not place your computer in a location subject to:
	- ❑ Heat sources, such as radiators or air ducts
	- ❑ Direct sunlight
	- ❑ Excessive dust
	- ❑ Moisture or rain
	- ❑ Mechanical vibration or shock
	- ❑ Strong magnets or speakers that are not magnetically shielded
	- ❑ Ambient temperature of more than 95°F (35°C) or less than 41°F (5°C)
	- ❑ High humidity
- ❑ Do not place electronic equipment near your computer. The electromagnetic field of the computer may cause a malfunction.
- ❑ Use your computer on a solid, stable surface.
- ❑ Do not place your computer on porous surfaces such as rugs, blankets, couches, or beds, or near materials such as curtains or draperies that may block its air vents.

<span id="page-135-0"></span>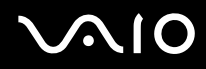

- ❑ Your computer uses high-frequency radio signals and may cause interference to radio or TV reception. If this occurs, relocate the computer a suitable distance away from the set.
- ❑ Use only specified peripheral equipment and interface cables; otherwise, problems may occur.
- ❑ Do not use cut or damaged connection cables.
- ❑ If your computer is brought directly from a cold location to a warm one, moisture may condense inside the computer. In this case, allow at least one hour before turning on the computer. If any problems occur, unplug the computer and contact an authorized Sony Service Center. To find the nearest center or agent, see **Sony Support Information [\(page 185\)](#page-184-0)**.
- ❑ Make sure you disconnect the power cord before cleaning your computer.
- ❑ To avoid losing data when your computer is damaged, back up your data regularly.
- ❑ Do not grasp the prop-up stand to lift your computer as it may damage the stand.
- ❑ To lift or move your computer, grasp the bottom corners of the main unit, not of the LCD screen, with both hands from behind the computer to avoid any damage to the LCD screen. There is a risk of scratching the LCD screen, for example with your waist belt buckle, if you hold your computer from its front.

<span id="page-136-1"></span>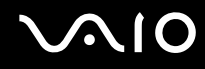

## <span id="page-136-0"></span>On Using the Built-in MOTION EYE Camera

- ❑ Do not touch the lens protection cover of the built-in **MOTION EYE** camera, as it may cause scratches on the cover and such scratches will appear on the captured images.
- ❑ Do not let the direct sunlight get into the scope of the built-in **MOTION EYE** camera regardless of your computer's power state, as it may cause a malfunction of the camera.
- ❑ The built-in **MOTION EYE** camera is disabled while videos or still images are imported from an i.LINK-compatible device connected to the i.LINK port.
- ❑ Clean the lens protection cover of the built-in **MOTION EYE** camera with a blower brush or a soft brush. If the cover is extremely dirty, wipe it off with a soft dry cloth. Do not rub the cover, as it is force-sensitive.

# <span id="page-137-1"></span>**AIO**

# <span id="page-137-0"></span>On Handling Floppy Disks

- ❑ Do not open the shutter manually or touch the surface of the floppy disk.
- ❑ Keep floppy disks away from magnets.
- ❑ Keep floppy disks away from direct sunlight and other sources of heat.
- $\Box$  Keep floppy disks away from any liquid. Do not let them get wet. When you are not using your floppy disk, always remove it from the floppy disk drive and use a storage case.
- ❑ If the floppy disk comes with an adhesive label, make sure that the label is properly affixed. If the edge of the label is curled up, the label may stick to the inside of the floppy disk drive and cause a malfunction or damage your floppy disk.

<span id="page-138-1"></span>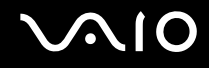

## <span id="page-138-0"></span>On Handling Discs

- ❑ Do not touch the surface of the disc.
- ❑ Do not drop or bend the disc.
- ❑ Fingerprints and dust on the surface of a disc may cause read errors. Always hold the disc by its edges and central hole, as shown below:

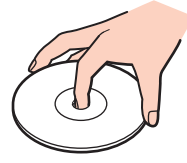

- ❑ Proper care of the disc is essential to its continuous reliability. Do not use solvents (such as benzine, thinner, alcohol, commercially available cleaners, or anti-static spray) which may cause damage to the disc.
- ❑ For normal cleaning, hold the disc by its edges and use a soft cloth to wipe the surface from the center out.
- $\Box$  If the disc is badly soiled, moisten a soft cloth with water, wring it out well, and use it to wipe the surface of the disc from the center out. Wipe off any remaining moisture with a dry soft cloth.
- ❑ Never affix an adhesive label to a disc. This will affect the use of the disc irreparably.

<span id="page-139-0"></span>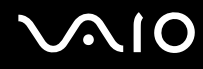

❑ An 8cm disc adapter exclusively designed for your model is provided for use of 8cm discs on your computer.

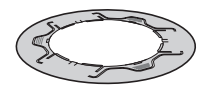

- ❑ Be sure to attach the adapter to an 8cm disc before using it on your computer. Not using the supplied adapter or using a similar kind of the adapter with the disc may cause a disc recognition error or result in a stuck disc, a damaged disc, or a malfunction of your computer.
- ❑ Remove the adapter from an 8cm disc when not using the disc. Keeping the adapter attached may deform the disc.
- ❑ Do not leave the adapter in a place subject to high temperatures to avoid deformation. Use of the deformed adapter with an 8cm disc may cause a disc recognition error or result in a stuck disc, a damaged disc, or a malfunction of your computer.
- ❑ Not all types of the 8cm disc can fit into the adapter.

<span id="page-140-1"></span>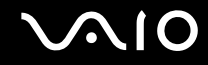

## <span id="page-140-0"></span>On Using Headphones

**Preventing hearing damage** – Avoid using headphones at high volume. Hearing experts advise against continuous, loud and extended play. If you experience a ringing in your ears, reduce the volume or discontinue use.

# <span id="page-141-1"></span> $\bigcirc$ 10

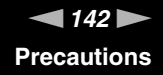

## <span id="page-141-0"></span>On Handling Memory Stick Media

- ❑ Do not touch the Memory Stick media connector with your finger or metallic objects.
- ❑ Use only the adhesive label supplied with the Memory Stick media as a label.
- ❑ Do not bend, drop, or apply strong shock to the Memory Stick media.
- ❑ Do not disassemble or modify Memory Stick media.
- ❑ Do not let Memory Stick media get wet.
- ❑ Do not use or store Memory Stick media in a location subject to:
	- ❑ Static electricity
	- ❑ Electrical noise
	- ❑ Extremely high temperatures, such as in a car parked in the sun
	- ❑ Direct sunlight
	- ❑ High humidity
	- ❑ Corrosive substances
- ❑ Use the storage case supplied with the Memory Stick media.
- ❑ Be sure to make a backup copy of your valuable data.
- ❑ Keep the Memory Stick media and Memory Stick Adaptors out of reach of children. There is a risk of swallowing them.
- ❑ When using the Memory Stick Duo media, do not use a fine-tipped pen to write on the label adhered to the Memory Stick Duo media. Exerting pressure on the media may damage internal components.

<span id="page-142-1"></span>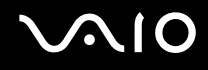

## <span id="page-142-0"></span>On Handling the Hard Disk

The hard disk drive has a high storage density and reads or writes data in a short time. However, it can be easily damaged by mechanical vibration, shock, or dust.

Although the hard disk drive has the internal safety device to prevent losing data due to mechanical vibration, shock or dust, you should be careful when handling your computer.

To avoid damaging your hard disk drive

- ❑ Do not subject your computer to sudden movements.
- ❑ Keep your computer away from magnets.
- ❑ Do not place your computer in a location subject to mechanical vibration or in an unstable position.
- ❑ Do not move your computer while the power is on.
- ❑ Do not turn off the power or restart your computer while reading or writing data to the hard disk drive.
- ❑ Do not use your computer in a place subject to extreme changes in temperature.

#### ✍

If the hard disk drive is damaged, the data cannot be restored.

<span id="page-143-1"></span>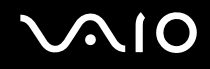

## <span id="page-143-0"></span>On Updating Your Computer

Confirm that the latest updates have been installed on your computer using the following software applications so that the computer can run more efficiently.

To confirm that they have been installed on the computer, follow these steps for each software application:

#### ❑ **Windows Update**

Click **Start**, **All Programs**, and **Windows Update** and then follow the on-screen instructions.

#### ❑ **VAIO Update 3**

Click **Start**, **All Programs**, **VAIO Update 3**, and **VAIO Update Options** and then follow the on-screen instructions.

If you have not yet installed the latest updates, install them with the above software. To download and install the updates on the computer, the computer must be connected to the Internet. For information on how to connect the computer to the Internet, see **Using the Internet [\(page 92\)](#page-91-0)**.
# <span id="page-144-0"></span>Troubleshooting

This section describes how to solve common problems you might encounter when using your VAIO computer. Many problems have simple solutions. Try these suggestions before visiting the Sony online support Web site at the following URLs: <http://esupport.sony.com/EN/VAIO/> for customers in USA <http://www.sony.ca/support/> for customers in Canada <http://esupport.sony.com/ES/VAIO/> for customers in Spanish speaking Latin American countries or areas <http://esupport.sony.com/ES/VAIO/BR/>for customers in Brazil

- ❑ **Computer [\(page 147\)](#page-146-0)**
- ❑ **System Security [\(page 154\)](#page-153-0)**
- ❑ **Built-in MOTION EYE Camera [\(page 155\)](#page-154-0)**
- ❑ **Internet [\(page 158\)](#page-157-0)**
- ❑ **Networking [\(page 160\)](#page-159-0)**
- ❑ **Optical Discs [\(page 163\)](#page-162-0)**
- ❑ **Display [\(page 168\)](#page-167-0)**
- ❑ **Printing [\(page 169\)](#page-168-0)**
- ❑ **Microphone [\(page 170\)](#page-169-0)**
- ❑ **Mouse [\(page 172\)](#page-171-0)**
- ❑ **Speakers [\(page 173\)](#page-172-0)**
- ❑ **Keyboard [\(page 175\)](#page-174-0)**
- ❑ **Floppy Disks [\(page 176\)](#page-175-0)**
- ❑ **PC Cards [\(page 177\)](#page-176-0)**

# <span id="page-145-0"></span>**VAIO**

- ❑ **Audio/Video [\(page 179\)](#page-178-0)**
- ❑ **Memory Stick Media [\(page 182\)](#page-181-0)**
- ❑ **Peripherals [\(page 183\)](#page-182-0)**

<span id="page-146-1"></span>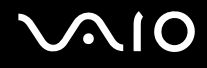

## <span id="page-146-0"></span>**Computer**

## What should I do if my computer does not start?

- ❑ Make sure your computer is securely plugged into a power source and turned on. Make sure the power indicator shows the power is on.
- ❑ Make sure the floppy disk drive (if applicable) is empty.
- ❑ Make sure the brightness and contrast controls are adjusted correctly.
- ❑ Disconnect the AC adapter. Wait three to five minutes. Reattach the AC adapter and press the power button to turn on your computer.
- ❑ Condensation may cause your computer to malfunction. If this occurs, do not use the computer for at least one hour.
- ❑ Remove any extra memory modules you may have installed since purchase.
- ❑ Check that you are using the supplied Sony AC adapter. For your safety, use only the genuine Sony AC adapter, which is supplied by Sony for your VAIO computer.
- ❑ Make sure your computer is not in Sleep mode by pressing the power button on the computer or the sleep button on the wireless keyboard or the remote commander. If you press and hold the power button for more than four seconds, your computer will turn off automatically.

<span id="page-147-0"></span>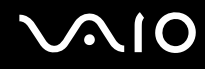

## What should I do if a BIOS error appears when I turn on my computer?

If the message "Press <F1> to resume, <F2> to setup" appears at the bottom of the screen, follow these steps:

- **1** Press the **F2** key. The BIOS setup screen appears. If not, restart the computer and press the **F2** key several times when the VAIO logo appears.
- **2** Set the date (month/day/year). Press the **Enter** key.
- **3** Press the ♦ key to select System Time, and then set the time (hour: minute: second). Press the Enter key.
- **4** Press the  $\rightarrow$  key to select the **Exit** tab, and then press the F9 key. At the confirmation prompt, press the **Enter** key.
- **5** Select **Exit Setup**, and press the **Enter** key. At the confirmation prompt, press the **Enter** key. Your computer restarts.

If this occurs frequently, contact an authorized Sony Service Center. To find the nearest center or agent, see **Sony Support Information [\(page 185\)](#page-184-0)**.

<span id="page-148-0"></span>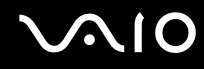

## What should I do if the power indicator (Green) lights but my screen remains blank?

- ❑ If the orange **DISPLAY OFF** indicator is on, press the **DISPLAY OFF** button.
- ❑ Press any key on the wireless keyboard or the sleep button on the remote commander to bring your computer back into Normal mode from Sleep mode.
- ❑ Press the **Alt**+**F4** keys several times to close the application window. An application error may have been occurred.
- ❑ Press the **Ctrl**+**Alt**+**Delete** keys and click the arrow next to the **Shut down** button and **Restart**.
- ❑ Press and hold the power button for more than four seconds to shut down your computer. Unplug the AC adapter and leave the computer for about five minutes. Then, plug in the AC adapter and turn on the computer again.

**!** Make sure that the batteries of your wireless keyboard and remote commander are properly installed and not worn out.

Turning off your computer with the power button or the **Ctrl**+**Alt**+**Delete** keys may cause loss of unsaved data.

<span id="page-149-0"></span>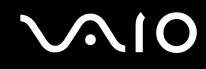

## What should I do if my computer or software stops responding?

- ❑ If your computer stops responding while a software application is running, press the **Alt**+**F4** keys to close the application window.
- ❑ If the **Alt**+**F4** keys do not work, click **Start**, the arrow next to the **Lock** button, and **Shut Down** to turn off your computer.
- ❑ If your computer does not turn off, press the **Ctrl**+**Alt**+**Delete** keys and click the arrow next to the **Shut down** button and **Shut Down**.

If the **Windows Security** window appears, click **Shut Down**.

**!** Turning off your computer with the **Ctrl**+**Alt**+**Delete** keys or the power button may cause loss of unsaved data.

- ❑ If your computer still does not turn off, press and hold the power button until the computer turns off.
- ❑ Remove the AC adapter.
- ❑ Try reinstalling the software.
- ❑ Contact the software publisher or designated provider for technical support.

<span id="page-150-0"></span>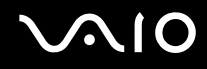

## Why doesn't my computer enter Sleep mode?

Your computer may become unstable if the operating mode is changed before the computer completely enters Sleep mode.

To restore your computer to normal operating stability

- **1** Close all open programs.
- **2** Click **Start**, the arrow next to the **Lock** button, and **Restart**.
- **3** If your computer does not restart, press the **Ctrl**+**Alt**+**Delete** keys and click the arrow next to the **Shut down** button and **Restart**.
- **4** If this procedure does not work, press and hold the power button until the computer turns off.

**!** Turning off your computer with the power button may cause loss of unsaved data.

#### What should I do if Windows does not start, showing a message, when I start my computer?

If you enter a wrong power-on password three times consecutively, the **Enter Onetime Password** message appears and Windows will not start. Press and hold the power button for more than four seconds to check that the power indicator goes off. Wait for 10 or 15 seconds, then restart your computer and enter the correct password. When entering the password, check that the Num lock indicator and Caps lock indicator are off. If any are lit, press the **Num Lk** (or **Num Lock**) key or the **Caps Lock** key to turn off the indicator before entering the password.

<span id="page-151-0"></span>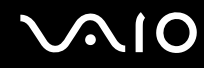

## What should I do if my game software does not work or it keeps crashing?

- ❑ Check the Web site of the game if there are any patches or updates to download.
- ❑ Make sure you have installed the latest video driver.
- ❑ On some VAIO models, the graphics memory is shared with the system. The optimal graphic performance in this case is not guaranteed.

#### What should I do if I cannot remember the BIOS password?

If you have forgotten the BIOS password, contact an authorized Sony Service Center to reset it. A reset fee will be charged. To find the nearest center or agent, see **Sony Support Information [\(page 185\)](#page-184-0)**.

### Why doesn't my screen turn off when the time selected for the automatic turn-off action has passed?

The **VAIO Original Screen Saver** disables the timer setting, which you can select using the Windows power options, for your screen to turn off.

Select the screen saver other than the **VAIO Original Screen Saver**.

<span id="page-152-0"></span>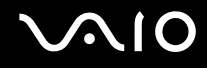

## What should I do if I cannot boot my computer from the USB floppy disk drive connected to the computer?

To boot your computer from the USB floppy disk drive, you need to change the boot device.

Turn on your computer and press the **F11** key when the VAIO logo appears.

### How do I check the volume of the recovery partition?

Your hard disk drive contains the recovery partition where data for the system recovery is stored. To check the volume of the recovery partition, follow these steps:

- **1** Click **Start**, right-click **Computer**, and select **Manage**. The **Computer Management** window appears.
- **2** Click **Disk Management** under **Storage** on the left pane. The volume of the recovery partition and the total volume of the C drive are displayed in the **Disk 0** row on the center pane.

<span id="page-153-1"></span>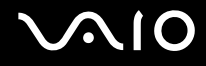

## <span id="page-153-0"></span>System Security

## How can I protect my computer against security threats, such as viruses?

The Microsoft Windows operating system is preinstalled on your computer. The best way to protect your computer against security threats, such as viruses, is to download and install the latest Windows updates regularly.

You can get important Windows updates by doing the following:

**!** Your computer must be connected to the Internet before you can receive updates.

- **1** Connect to the Internet.
- **2** Double-click the **Windows Security Alerts** icon on the taskbar.
- **3** Follow the on-screen instructions to set up automatic or scheduled updates.

## How do I keep my antivirus software updated?

You can keep the **Microsoft Windows Live OneCare** software program current with the latest updates from Microsoft Corporation.

To download and install the latest security updates, follow these steps:

**!** Your computer must be connected to the Internet before you can receive updates.

- **1** Click **Start**, **All Programs**, and **Windows Live OneCare**.
- **2** Click **Check for Updates** in the **Protection Plus** section.
- **3** The **Windows Live OneCare Updates** balloon appears on the taskbar.
- **4** Follow the on-screen instructions to download updates.

## <span id="page-154-1"></span><span id="page-154-0"></span>Built-in MOTION EYE Camera

#### Why does the viewer window show no images or poor-quality images?

- ❑ The built-in **MOTION EYE** camera cannot be shared by more than one software application. If another software application is using the camera, exit the application before using the built-in **MOTION EYE** camera.
- ❑ The video memory of your computer may have become insufficient for displaying images from the built-in **MOTION EYE** camera. Lowering the resolution or reducing the colors of the LCD screen might help.
- ❑ The viewer window may show some noise, for example horizontal streaks, if you view a rapid-moving object. This is normal and does not indicate a malfunction.
- ❑ If the problem persists, restart your computer.

## Why are captured images poor in quality?

- ❑ The images captured under the fluorescent lamp may show reflection of the light.
- ❑ A dark portion in captured images may appear as a noise.
- ❑ If the lens protection cover is dirty, you cannot take a clear shot. Clean the cover. See **On Using the Built-in MOTION EYE Camera [\(page 137\)](#page-136-0)**.

### Why do captured images contain dropped frames and audio interruptions?

- ❑ The effect settings on your software application may have caused dropped frames. See the help file on your software application for more information.
- ❑ There may be more software applications running than your computer can handle. Exit the applications that you are not currently using.
- ❑ The power management function of your computer may have been activated. Check the CPU performance.

<span id="page-155-0"></span>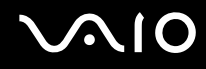

## Why do the images captured by the built-in MOTION EYE camera flicker?

This problem occurs when you use the camera under fluorescent lights due to the mismatch between lighting output frequency and shutter speed.

To reduce flicker noise, change the pointing direction of the camera or the brightness of camera images. In some software applications, you can set an appropriate value to one of the camera properties (e.g. light source, flicker, etc.) to eliminate flicker noise.

#### Why is the video input from the built-in MOTION EYE camera suspended for a few seconds?

The video input may be suspended for a few seconds if:

- ❑ a shortcut key with the **Fn** key is used.
- ❑ the CPU load increases.

This is normal and does not indicate a malfunction.

<span id="page-156-0"></span>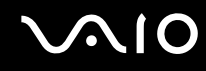

## Why can't I use the built-in MOTION EYE camera?

- ❑ The built-in **MOTION EYE** camera cannot be shared by more than one software application. If another software application is using the camera, exit the application before using the built-in **MOTION EYE** camera.
- $\Box$  If the problem persists, you must reinstall the driver software for the camera. Follow these steps:
	- **1** Click **Start**, **Control Panel**, **Hardware and Sound**, and **Device Manager**.
	- **2** Double-click **Imaging devices**.
	- **3** Right-click the device name for your camera and click **Update Driver Software**.

## What should I do if my computer becomes unstable when it enters a power saving mode while the built-in MOTION EYE camera is in use?

- ❑ Do not place your computer into Sleep mode while you are using the built-in **MOTION EYE** camera.
- ❑ If your computer automatically enters Sleep mode, change the corresponding power saving mode setting. For changing the setting, see **Using the Power Saving Mode [\(page 116\)](#page-115-0)**.

<span id="page-157-1"></span>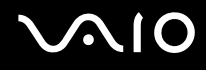

## <span id="page-157-0"></span>Internet

### What should I do if my modem does not work?

- ❑ Make sure the telephone cable is securely plugged into the modem port on your computer and the wall jack.
- ❑ Make sure the telephone cable is working. Plug the cable into an ordinary telephone and listen for a dial tone.
- ❑ Make sure that the telephone number the program is dialing is correct.
- ❑ Make sure the software you are using is compatible with your computer's modem. (All preinstalled Sony programs are compatible.)
- ❑ Make sure the modem is the only device connected to your telephone line.
- ❑ Follow these steps to check the settings:
	- **1** Click **Start** and **Control Panel**.
	- **2** Click **Hardware and Sound**.
	- **3** Click **Phone and Modem Options**.
	- **4** On the **Modems** tab, check that your modem is listed.
	- **5** On the **Dialing Rules** tab, check the location information is correct.

## <span id="page-158-0"></span>Why is my modem connection slow?

Your computer is equipped with a V.92/V.90 compatible modem. Many factors may influence modem connection speed, including telephone line noise or compatibility with telephone equipment, such as fax machines or other modems. If you think your modem is not connecting properly to other PC-based modems, fax machines, or your ISP, do any of the following:

- ❑ Ask your telephone company to verify your telephone line is free of any line noise.
- $\Box$  If your problem is fax-related, make sure there are no problems with the fax machine you are calling and that it is compatible with fax modems.
- ❑ If you are having a problem connecting with your ISP, make sure the ISP is not experiencing technical problems.
- $\Box$  If you have a second telephone line, try connecting the modem to that line.

<span id="page-159-1"></span>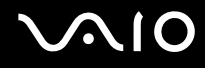

## <span id="page-159-0"></span>**Networking**

## What should I do if my computer cannot connect to a wireless LAN access point?

- ❑ Connection availability is affected by distance and obstructions. You may need to move your computer away from obstructions or closer to any access point you may be using.
- ❑ Make sure the **WLAN** switch is on and the Wireless LAN indicator is lit on your computer.
- ❑ Make sure power to the access point is on.
- ❑ Follow these steps to check the settings:
	- **1** Click **Start** and **Control Panel**.
	- **2** Click **View network status and tasks** under **Network and Internet**.
	- **3** Click **Connect to a network** to confirm that your access point is selected.
- ❑ Make sure the encryption key is correct.

## What should I do if I cannot access the Internet?

- ❑ Check the access point settings. See the manual that came with your access point for more information.
- ❑ Make sure your computer and the access point are connected to one another.
- ❑ Move your computer away from obstructions or closer to any access point you may be using.
- ❑ Make sure your computer is properly configured for Internet access.

### <span id="page-160-0"></span>Why is the data transfer speed slow?

- ❑ The wireless LAN data transfer speed is affected by distance and obstructions between devices and access points. Other factors include device configurations, radio conditions, and software compatibility. To maximize the data transfer speed, move your computer away from obstructions or closer to any access point you may be using.
- ❑ If you are using a wireless LAN access point, the device may be temporarily overloaded depending on how many other devices are communicating via the access point.
- $\Box$  If your access point interferes with other access points, change the access point channel. See the manual that came with your access point for more information.

## How do I avoid data transfer interruptions?

- ❑ When your computer is connected to an access point, data transfer interruptions may occur when using large files or if the computer is in close proximity to microwaves and cordless telephones.
- ❑ Move your computer closer to the access point.
- ❑ Make sure the access point connection is intact.
- ❑ Change the access point channel. See the manual that came with your access point for more information.

### What are channels?

- ❑ Wireless LAN communication occurs on divided frequency bands known as channels. Third-party wireless LAN access point channels may be preset to different channels from Sony devices.
- ❑ If you are using a wireless LAN access point, see connectivity information contained in the manual that came with your access point.

<span id="page-161-0"></span>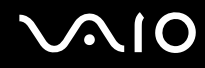

## Why does the network connection stop when I change the encryption key?

Two computers with the wireless LAN functionality may lose a peer-to-peer network connection if the encryption key is changed. You can either change the encryption key back to the original profile or re-enter the key on both computers so the key matches.

### How do I display the VAIO Smart Network window?

To display the **VAIO Smart Network** window on the desktop, follow these steps:

- **1** Click **Start**, **All Programs**, and **VAIO Control Center**.
- **2** Double-click **Network Connections** and **VAIO Smart Network**.

#### ✍

For information on the **VAIO Smart Network** software, see the help file on the software.

<span id="page-162-1"></span>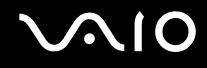

## <span id="page-162-0"></span>Optical Discs

### Why does my computer freeze when I try to read a disc?

The disc that your computer is trying to read may be dirty or damaged. Follow these steps:

- **1** Press the **Ctrl**+**Alt**+**Delete** keys and click the arrow next to the **Shut down** button and **Restart** to restart the computer.
- **2** Remove the disc from the optical disc drive.
- **3** Check the disc for dirt or damage. If you need to clean the disc, see **On Handling Discs [\(page 139\)](#page-138-0)** for instructions.

## What should I do if the disc does not slide out?

- ❑ Make sure your computer is on.
- ❑ Press the drive eject button on the computer or the **S3** button on the wireless keyboard.
- ❑ If either button does not work, click **Start** and **Computer**, right-click the optical disc drive icon, and select **Eject**.
- ❑ Try restarting your computer.

<span id="page-163-0"></span>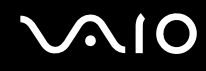

## What should I do if I cannot play a disc properly on my computer?

- ❑ Make sure the disc is inserted into the optical disc drive with the label side facing toward you.
- ❑ Make sure the necessary program(s) is installed according to the manufacturer's instructions.
- ❑ If a disc is dirty or damaged, your computer will stop responding. Follow these steps:
	- **1** Press the **Ctrl**+**Alt**+**Delete** keys and click the arrow next to the **Shut down** button and **Restart** to restart the computer.
	- **2** Remove the disc from the optical disc drive.
	- **3** Check the disc for dirt or damage. If you need to clean the disc, see **On Handling Discs [\(page 139\)](#page-138-0)** for instructions.
- $\Box$  If you are playing a disc and cannot hear sound, do any of the following:
	- ❑ Check if the volume is turned off or minimized by the muting or volume button, respectively, on the wireless keyboard or the remote commander.
	- ❑ Right-click the volume icon on the taskbar and click **Open Volume Mixer** to check the settings.
	- ❑ Check the volume setting in the audio mixer.
	- ❑ If you are using external speakers, check the volume settings on the speakers and the connections between the speakers and your computer.
	- ❑ Make sure the correct driver software is installed. Follow these steps:
	- **1** Click **Start** and **Control Panel**.
	- **2** Click **System and Maintenance**.
	- **3** Click **System**.
	- **4** Click **Device Manager** on the left pane.

The **Device Manager** window appears with a listing of your computer's hardware devices.

If an "X" or an exclamation point appears on the listed device, you may need to enable the device or reinstall the drivers.

<span id="page-164-0"></span>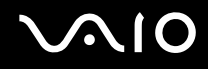

- **5** Double-click the optical disc drive device to open a list of the optical disc drives of your computer.
- **6** Double-click the desired drive. You can confirm the driver software by selecting the **Driver** tab, and clicking **Driver Details**.
- **7** Click **OK** to close the window.
- ❑ Make sure an adhesive label is not affixed to a disc. Adhesive labels can come off while the disc is in the optical disc drive and damage the drive or cause it to malfunction.
- ❑ If a region code warning appears, the disc may be incompatible with the optical disc drive. Check the DVD package to make sure the region code is compatible with the optical disc drive.
- ❑ If you notice condensation on your computer, do not use the computer for at least one hour. Condensation can cause the computer to malfunction.

<span id="page-165-0"></span>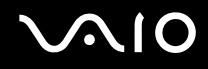

## What should I do if I cannot play Blu-ray Disc media?

**!**

This Q & A entry applies to selected models only. See the online specifications to find out the type of your optical disc drive, and then **Reading and Writing Optical Discs [\(page 48\)](#page-47-0)** to find out about the supported disc media.

You may not be able to play some Blu-ray Disc contents on your computer. To play such contents, download and install the latest updates for **WinDVD BD** using **VAIO Update**.

To download and install the updates on the computer, it must be connected to the Internet. For information on how to connect the computer to the Internet, see **Using the Internet [\(page 92\)](#page-91-0)**.

## What should I do if I cannot write data to CD media?

- ❑ Make sure you neither launch any software application nor allow any to launch automatically, not even a screen saver.
- ❑ Stop using the keyboard.
- ❑ If you are using a CD-R/RW disc with an adhesive label affixed, replace it with one with no affixed adhesive label. Using a disc with an affixed adhesive label could cause a write error or other damage.

<span id="page-166-0"></span>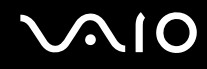

## What should I do if I cannot write data to DVD media?

- ❑ Make sure you are using the correct DVD recordable media.
- ❑ Check which DVD recordable format is compatible with your optical disc drive. Note the possibility that some brands of DVD recordable media do not work.

### Why can't I write data to Blu-ray Disc media?

**!** This Q & A entry applies to selected models only. See the online specifications to find out the type of your optical disc drive, and then **Reading and Writing Optical Discs [\(page 48\)](#page-47-0)** to find out about the supported disc media.

- ❑ Make sure your optical disc drive supports the Blu-ray Disc writing function. The DVD±RW/±R DL/RAM drive does not support it.
- ❑ BD-R Disc media are not rewritable. You cannot add or erase data to or from the BD-R Disc media.

<span id="page-167-1"></span>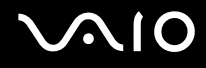

## <span id="page-167-0"></span>**Display**

## Why did my screen go blank?

- ❑ Your computer screen may go blank if the computer enters Sleep mode. If the computer is in Sleep mode, press any key to bring the computer back into Normal mode. See **Using the Power Saving Mode [\(page 116\)](#page-115-0)** for more information.
- ❑ Make sure your computer is securely plugged into a power source and turned on. Make sure the power indicator shows the power is on.
- ❑ The LCD backlight of your computer may have been turned off. Press the **DISPLAY OFF** button.

## What should I do if my screen is dark?

Press the **Fn**+**F6** keys to brighten your computer screen.

## How do I run Windows Aero?

**!** This Q & A entry applies to selected models only.

To run Windows Aero, follow these steps:

- **1** Click **Start** and **Control Panel**.
- **2** Click **Customize colors** under **Appearance and Personalization**.
- **3** Click **Open classic appearance properties for more color options**.
- **4** Select **Windows Aero** from the **Color scheme** options on the **Appearance** tab.
- **5** Click **OK**.

For information about the Windows Aero features, such as Windows Flip 3D, see **Windows Help and Support**.

<span id="page-168-1"></span>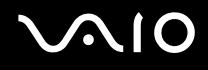

## <span id="page-168-0"></span>Printing

## What should I do if I cannot print a document?

- ❑ Make sure your printer is on, and the printer cable is securely connected to the ports on the printer and computer.
- ❑ Make sure your printer is compatible with the Windows operating system installed on your computer.
- ❑ You may need to install the printer driver software before you use your printer. See the manual that came with your printer for more information.
- ❑ If your printer is not functioning after your computer resumes from Sleep mode, then restart the computer.
- $\Box$  If the bidirectional communication functions are provided with your printer, disabling the functions on your computer may enable printing. Follow these steps:
	- **1** Click **Start** and **Control Panel**.
	- **2** Click **Printer** under **Hardware and Sound**.
	- **3** Right-click the printer icon and select **Properties**.
	- **4** Click the **Ports** tab.
	- **5** Click to cancel the **Enable bidirectional support** check box.
	- **6** Click **OK**.

This change to the settings disables the bidirectional communication functions of the printer, such as data transfer, status monitoring, and remote panel.

<span id="page-169-1"></span>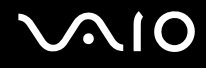

## <span id="page-169-0"></span>**Microphone**

## What should I do if my microphone does not work?

- ❑ If you are using an external microphone, make sure the microphone is turned on and is properly plugged into the microphone jack on your computer.
- ❑ Your sound input device may have been incorrectly configured. To configure the sound input device, follow these steps:
	- **1** Close all open programs.
	- **2** Click **Start** and **Control Panel**.
	- **3** Click **Hardware and Sound**.
	- **4** Click **Manage audio devices** under **Sound**.
	- **5** On the **Recording** tab, select the desired device for sound input and click **Set Default**.

### How can I prevent microphone feedback?

Microphone feedback occurs when the microphone receives the sound from a sound output device, such as a speaker. To prevent this problem:

- ❑ Keep the microphone away from a sound output device.
- ❑ Turn down the volume of the speakers and the microphone.

<span id="page-170-0"></span>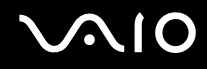

## What should I do if I do not hear audio input from the built-in microphone through the builtin speakers or if the built-in microphone does not work?

Follow these steps to disable the acoustic echo canceller function:

- **1** Turn on the computer.
- **2** Press the **F2** key when the VAIO logo appears. The BIOS setup screen appears. If not, restart the computer and press the **F2** key several times when the VAIO logo appears.
- **3** Press the  $\leftarrow$  or  $\rightarrow$  key to select **Advanced** to display the **Advanced** tab, select **Voice Processor**, and then press the **Enter** key.
- **4** Press the **↑** or ♦ key to select **Disabled** and press the **Enter** key.
- **5** Press the  $\leftarrow$  or  $\rightarrow$  key to select **Exit**, select **Exit Setup**, and then press the **Enter** key. At the confirmation prompt, press the **Enter** key.

<span id="page-171-1"></span>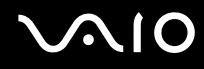

## <span id="page-171-0"></span>Mouse

## What should I do if my computer does not recognize my mouse?

- ❑ Make sure the power switch on the bottom of the wireless mouse is in the **ON** position.
- ❑ Make sure another mouse is not connected.
- ❑ Make sure the supplied AA batteries are properly installed.
- ❑ Press the **CONNECT** button on your computer and then on the wireless mouse within 10 seconds to re-establish the connection between the two devices.

#### What should I do if the pointer does not move when I use my mouse?

- ❑ If the pointer does not move while a software application is running, press the **Alt**+**F4** keys to close the application window.
- ❑ If the **Alt**+**F4** keys do not work, click **Start**, the arrow next to the **Lock** button, and **Restart** to restart your computer.
- ❑ If your computer does not restart, press the **Ctrl**+**Alt**+**Delete** keys and click the arrow next to the **Shut down** button and **Restart**.

If the **Windows Security** window appears, click **Restart**.

 $\Box$  If this procedure does not work, press and hold the power button until the computer turns off.

**!** Turning off your computer with the power button may cause loss of unsaved data.

- ❑ Avoid using any wireless devices that exchange radio signals on the 2.4 GHz frequency band near your wireless mouse. These devices may cause interference, causing your mouse to stop working properly.
- ❑ Do not place metal furniture near your computer or wireless mouse, as this may create interference, causing your mouse to stop working properly.

<span id="page-172-1"></span>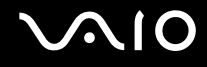

## <span id="page-172-0"></span>Speakers

### What should I do if my external speakers do not work?

- ❑ If you are using a program that has its own volume control, make sure the volume control is properly set. See the program's help file for more information.
- ❑ Make sure your speakers are properly connected and the volume is turned up loud enough to hear sound.
- ❑ Make sure your speakers are designed for computer use.
- ❑ If your speakers have a muting button, set the button to off.
- ❑ The muting button on the wireless keyboard or the remote commander may have been pressed. Press the button once again.
- ❑ The volume may have been turned off with the volume down button on the wireless keyboard or the remote commander. Press the volume up button to turn up the volume loud enough to hear sound.
- ❑ If your speakers require external power, make sure the speakers are connected to a power source. See the manual that came with your speakers for more information.
- ❑ Check the Windows volume controls by clicking the volume icon on the taskbar.
- ❑ Your sound output device may have been incorrectly configured. To configure the sound output device, follow these steps:
	- **1** Close all open programs.
	- **2** Click **Start** and **Control Panel**.
	- **3** Click **Hardware and Sound**.
	- **4** Click **Manage audio devices** under **Sound**.
	- **5** On the **Playback** tab, select the desired device for sound output and click **Set Default**.

<span id="page-173-0"></span>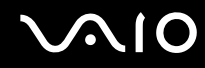

### What should I do if I do not hear sound from the built-in speakers?

- ❑ If you are using a program that has its own volume control, make sure the volume control is properly set. See the program's help file for more information.
- ❑ Make sure the speaker volume is turned up loud enough and the audio option is enabled.
- ❑ The muting button on the wireless keyboard or the remote commander may have been pressed. Press the button once again.
- ❑ The volume may have been turned off with the volume down button on the wireless keyboard or the remote commander. Press the volume up button to turn up the volume loud enough to hear sound.
- ❑ Check the Windows volume controls by clicking the volume icon on the taskbar.

<span id="page-174-1"></span>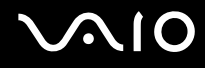

## <span id="page-174-0"></span>Keyboard

## What should I do if the keyboard configuration is wrong?

The language layout of your wireless keyboard is labeled on the packaging box. If you choose a different regional keyboard when you complete the Windows setup, the key configuration will be mismatched. To change the keyboard configuration, follow these steps:

- **1** Click **Start** and **Control Panel**.
- **2** Click **Clock, Language, and Region**, and click **Regional and Language Options**.
- **3** Change the settings as desired.

## What should I do if I cannot enter certain characters with the keyboard?

- ❑ If you cannot use the numeric keypad, the **Num Lk** key may not be activated. Check if the Num lock indicator is off. If the Num lock indicator is off, press the **Num Lk** key to turn it on before entering numerals.
- ❑ Avoid using any wireless devices that exchange radio signals on the 2.4 GHz frequency band near the wireless keyboard. These devices may cause interference, causing the keyboard to stop working properly.
- ❑ Do not place metal furniture or objects near your computer or wireless keyboard, as this may create interference, causing the keyboard to stop working properly.

## What should I do if my computer does not recognize my keyboard?

- ❑ Make sure the **POWER** switch at the top of the wireless keyboard is in the **ON** position.
- ❑ Make sure the supplied AA batteries are properly installed.
- ❑ Press the **CONNECT** button on your computer and then on the wireless keyboard to re-establish the connection between the two devices.

# <span id="page-175-1"></span><span id="page-175-0"></span>Floppy Disks

### Why doesn't the Safely Remove Hardware icon appear on the taskbar when the drive is connected?

Your computer does not recognize the floppy disk drive. First, make sure the USB cable is properly connected to the USB port. If you need to secure the connection, wait a few moments for the computer to recognize the drive. If the icon still does not appear, follow these steps:

- **1** Close all programs that are accessing the floppy disk drive.
- **2** Wait for the LED indicator on the floppy disk drive to turn off.
- **3** Push the eject button to remove the disk, and disconnect the USB floppy disk drive from your computer.
- **4** Reconnect the floppy disk drive by inserting the USB connector into the USB port.
- **5** Restart the computer by clicking **Start**, the arrow next to the **Lock** button, and **Restart**.

## What should I do if I cannot write data to a floppy disk?

- ❑ Make sure the floppy disk is properly inserted in the drive.
- $\Box$  If the disk is inserted properly and you are still unable to write data to it, the disk may be full or write-protected. You can either use a floppy disk that is not write-protected or disable the write-protect feature.

<span id="page-176-1"></span>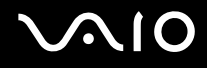

## <span id="page-176-0"></span>PC Cards

### What should I do if my PC Card does not work?

- ❑ Make sure the PC Card is inserted properly. See **Inserting a PC Card [\(page 76\)](#page-75-0)** for more information.
- ❑ Make sure the PC Card is compatible with the Microsoft Windows operating system installed on your computer.
- ❑ See the manual that came with your PC Card for more information. You may need to install driver software if you are not using a Sony PC Card.
- ❑ If your PC Card, which worked normally before, does not work, you may need to install the most recent driver software. Follow these steps:
	- **1** Click **Start** and **Control Panel**.
	- **2** Click **System and Maintenance**.
	- **3** Click **System**.
	- **4** Click **Device Manager** on the left pane. The **Device Manager** window appears.
	- **5** Double-click the device name for the PC Card to display the properties window.
	- **6** Select the **Driver** tab and click **Update Driver**.

<span id="page-177-0"></span>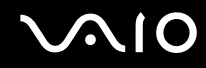

#### Why doesn't my computer recognize connected devices?

For some PC Cards, if you alternate between Normal mode and Sleep mode while the card is inserted into the PC Card slot, your computer may not recognize the PC Card or the connected device. Restart the computer.

## Why can't I insert my PC Card?

- ❑ Make sure you are inserting the card in the correct orientation. The back of the PC Card should face toward you. See **Inserting a PC Card [\(page 76\)](#page-75-0)** for more information.
- ❑ You may not be able to use some PC Cards or some functions of the PC Card on your computer. See the manual that came with your PC Card for more information.

## <span id="page-178-1"></span><span id="page-178-0"></span>Audio/Video

## What should I do if I cannot use my DV camcorder?

If it is prompted that the i.LINK device seems to be disconnected or turned off, the i.LINK cable may not be securely plugged into the port on your computer or camcorder. Unplug the cable, and plug it in once again. See **Connecting an i.LINK Device [\(page 105\)](#page-104-0)** for more information.

✍

i.LINK is a trademark of Sony Corporation used only to designate that a product contains an IEEE 1394 connection. The procedure to establish an i.LINK connection may vary, depending on a software application, an operating system, and a compatible i.LINK device. Not all products with an i.LINK connection can communicate with each other. See the manual that came with your compatible i.LINK device for more information on operating conditions and proper connection. Before connecting compatible i.LINK PC peripherals to your system, such as a CD-RW or hard disk drive, confirm their operating system compatibility and required operating conditions.

## How do I turn off the Windows startup sound?

To turn off the Windows startup sound, follow these steps:

- **1** Click **Start** and **Control Panel**.
- **2** Click **Hardware and Sound**.
- **3** Click **Manage audio devices** under **Sound**.
- **4** On the **Sounds** tab, click to cancel the **Play Windows Startup sound** check box.
- **5** Click **OK**.

<span id="page-179-0"></span>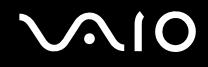

## What should I do if I do not hear the sound from the device connected to the OPTICAL OUT port?

Once you have connected a device to the **OPTICAL OUT** port, you need to change the device for sound output if you want to hear sound from the device.

To change the sound output device, follow these steps:

- **1** Close all open programs.
- **2** Click **Start** and **Control Panel**.
- **3** Click **Hardware and Sound**.
- **4** Click **Manage audio devices** under **Sound**.
- **5** On the **Playback** tab, select the desired device for sound output and click **Set Default**.
<span id="page-180-0"></span>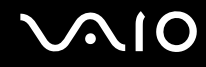

## How do I output the Dolby Digital or DTS sound through an S/PDIF-compatible device?

To output the Dolby Digital or DTS sound from a disc through an S/PDIF-compatible device connected to your computer, follow these steps:

- **1** Click **Start** and **Control Panel**.
- **2** Click **Hardware and Sound**.
- **3** Click **Manage audio devices** under **Sound**.
- **4** On the **Playback** tab, select the optical out icon and click **Properties**.
- **5** Click the **Supported Formats** tab.
- **6** Click to select the **DTS Audio** and **Dolby Digital** check boxes.
- **7** Click **OK**.

**!** If the Dolby Digital or DTS output is connected to a device that does not support it, the device will not play any sound. In such a case, cancel the **DTS Audio** and **Dolby Digital** check boxes.

## <span id="page-181-0"></span>Memory Stick Media

## What should I do if I cannot use Memory Stick media, which were formatted on a VAIO computer, on other devices?

You may need to reformat your Memory Stick media.

Formatting Memory Stick media erases all data, including music data previously saved on it. Before you reformat Memory Stick media, back up important data and confirm that the media does not contain files you want to keep.

- **1** Copy the data from the Memory Stick media onto your hard disk drive to save data or images.
- **2** Format the Memory Stick media by following the steps in **To format a Memory Stick media [\(page 86\)](#page-85-0)**.

## Why can't I save music files onto my Memory Stick media?

Copyright protected music cannot be checked out to any Memory Stick media other than those with the MagicGate logo.

**!** Use of recorded music requires permission from the copyright holders.

Sony is not responsible for music files that cannot be recorded from a CD or downloaded from other sources.

## Can I copy images from a digital camera using Memory Stick media?

Yes, and you can view video clips that you have recorded with Memory Stick media-compatible digital cameras.

## Why can't I write data to Memory Stick media?

Some versions of Memory Stick media are equipped with an erasure prevention switch to protect data from accidental erasure or overwriting. Make sure the erasure prevention switch is off.

<span id="page-182-0"></span>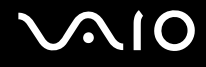

## **Peripherals**

### What should I do if I cannot connect a USB device?

- ❑ If applicable, check the USB device is turned on and using its own power supply. For example, if you are using a digital camera, check if the battery is charged. If you are using a printer, check if the power cable is connected properly to the AC outlet.
- ❑ Try using another USB port on your computer. The driver could be installed to the specific port you used the first time you connected the device.
- ❑ See the manual that came with your USB device for more information. You may need to install software before you connect the device.
- ❑ Try connecting a simple, low-powered device such as a mouse to test if the port is working at all.
- ❑ USB hubs may prevent a device from working because of the distribution of power. We recommend you connect the device directly to your computer without a hub.

<span id="page-183-0"></span>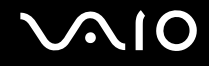

## Support Options

This section contains information on where to go for answers to questions about your VAIO computer and the preinstalled software.

- ❑ **Sony Support Information [\(page 185\)](#page-184-1)**
- ❑ **Program Support Information [\(page 188\)](#page-187-0)**

# <span id="page-184-0"></span> $\bigwedge$ 10

## <span id="page-184-1"></span>Sony Support Information

See the following sources for answers in the sequence listed below.

**1** VAIO Computer Documentation

This on-screen **User Guide** (this manual) and the printed **Welcome mat** provide information on how to maximize your computer's capabilities and solve common problems.

**2** Program Guides and Help Files

The preinstalled programs on your computer may be supplied with individual help guides. These guides are stored on the hard disk drive as on-screen help files. You can find the help files from the help menu under the specific program.

**3** Operating System Online Support

Your computer comes preinstalled with a Microsoft Windows operating system. For operating system support, you can visit Microsoft customer support at: [http://support.microsoft.com/directory/.](http://support.microsoft.com/directory/)

**4** Sony Computing Support

This service provides instant access to information on commonly encountered problems. Type a description of the problem and the Knowledge Database searches for the corresponding solutions online. You can visit the Sony online support Web site at the following URLs: <http://esupport.sony.com/EN/VAIO/>for customers in USA <http://www.sony.ca/support/> for customers in Canada <http://esupport.sony.com/ES/VAIO/> for customers in Spanish speaking Latin American countries or areas <http://esupport.sony.com/ES/VAIO/BR/>for customers in Brazil

**5** VAIO Update

When your computer is connected to the Internet, **VAIO Update** automatically notifies you when critical software and security information is posted on the support Web site. Click the **VAIO Update** notice to open the VAIO Support Web site and view the information.

#### <span id="page-185-0"></span>**For customers in Latin American countries or areas**

#### Customer Information Center

If you do not find the information you are looking for at our site, you may call Sony directly. In order to receive the fastest and most efficient services, have the following information readily available:

**1** Your VAIO computer model

You can find it at the lower right corner of the display on the notebook, and in the same place on the front panel of the CPU on the desktop.

**2** Your computer's serial number

You can find it on the back or bottom of the notebook or on the back of the desktop; the serial number is the last 7 digits of the number below the barcode.

- **3** The operating system on your computer
- **4** The hardware component or the software program that is causing you the problem
- **5** A brief description of the problem

# <span id="page-186-0"></span>**NIO**

In order to contact a Sony technical support representative, call the following numbers:

- ❑ In Argentina:
- (011) 6770-SONY (7669)
- ❑ In Mexico:
- In Mexico City: 5002-9819
- In the Mexican Republic: 01-800-759-7669
- ❑ In Colombia:
- 01-800-550-7000
- ❑ In Peru:
- 0-801-1-7000 or 511-6100
- ❑ In Chile:
- 800-261-800
- From mobile phones: 02-754-6333
- ❑ In Venezuela:
- 0-800-1-SONY-00 (0-800-1-7669-00)
- ❑ In Panama:
- 800-2050
- ❑ In Brazil:
- (11) 3677-1080

<span id="page-187-1"></span>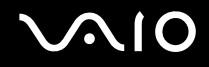

## <span id="page-187-0"></span>Program Support Information

Depending on the computer model and particular configuration you purchased, your computer may not include all of the software programs listed below.

Contacts for Sony software products are listed below:

- ❑ For customers in USA Web site <http://esupport.sony.com/EN/VAIO/> Telephone 888-4-SONY-PC (888-476-6972)
- ❑ For customers in Canada Web site <http://www.sony.ca/support/> Telephone 888-4-SONY-PC (888-476-6972)
- ❑ For customers in Spanish speaking Latin American countries or areas Web site <http://esupport.sony.com/ES/VAIO/>
- ❑ For customers in Brazil Web site <http://esupport.sony.com/ES/VAIO/BR/>

For contacts about third-party software products, see the following.

#### **Adobe® Photoshop® Elements, Premiere® Elements, Acrobat® Reader®**

Adobe Systems Inc.

❑ For customers in USA and Canada Web site <http://www.adobe.com/support> Telephone 800-685-3652

# <span id="page-188-0"></span>**210**

#### **America Online ® service (Dial-Up)**

America Online, Inc.

❑ For customers in USA and Canada Web site <http://www.aol.com>

### **AOL ® BlueString ™**

America Online, Inc.

❑ For customers in USA and Canada Web site <http://www.aol.com>

### **AOL ® Instant Messenger ™ application**

America Online, Inc.

❑ For customers in USA and Canada Web site <http://www.aim.com>

### **AOL ® Toolbar**

America Online, Inc.

❑ For customers in USA and Canada Web site <http://help.aol.com/help>

<span id="page-189-0"></span>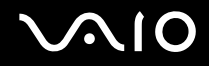

#### **Click to Disc® software**

Sony Electronics Inc.

At the touch of a button, Click to Disc software allows you to automatically burn DVDs from a digital video (DV) device. Create DVDs by capturing video contents straight from a DV device or by importing video from stored files — and you can also edit the video. Create DVD photo albums and slide shows with picture files or by importing pictures from a digital still camera. You can give a professional look to your DVDs by adding chapter menus, backgrounds, and menu screens. You are only a few clicks away from creating your own DVDs!

For contacts about the software, see **Program Support Information [\(page 188\)](#page-187-0)**.

#### **Corel® Paint Shop Pro® Photo X2 30-Day Trial**

Corel Corporation

Edit, enhance and share digital photos.

❑ For customers in USA and Canada Web site <http://www.corel.com/support>

## **eBay®**

eBay Inc.

❑ For customers in USA and Canada Web site <http://pages.ebay.com/help/index.html>

<span id="page-190-0"></span>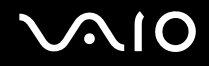

#### **InterVideo InstantON®**

InterVideo, Inc.

❑ For customers in USA and Canada Web site <http://www.intervideo.com/jsp/Support.jsp>

#### **Magic-i™ Visual Effects**

ArcSoft, Inc.

A smart and simple webcam application designed to enhance users' video chat experience through frames, effects, and themes.

❑ For customers in USA and Canada Web site <http://www.arcsoft.com/support/>

#### **Microsoft® Internet Explorer, Movie Maker, Media Player, Works**

Microsoft Corp.

❑ For customers in USA and Canada Web site <http://support.microsoft.com>

#### **Microsoft® Office Basic Edition, Office Professional Edition, Office Small Business Edition, Office Ready**

Microsoft Corp.

❑ For customers in USA and Canada Web site <http://support.microsoft.com>

#### <span id="page-191-0"></span>**60-Day Trial Version of Microsoft® Office**

**!** The Microsoft Office 60-Day Trial software included with this computer system is intended for evaluation purposes only. The software has been installed and you must activate the software before you can use it. Product activation procedures will be detailed during initial launch of the software; activation requires Internet access. This software has an expiration date of 60 days from the date of first use, at which time the software will operate under reduced-functionality mode, limiting end-user options and operations.

Microsoft Corp.

❑ For customers in USA and Canada Web site <http://support.microsoft.com>

#### **Microsoft® Windows Live™ OneCare™**

Microsoft Corp.

OneCare helps keep your PC safe and secure while making your life easier.

❑ For customers in USA and Canada Web site <http://support.microsoft.com>

#### **14-Day Trial Version of Napster®**

Napster, Inc.

❑ For customers in USA and Canada Web site <http://www.napster.com>

<span id="page-192-0"></span>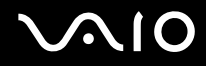

#### **Protector Suite QL**

Sony Electronics Inc.

Protector Suite QL Edition allows you to easily setup your fingerprint sensor equipped on your computer. Protector Suite QL supports fingerprint logon, fast user switching, file encryption, registering forms and more. For contacts about the software, see **Program Support Information [\(page 188\)](#page-187-0)**.

#### **QuickBooks® Simple Start**

Intuit Inc.

❑ For customers in USA and Canada Web site <http://www.intuit.com/support/>

### **Quicken® 2008 Deluxe**

Intuit Inc.

❑ For customers in USA and Canada Web site <http://www.intuit.com/support/>

#### **Roxio® Easy Media Creator® 10 Suite**

Sonic Solutions

❑ For customers in USA and Canada Web site <http://support.sonic.com/>

<span id="page-193-0"></span>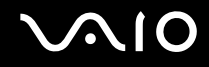

#### **SmartWi™ Connection Utility**

Sony Electronics Inc.

SmartWi Connection Utility allows you to easily switch between the various wireless components (Wireless LAN, Wireless WAN, WiMAX, and Bluetooth™ technology connectivity) that came with your computer. For contacts about the software, see **Program Support Information [\(page 188\)](#page-187-0)**.

#### **SonicStage™ Mastering Studio software**

Sony Electronics Inc.

Use SonicStage Mastering Studio software to record songs from analog records or cassette tapes into your computer and output them to CDs, DVDs, or audio files in WAV format.

For contacts about the software, see **Program Support Information [\(page 188\)](#page-187-0)**.

#### **VAIO® Control Center**

Sony Electronics Inc.

VAIO Control Center provides a centralized location that gathers resources to configure your VAIO computer and view your computer's configuration and specifications.

For contacts about the software, see **Program Support Information [\(page 188\)](#page-187-0)**.

<span id="page-194-0"></span>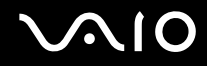

#### **VAIO® Edit Component**

Sony Electronics Inc.

VAIO Edit Component provides enhanced editing functionality when using Adobe® Premiere® Pro or Adobe Premiere Elements on your VAIO computer. For contacts about the software, see **Program Support Information [\(page 188\)](#page-187-0)**.

#### **VAIO® Hardware Diagnostic**

Sony Electronics Inc.

For contacts about the software, see **Program Support Information [\(page 188\)](#page-187-0)**.

#### **VAIO® Launcher**

Sony Electronics Inc.

For contacts about the software, see **Program Support Information [\(page 188\)](#page-187-0)**.

#### **VAIO Media™ plus software**

Sony Electronics Inc.

VAIO Media plus software brings multimedia to your network, enabling you to share music, video, and still image files between your VAIO® computers. You can set up one or more VAIO computers as "media servers," which store your multimedia files and make them available to other compatible VAIO computers on your wired or wireless network. For contacts about the software, see **Program Support Information [\(page 188\)](#page-187-0)**.

<span id="page-195-0"></span>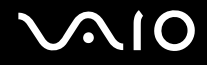

#### **VAIO® Movie Story**

Sony Electronics Inc.

Bringing pictures and video to life with this simple-to-use application. For contacts about the software, see **Program Support Information [\(page 188\)](#page-187-0)**.

#### **VAIO® MusicBox**

Sony Electronics Inc.

Select and play songs that are automatically categorized into moods. For contacts about the software, see **Program Support Information [\(page 188\)](#page-187-0)**.

#### **VAIO® Smart Network**

Sony Electronics Inc.

For contacts about the software, see **Program Support Information [\(page 188\)](#page-187-0)**.

#### **VAIO® Touch Launcher**

Sony Electronics Inc.

VAIO Touch Launcher allows you to run an application program or change the sound/display settings with the buttons on the launcher window.

For contacts about the software, see **Program Support Information [\(page 188\)](#page-187-0)**.

<span id="page-196-0"></span>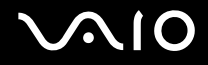

#### **VAIO® Update 3**

Sony Electronics Inc.

The VAIO Update utility helps you keep your VAIO<sup>®</sup> computer up to date by regularly checking the Sony online support Web site for important software updates and information for your specific VAIO computer model. For contacts about the software, see **Program Support Information [\(page 188\)](#page-187-0)**.

#### **VAIO® Video & Photo Suite**

Sony Electronics Inc.

VAIO Content Importer and VAIO Content Exporter are included in this utility software. This software enables you to import and export your media files to or from a DVD, digital still camera, or camcorder. For contacts about the software, see **Program Support Information [\(page 188\)](#page-187-0)**.

#### **VAIO® Wireless Switch Setting Utility**

Sony Electronics Inc.

For contacts about the software, see **Program Support Information [\(page 188\)](#page-187-0)**.

#### **Vegas Movie Studio**

Sony Electronics Inc.

Professional video, audio and DVD creation

❑ For customers in USA and Canada Web site <http://www.sonycreativesoftware.com/support/default.asp>

# <span id="page-197-0"></span>**210**

#### **WebCam Companion™ 2**

ArcSoft, Inc.

❑ For customers in USA and Canada Web site <http://www.arcsoft.com/support/>

#### **WinDVD® software for VAIO® computers**

InterVideo, Inc.

❑ For customers in USA and Canada Web site <http://www.intervideo.com/jsp/Support.jsp> Telephone 1-800-772-6735

#### **Zoom Utility**

Sony Electronics Inc.

The Zoom Utility will allow you to magnify a portion of the screen. For contacts about the software, see **Program Support Information [\(page 188\)](#page-187-0)**.

## <span id="page-198-0"></span>**Trademarks**

© 2008 Sony Electronics Inc. All rights reserved. Reproduction in whole or in part without written permission is prohibited.

Sony, the Sony logo, VAIO, the VAIO logo, Memory Stick, Memory Stick Duo, MagicGate, OpenMG, OpenMG X, Memory Stick PRO Duo, Memory Stick PRO, Memory Stick PRO-HG, Memory Stick Micro, M2, Memory Stick logo, Memory Stick Export, Memory Stick Import, Micro Vault, Micro Vault EX, MOTION EYE, Sony Style, DVgate, DVgate Plus, i.LINK, VAIO Digital Studio, VAIO Media, VAIO Media Music Server, VAIO Media Photo Server, VAIO Media Console, VAIO Sphere, VAIO World, VAIO Zone, Vegas, VAIO Media Video Server, Click to Disc, Click to BD, G-Sensor, like.no.other, CLIÉ, CLIÉ Files, CLIÉ Launcher, CLIÉ Memo, Handycam, LocationFree, LocationFree Player, MICROMV, SonicStage, SonicFlow, SmartWi, ImageStation, ATRAC, and ATRAC3 are trademarks or registered trademarks of Sony Corporation.

Intel, Centrino, Core, Celeron, Xenon, and Pentium are trademarks or registered trademarks of Intel Corporation in the United States and/or other countries.

Microsoft, Windows, Windows Media, Windows Mobile, Windows NT, Windows Vista, BitLocker, Outlook, Excel, MS-DOS, PowerPoint, ReadyBoost, Internet Explorer, Aero, Windows Live, OneCare, and the Windows logo are trademarks or registered trademarks of Microsoft Corporation in the United States and/or other countries.

PS/2 is a registered trademark of IBM Corporation.

Blu-ray Disc and the Blu-ray Disc logo are trademarks of the Blu-ray Disc Association.

SD Logo is a trademark.  $S2$ 

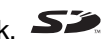

SDHC Logo is a trademark.

The ExpressCard word mark and logos are owned by the PCMCIA and any use of such marks by Sony Corporation is under license.

MultiMediaCard is a trademark of MultiMediaCard Association.

VESA. is a registered trademark of the Video Electronics Standards Association.

<span id="page-199-0"></span>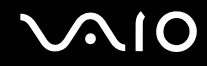

ENERGY STAR and the ENERGY STAR mark are registered U.S. marks.

All other names of systems, products and services are trademarks of their respective owners. In the manual, the ™ or  $@$ marks may not be specified.

Features and specifications are subject to change without notice. All other trademarks are trademarks of their respective owners.

See the online specifications to see what software is available for your model.

© 2008 Sony Corporation

<span id="page-200-0"></span> $\leq$